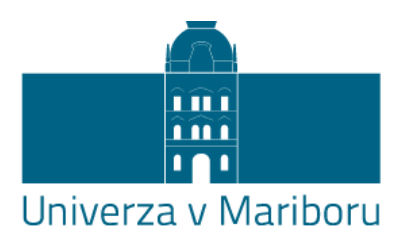

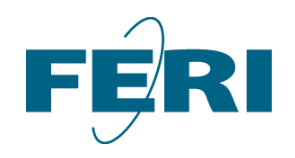

Fakulteta za elektrotehniko, računalništvo in informatiko

## Upravljanje s podatki in deljenje podatkov preko repozitorijev nacionalne infrastrukture odprtega dostopa

Milan Ojsteršek, Marko Ferme, Janez Brezovnik

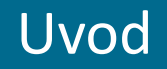

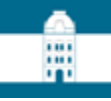

## Uvod

- predstavitev repozitorijev nacionalne infrastrukture odprtega dostopa
- upravljanje z raziskovalnimi podatki
- sklopi:
	- oddaja raziskovalnih podatkov s strani avtorja
	- skrbniški pogled na gradivo
	- javni pogled na gradivo
	- omejevanje dostopa do gradiva
- DKUM Digitalna knjižnica Univerze v Mariboru
- dk.um.si
- 60.800+ gradiv

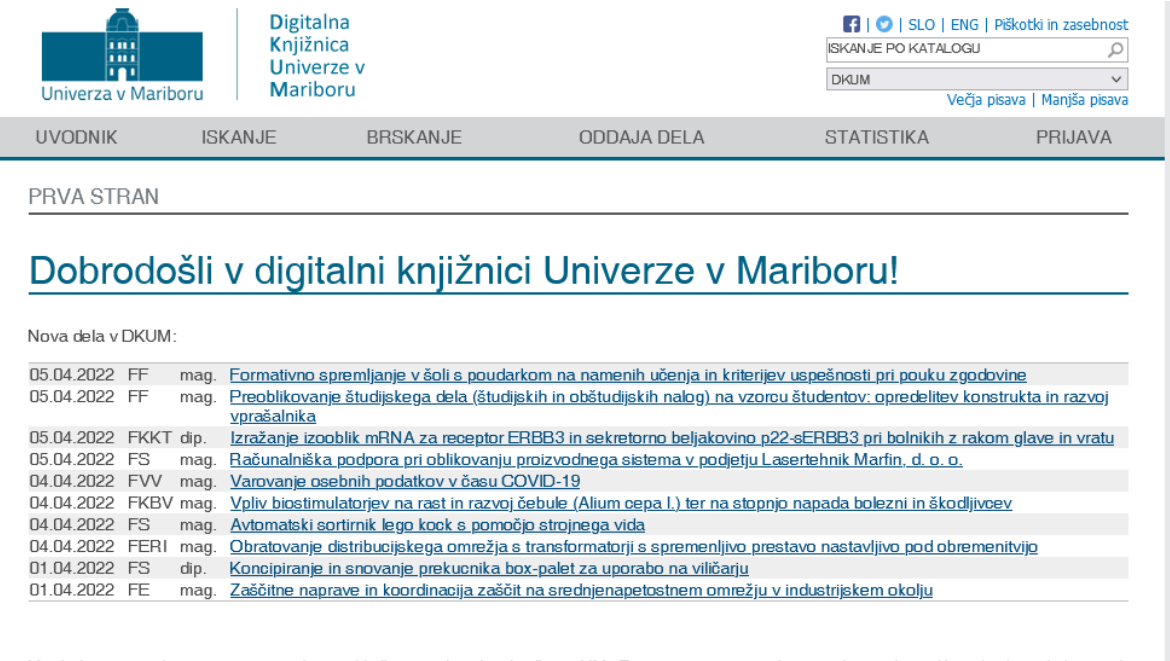

V tabeli so navedene organizacije, ki so vključene v digitalno knjižnico UM. Zajeta so samo gradiva s celotnim besedilom (z datoteko) v vseh jezikih. Kot nova so šteta tista gradiva, ki so bila objavljena v zadnjih 30-ih dneh. Polja z % sprožijo iskanje, polja z % pa omogočajo naročanje na RSS.

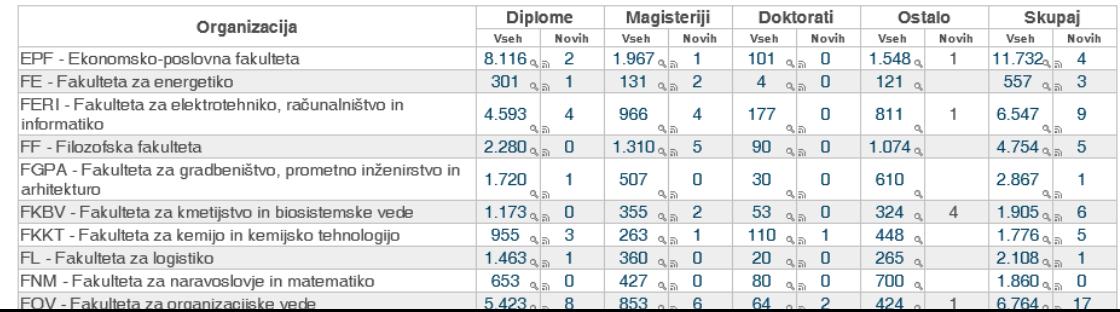

- RUL Repozitorij Univerze v Ljubljani
- repozitorij.uni-lj.si
- 91.800+ gradiv

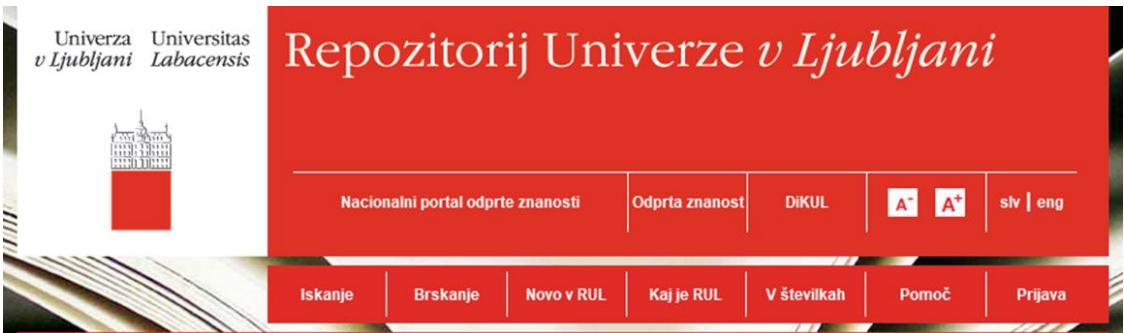

#### Uvodnik

V okvirnem programu za sofinanciranje raziskav in inovacij Obzorje 2020 je obvezna odprta dostopnost vseh recenziranih objav iz sofinanciranih projektov. Odprta dostopnost raziskovalnih podatkov je načrtovana v pilotnem obsegu in bo upoštevala posebnosti znanstvenih področij ter vidike zasebnosti, poslovnih skrivnosti, nacionalne varnosti, upravičenih komercialnih interesov in pravic intelektualne lastnine (podrobneje tukaj).

Evropska komisija priporoča, da naj države članice EU sprejmejo enaka določila za odprto dostopnost rezultatov raziskav, sofinanciranih z nacionalnimi javnimi sredstvi, kot veljajo v programu Obzorje 2020. Glede zasnove nacionalnega okolja odprtega dostopa naj države članice EU poskrbijo za podporo raziskovalcem v okolju odprtega dostopa. Vzpostavi naj se ustrezna infrastruktura za zajemanje, dajanje na voljo javnosti preko svetovnega spleta in trajno hranjenje odprtodostopnih objav ter raziskovalnih podatkov.

Vlada Republike Slovenije je septembra 2015 sprejela Nacionalno strategijo odprtega dostopa do znanstvenih objav in raziskovalnih podatkov v Sloveniji 2015-2020, v skladu s katero morajo prejemniki nacionalnih sredstev zagotoviti odprti dostop do vseh recenziranih znanstvenih člankov, ki se nanašajo na raziskovalne rezultate iz sofinanciranih raziskav. Nacionalna strategija odprtega dostopa je popolnoma usklajena z določili glede odprtega dostopa v Obzorju 2020. Slovenski raziskovalec oziroma njegova organizacija kot podpisnica pogodbe o sofinanciranju bosta na enak način izpolnila določila Obzorja 2020 glede odprtega dostopa in določila Nacionalne strategije odprtega dostopa.

V Sloveniji je bil leta 2011 vzpostavljen nacionalni informacijski portal za odprti dostop openaccess.si. Slovenske univerze so leta 2013 s sofinanciranjem Evropskega sklada za regionalni razvoj in Ministrstva za izobraževanje, znanost in šport vzpostavile repozitorije univerz za odprti dostop do zaključnih del študija ter objav raziskovalcev in nacionalni portal odprte znanosti.

Kompatibilnost repozitorijev univerz z navodili OpenAIRE bo raziskovalcem omogočila izpolnjevanje določil programa Obzorje 2020 glede odprte dostopnosti objav iz sofinanciranih raziskav, nacionalnim financerjem pa preverjanje izpolnjevanja določil glede odprtega dostopa v sofinanciranih programih in projektih.

Metapodatki doktorskih del slovenskih univerz bodo vključeni v evropski portal DART-Europe.

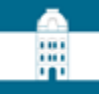

- RUP Repozitorij Univerze na Primorskem
- repozitorij.upr.si
- 16.700+ gradiv

RUP

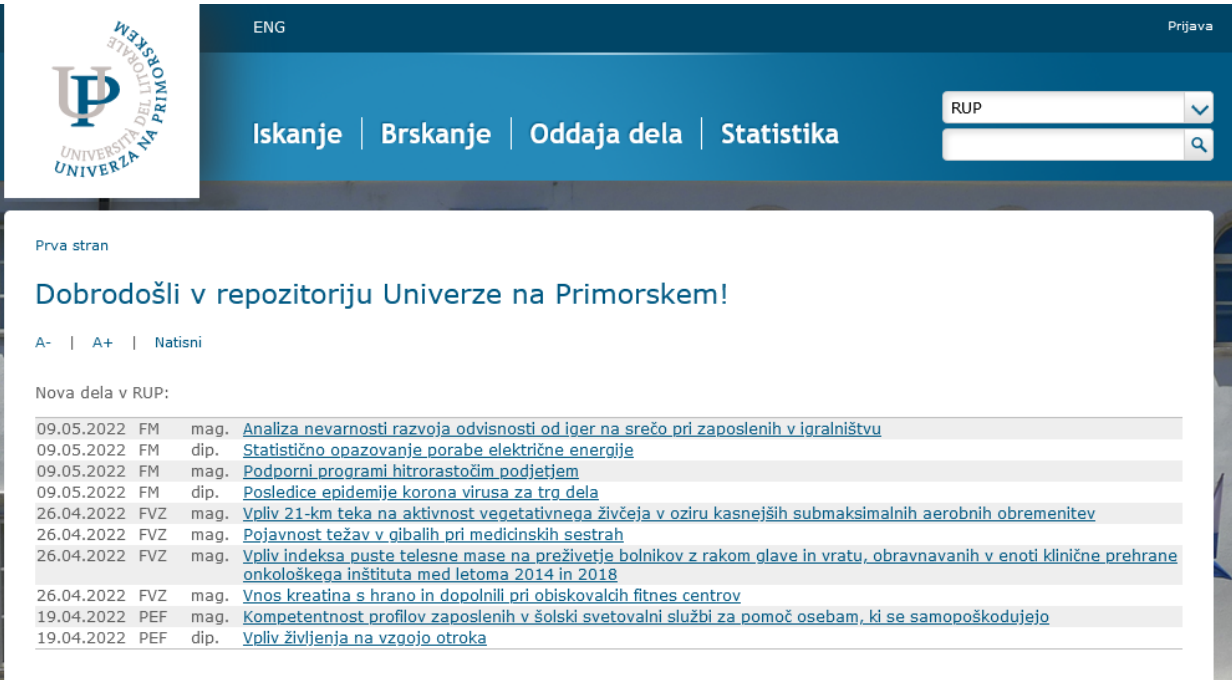

V tabeli so navedene organizacije, ki so vključene v repozitorij UPR. Zajeta so samo gradiva s polnim besedilom (z datoteko) v vseh jezikih. Upoštevana so tudi gradiva bolonjskih študijskih programov. Kot nova so šteta tista gradiva, ki so bila objavljena v zadnjih 30-ih dneh. Polja z % sprožijo iskanje, polja z a pa omogočajo naročanje na RSS.

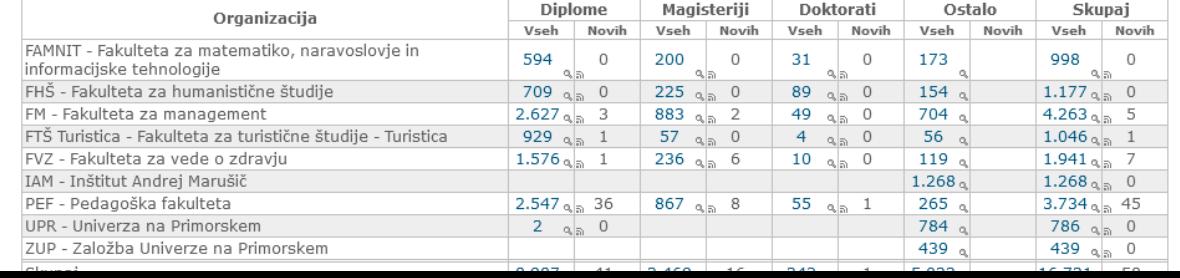

### RUNG

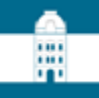

- RUNG Repozitorij Univerze v Novi Gorici
- repozitorij.ung.si
- 6.100+ gradiv

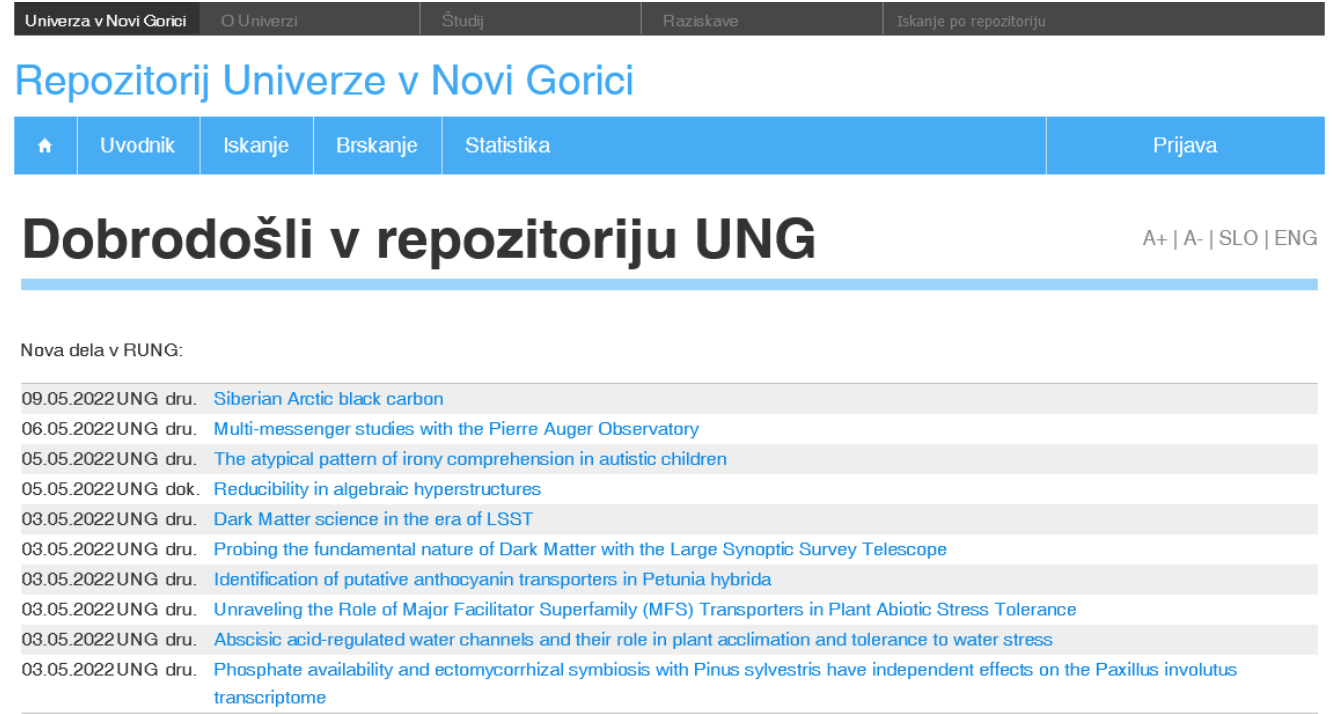

V tabeli so navedene fakultete in šole, katerih gradiva so vključena v Repozitorij Univerze v Novi Gorici. Zajeta so samo gradiva s polnim besedilom (z datoteko) v vseh jezikih. Kot nova so upoštevana tista gradiva, ki so bila objavljena v zadnjih 30-ih dneh. Polja z « sprožijo iskanje, polja z » pa omogočajo naročanje na RSS.

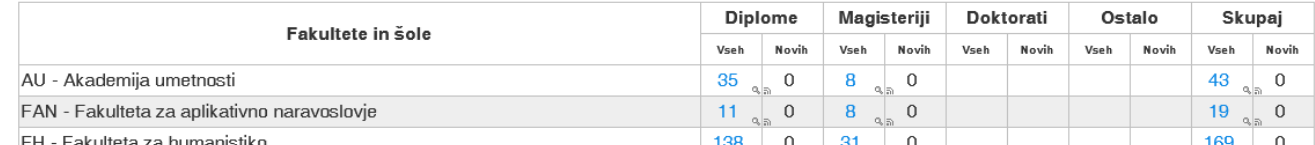

### **DiRROS**

• DiRROS – Digitalni repozitorij raziskovalnih organizacij Slovenije

:::

- dirros.openscience.si
- 7.200+ gradiv

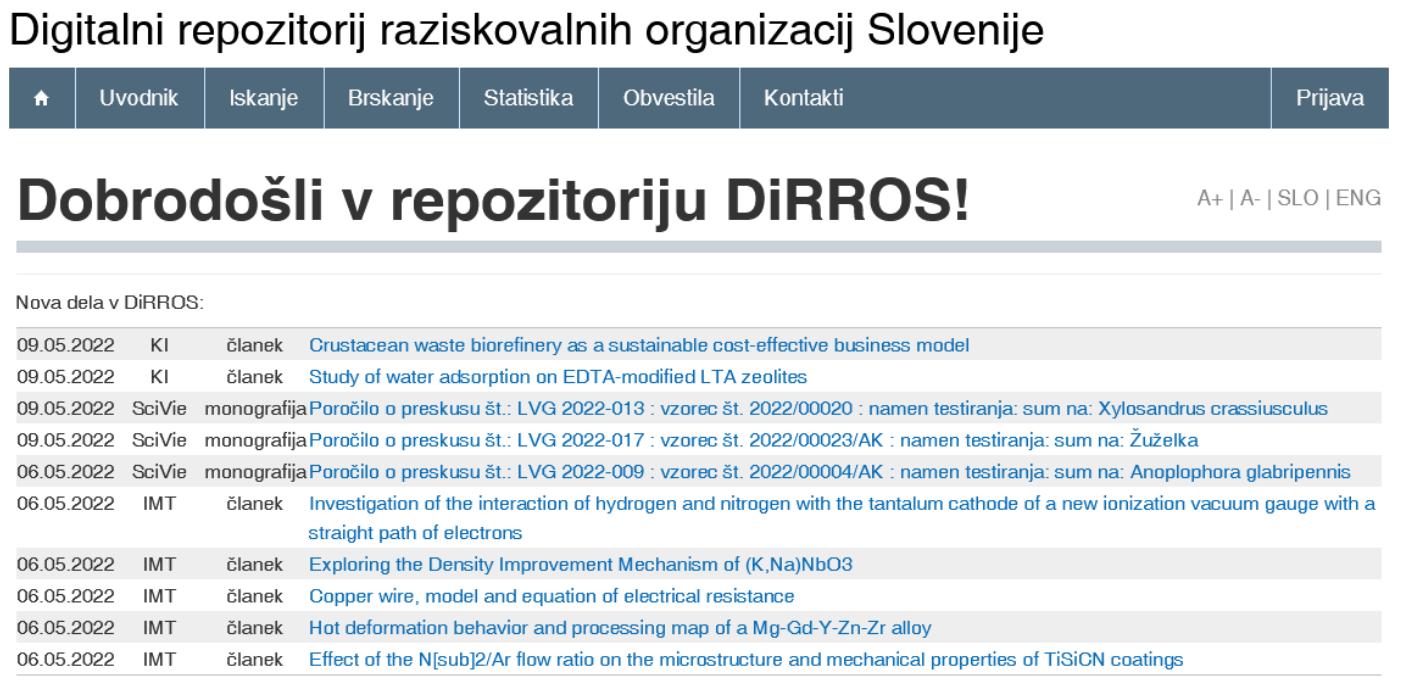

Spodnja tabela prikazuje število novih in skupno število gradiv po posameznih organizacijah, vključenih v DiRROS. Zajeta so samo gradiva s celotnim besedilom (z datoteko ali URL), ne glede na jezik dokumenta. Polja z Q sprožijo iskanje določene vrste dokumentov posamezne organizacije, polja z 5. pa omogočajo naročanje na RSS.

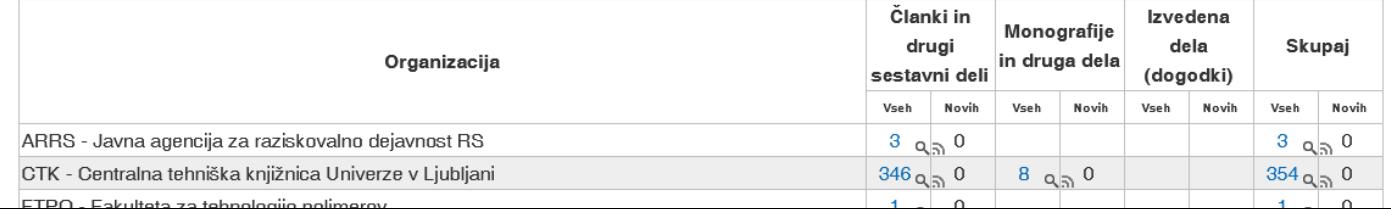

### **DIRROS**

- 膃
- DiRROS Digitalni repozitorij raziskovalnih organizacij Slovenije
- dirros.openscience.si

### • 7.200+ gradiv

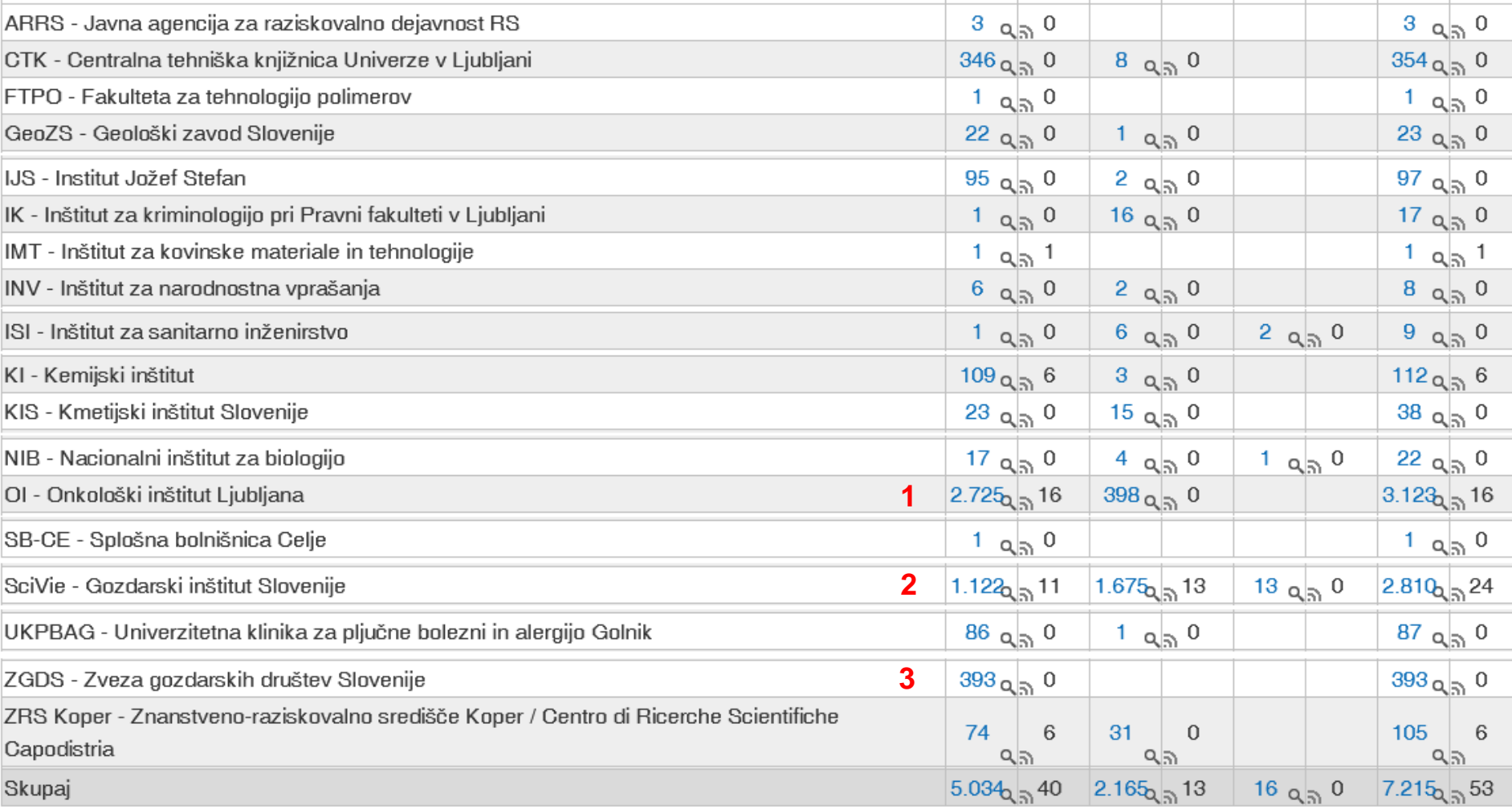

\* Organizacij je več, navedene so organizacije z vsaj enim gradivom

### ReVIS

• ReVIS – Repozitorij samostojnih visokošolskih in višješolskih izobraževalnih organizacij

膃

- revis.openscience.si
- 6.100+ gradiv

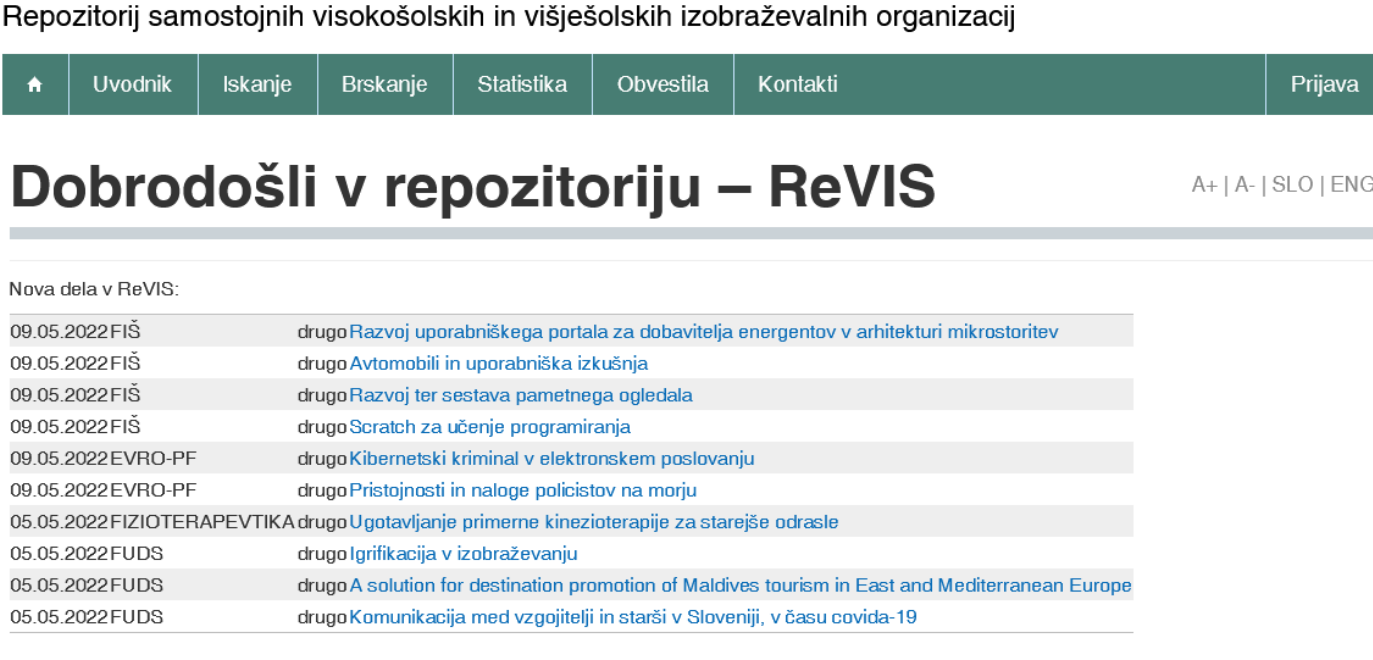

V tabeli so navedene organizacije, ki so vključene v ReVIS. Zajeta so samo gradiva s polnim besedilom (z datoteko) v vseh jezikih. Upoštevana so tudi gradiva bolonjskih študijskih programov. Kot nova so šteta tista gradiva, ki so bila objavljena v zadnjih 30-ih dneh. Polja z & sprožijo iskanje, polja z & pa omogočajo naročanje na RSS.

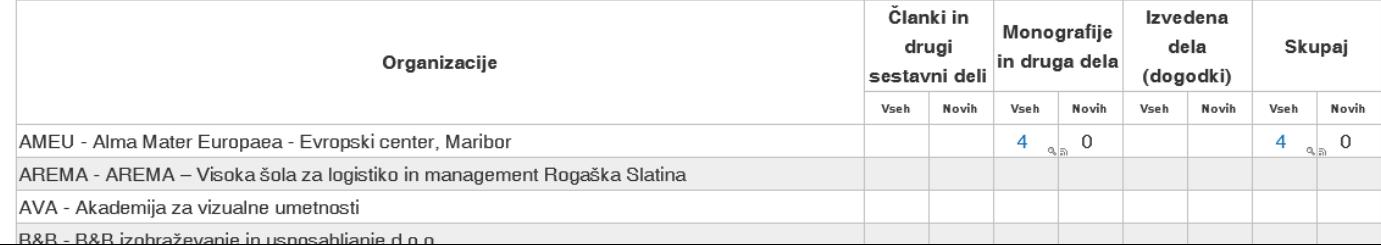

### ReVIS

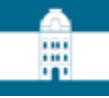

- ReVIS Repozitorij samostojnih visokošolskih in višješolskih izobraževalnih organizacij
- revis.openscience.si
- 6.100+ gradiv

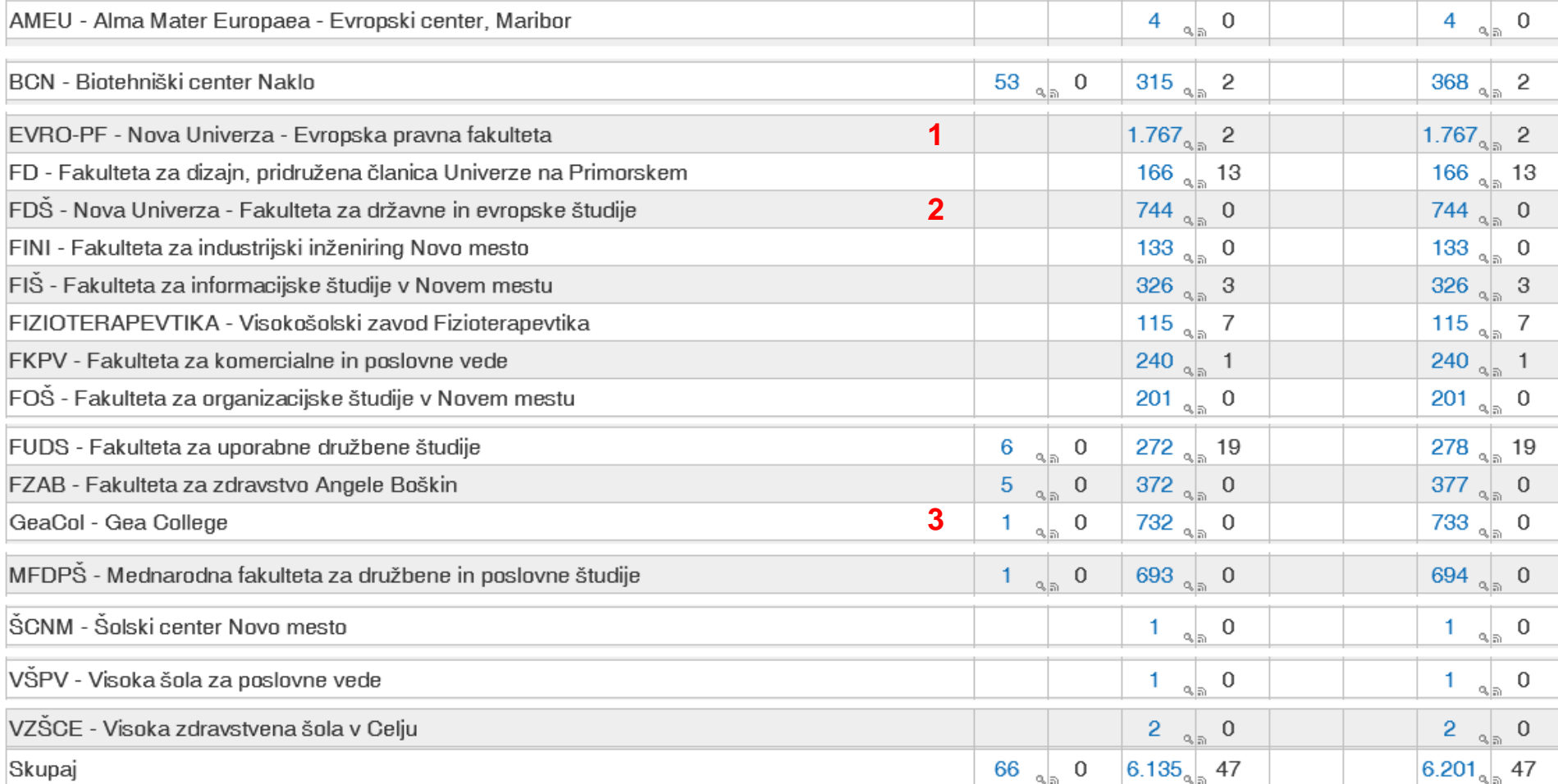

\* Organizacij je več, navedene so organizacije z vsaj enim gradivom

### **DKMORS**

... ....

• DKMORS – Digitalna knjižnica Ministrstva za obrambo RS

>> Seznam periodičnega gradiva

- dk.mors.si
- 1.100+ gradiv

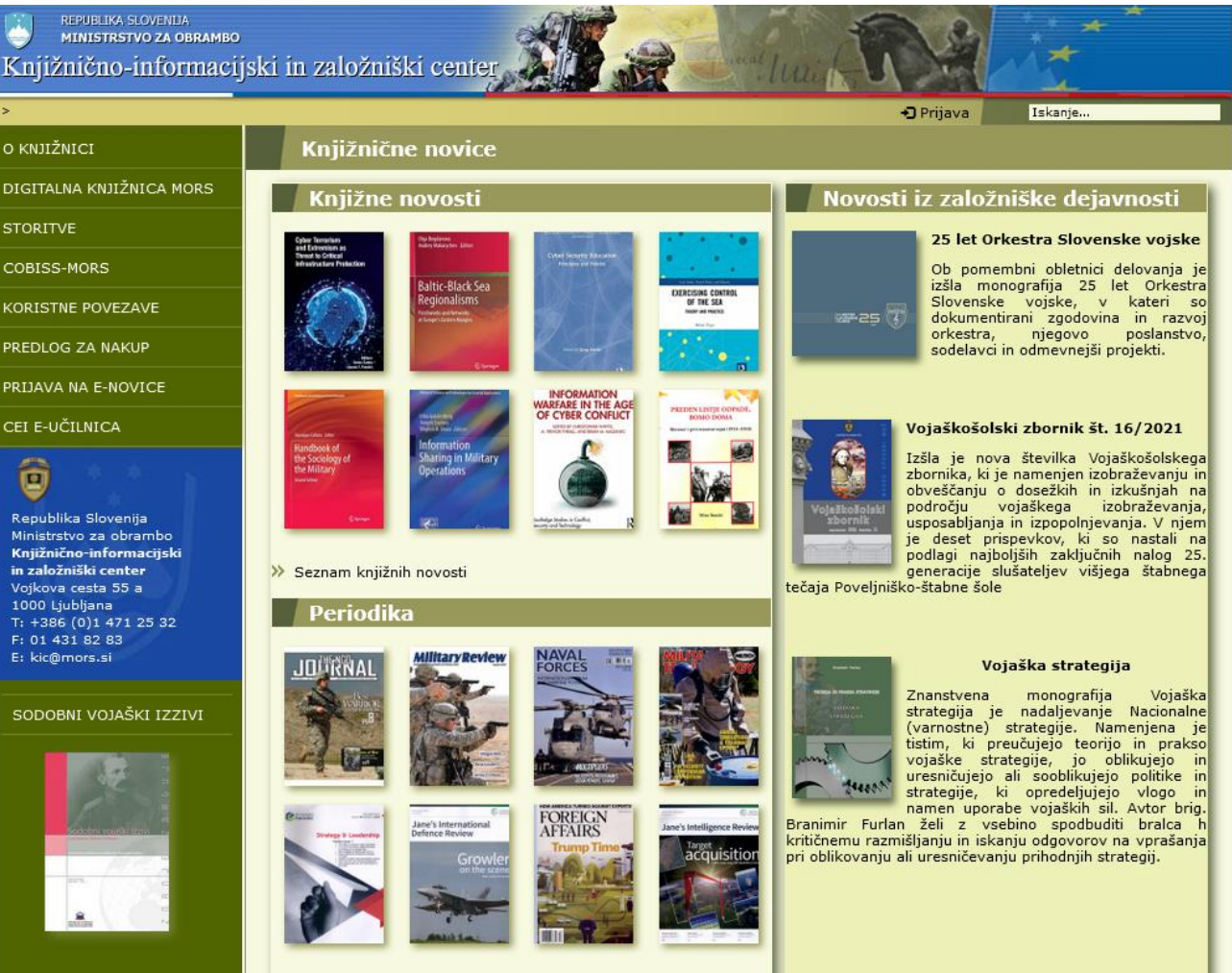

>> Celotna založniška dejavnost

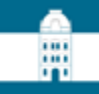

# Stanje repozitorijev

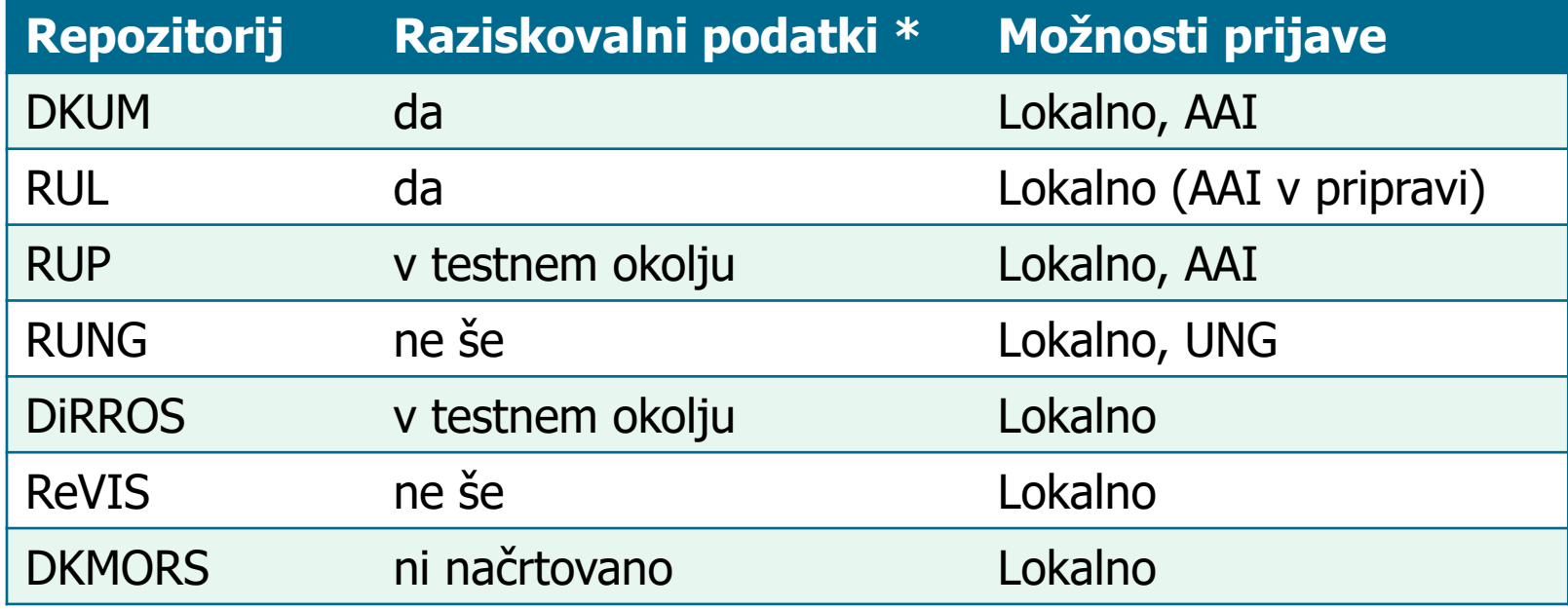

\* Ali repozitorij omogoča oddajo raziskovalnih podatkov in velikih datotek.

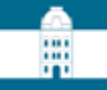

# Oddaja raziskovalnih podatkov s strani avtorja oz. zaposlenega

### Prva stran dk.um.si

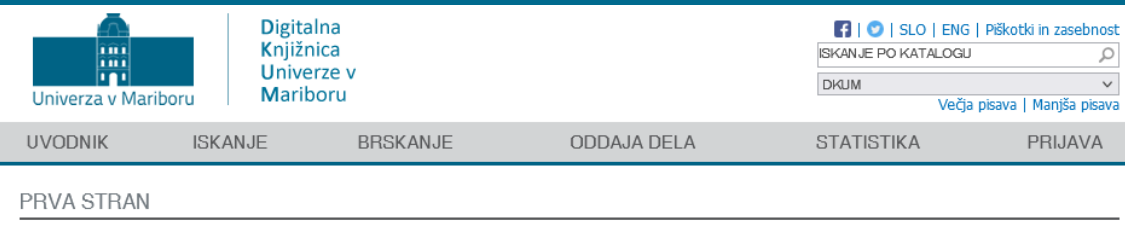

#### Dobrodošli v digitalni knjižnici Univerze v Mariboru!

Nova dela v DKUM:

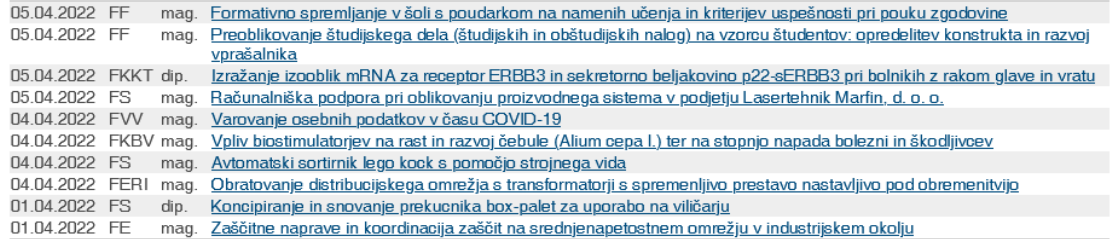

V tabeli so navedene organizacije, ki so vključene v digitalno knjižnico UM. Zajeta so samo gradiva s celotnim besedilom (z datoteko) v vseh jezikih. Kot nova so šteta tista gradiva, ki so bila objavljena v zadnjih 30-ih dneh. Polja z « sprožijo iskanje, polja z » pa omogočajo naročanje na RSS.

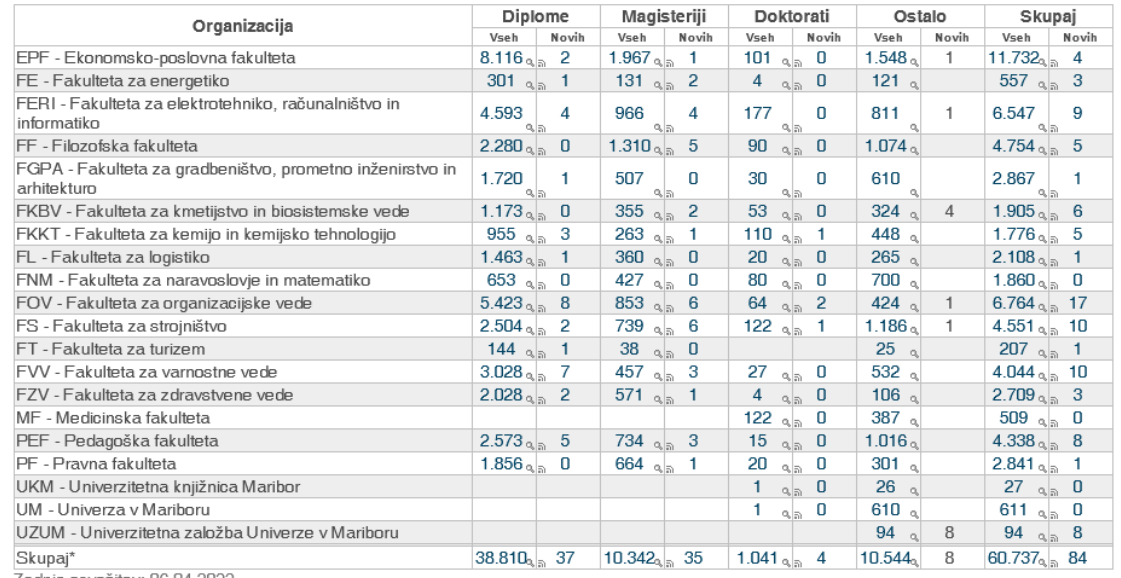

Zadnja osvežitev: 06.04.2022

\* Posamezno gradivo je lahko v več organizacijah, zato skupno število gradiv ni nujno enako vsoti gradiv vseh organizacij.

### Prijava

#### To je testna različica DKUM. Večina datotek gradiv manjka.

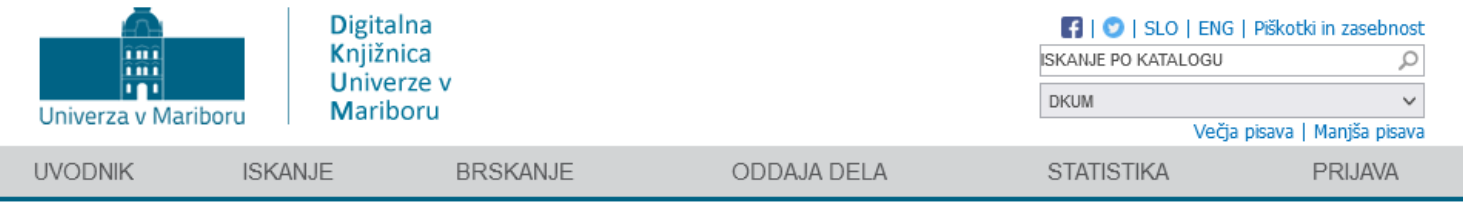

#### PRVA STRAN > PRIJAVA

#### Prijava

#### Prijava z digitalno identiteto

- · za študente UM, ki želijo oddati zaključno delo
- · za zaposlene UM, ki želijo oddati avtorsko delo
- · za vse uporabnike z digitalno identiteto katerekoli organizacije, ki je vključena v storitev ArnesAAI (vključenost vaše organizacije preverite v prvem koraku prijave)

Prijava poteka preko spletnih strani storitve ArnesAAI, ki niso del DKUM. V prvem koraku je potrebno izbrati domačo organizacijo.

Študentje UM (@student.um.si) in zaposleni UM (@um.si) pri izbiri domače organizacije obvezno izberite "Univerza v Mariboru". Podrobnejša navodila so dosegljiva tukaj. V primeru težav najprej upoštevajte navodila glede digitalne identitete, še posebej poglavje "Težave pri prijavi".

#### Prijava z uporabniškim računom DKUM

- za skrbnike DKUM
- · za uporabnike, ki so prejeli uporabniški račun DKUM

Vzpostavitev infrastrukture sta sofinancirala:

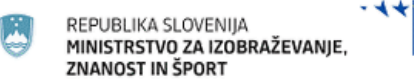

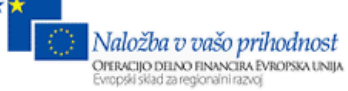

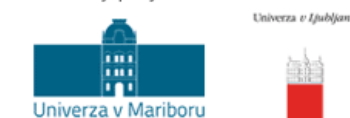

Partnerji projekta:

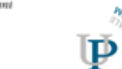

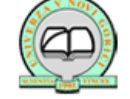

## Prijavljen uporabnik (skrbnik)

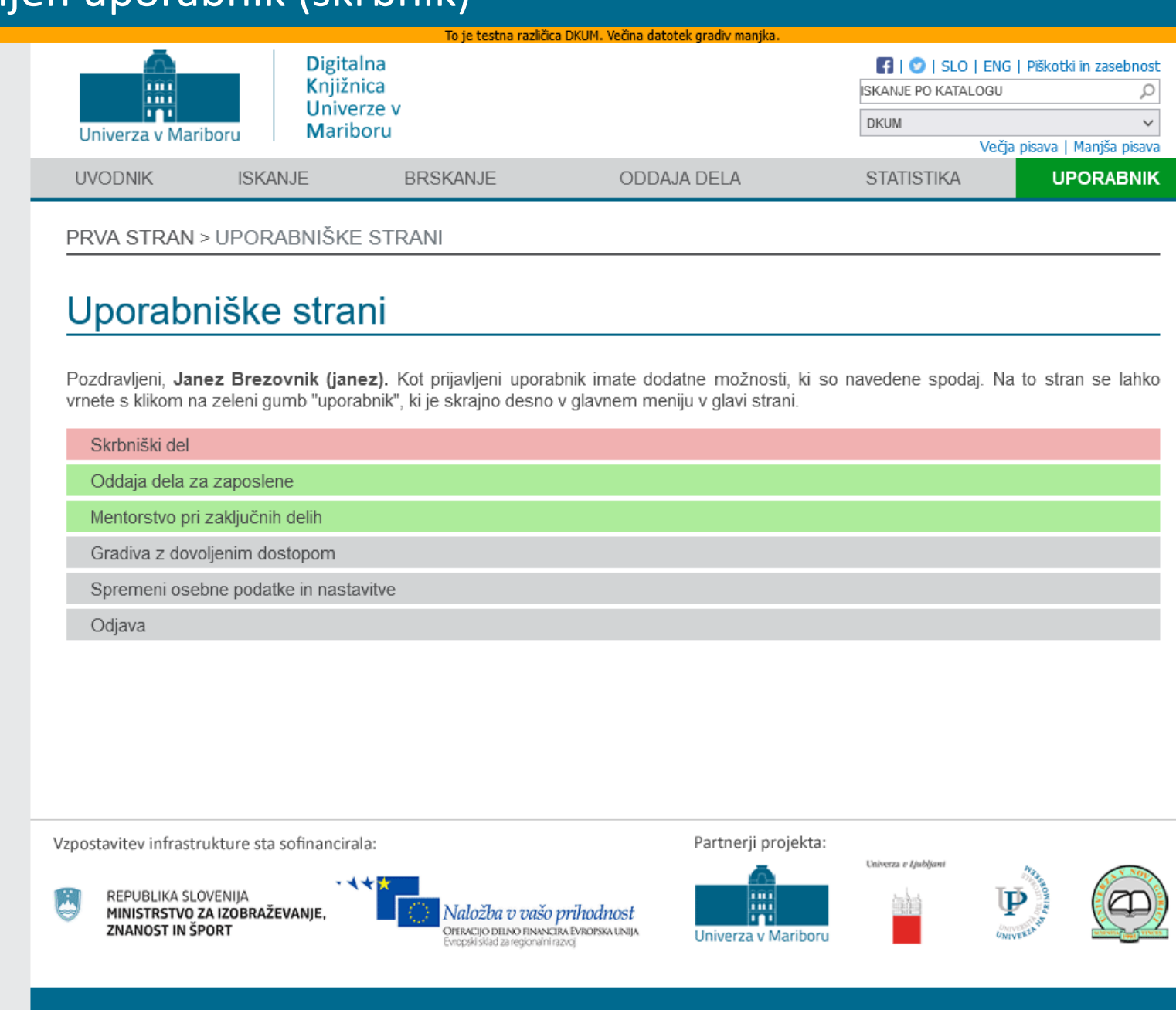

開

### Oddaja za zaposlene

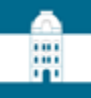

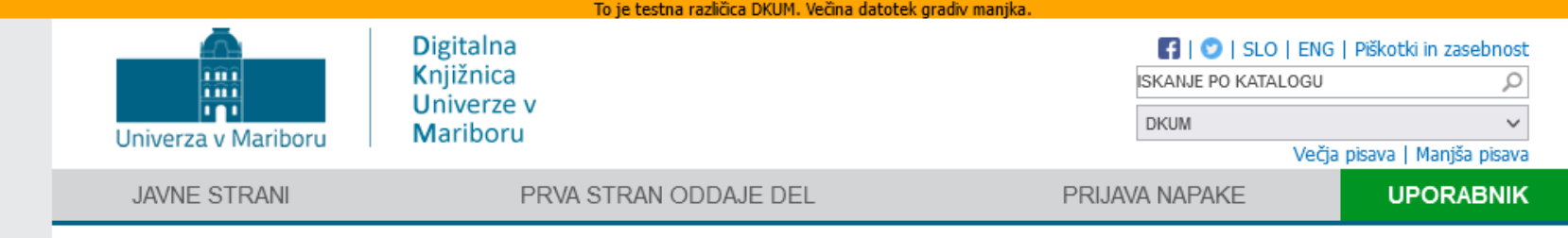

#### PRVA STRAN > ODDAJA DELA ZA ZAPOSLENE

#### Oddaja dela za zaposlene

Digitalna knjižnica UM je institucionalni repozitorij znanstvenoraziskovalnih, umetniških, strokovnih in drugih visokošolskih del Univerze v Mariboru. Namenjena je upravljanju, ohranitvi in dostopnosti del/dokumentov visokošolskih učiteljev, visokošolskih sodelavcev, raziskovalcev in drugih, ki so zaposleni na UM ter študentom prvenstveno v odprtem dostopu.

Objava del v DKUM krepi dostopnost del strokovni javnosti in izmenjavo znanstvenih informacij, povečuje vplivnost raziskovalnih rezultatov znanstvenikov in ugled univerze. DKUM je tudi okolje, ki omogoča izpolnjevanje zahtev Evropske skupnosti glede obveznega shranjevanja objav in raziskovalnih podatkov iz javno financiranih raziskav v odprtodostopne repozitorije.

Če želite vnesti svoje delo, kliknite "Novo e-gradivo" ali pa ga, če je že objavljeno v COBISS-u, uvozite s klikom na "Uvoz iz COBISS-a".

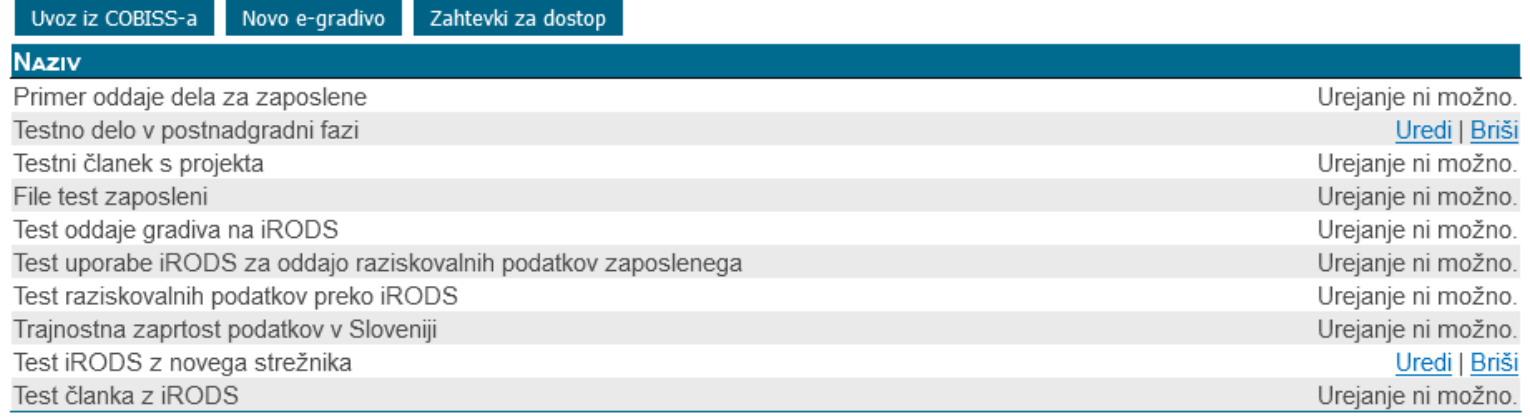

### Izbira tipa novega gradiva

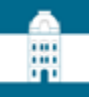

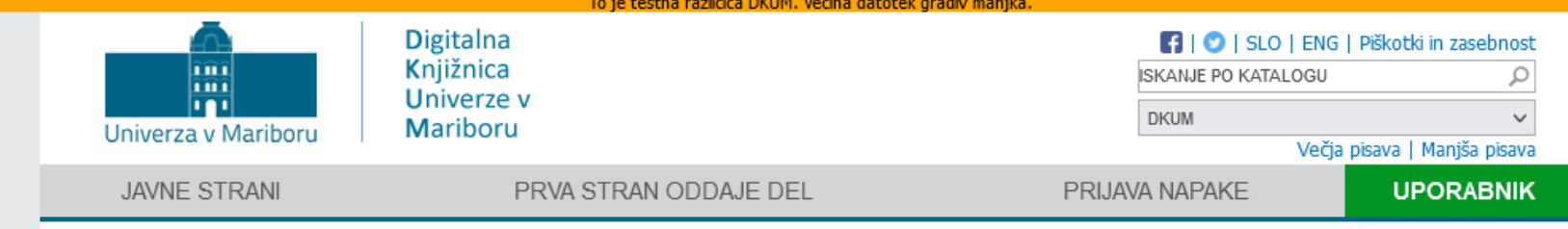

#### PRVA STRAN > TIP GRADIVA

### **Tip gradiva**

O Članek (članek v znanstvenem, strokovnem časopisu ali časniku, prispevek na konferenci v reviji, itd)

O Poglavje ali sestavek v monografiji

O Prispevek na konferenci (predavanje, referat, poster - v celoti objavljen v samostojnem zborniku konference ali na spletni strani konference oz. organizatorja konference, itd.)

O Prispevek na konferenci, predavanje na univerzi brez natisa

O Monografija ali drugo zaključeno delo (znanstvene in strokovne monografije, raziskovalna poročila, projektna dokumentacija, programska oprema, priročniki etc.)

- O Visokošolski učbenik in drugo učno gradivo
- $\bigcirc$  Patent
- · Raziskovalni podatki, zaključena znanstvena zbirka podatkov ali korpus, eksperiment
- O Raziskovalni ali dokumentarni film, zvočni ali video posnetek
- O Umetniško delo (poezija, proza, skladbe, filmi, slike, fotografije in druga umetniška dela)
- O Razstava, predstava, radijska ali TV oddaja

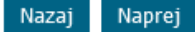

### Koraki oddaje

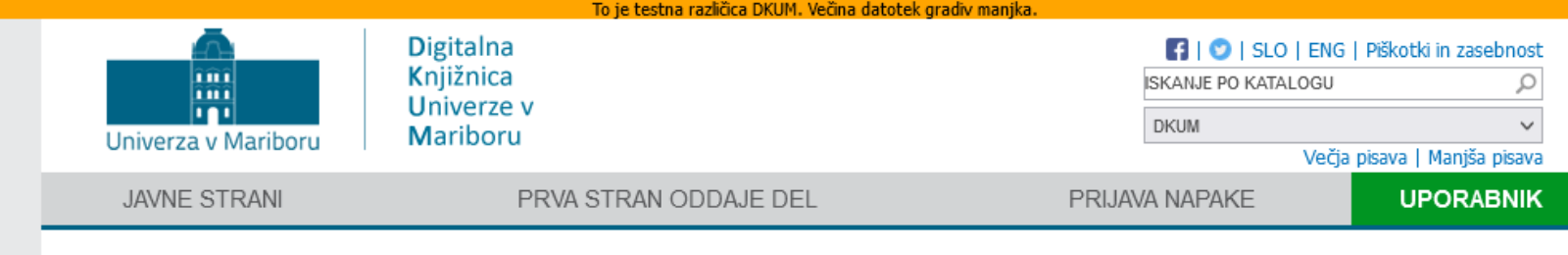

#### PRVA STRAN > KORAKI ODDAJE GRADIVA

### Koraki oddaje gradiva

#### Podatki o gradivu še niso bili shranjeni. Shranite jih lahko v prvem koraku oddaje.

Spodaj so navedeni koraki oddaje gradiva. Korake lahko izpolnjujete postopoma, torej lahko podatke izpolnite deloma in jih ob naslednji prijavi dopolnite ali popravite. Že preneseno datoteko lahko kasneje zamenjate.

1 Vpis bibliografskih in ostalih podatkov.<br>1 Vnesite oz. uredite osnovne podatke o gradivu.

#### **Prenos datotek**

2. Prenesite datoteke gradiva na strežnik digitalne knjižnice.

#### Izdelava poročila detektorja podobnih vsebin (po želji)

Vaše delo lahko po želji pošljete v detektor podobnih besedil, ki bo vaše delo primerjal z obsežno bazo drugih besedil. Ta korak ni obvezen, oddajo lahko zaključite brez preverjanja podobnosti.

#### Potrditev oddaje

Zaključni korak - potrdite uspešno izvedbo predhodnih korakov, izberete ustrezno organizacijo, nato pa sistem obvesti knjižnico izbrane organizacije o oddaji novega gradiva.

### Vpis metapodatkov

### 1. Vpis bibliografskih in ostalih podatkov

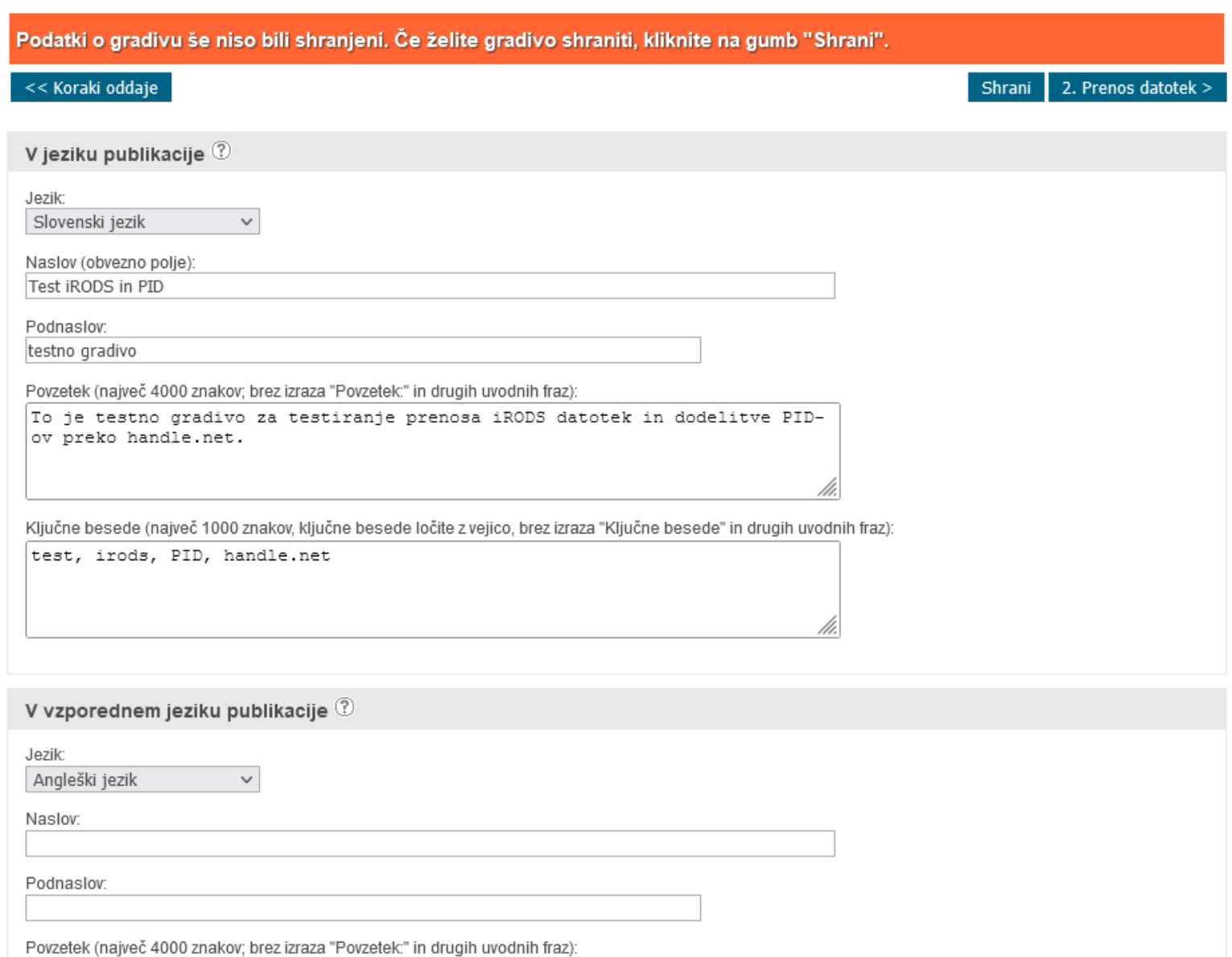

### Vpis metapodatkov - vrsta dostopa

#### URL<sup>1</sup>

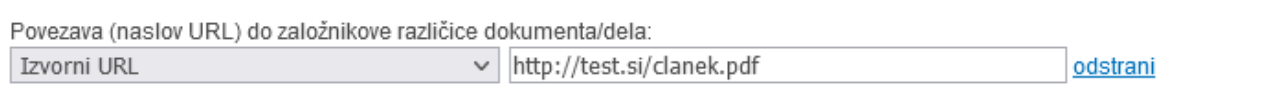

#### Dodaj URL

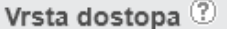

Izberite vrsto dostopa do polnega besedila za ta dokument / delo:

● Takojšnja javna objava

O Odlog javne objave do

O Trajno zaprt dostop do polnega besedila, metapodatki so vidni

O Omejen dostop

□ Dovoli zahtevke za dostop do datotek v omejenem dostopu

Če ste kot avtor dela nosilec materialnih avtorskih pravic, potem lahko samostojno oddate dokument/delo v DKUM. V primeru soavtorstva za to potrebujete soglasje vseh avtorjev.

Če je založba ali katera druga organizacija nosilka materialnih avtorskih pravic dokumenta/dela, morate pridobiti soglasje založnika. V pomoč smo vam pripravili tipsko besedilo - prošnja za soglasje.

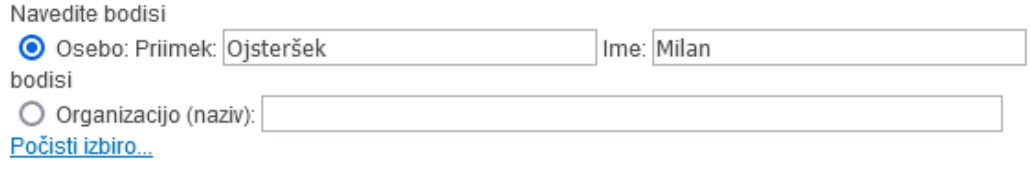

### Vpis metapodatkov - specifika raziskovalnih podatkov

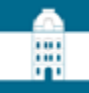

#### Licence  $<sup>①</sup>$ </sup>

Določite vsaj eno licenco, ki velja za vaše gradivo. Če ima vaše gradivo več datotek pod različnimi licenčnimi pogoji, lahko te licence izberete tukaj in za vsako licenco navedete, na kaj se nanaša. Če nobena od licenc ne ustreza, med splošnimi licencami izberite "Drugo", kier lahko vnesete poljubne licenčne pogoje.

CC BY 4.0, Uredi, Briši LGPL 3.0, Uredi, Briši

Dodaj licenco

O projektu 2

Dodaj projekt

Izjave $@$ 

Dodaj izjavo

Metode zbiranja podatkov 2

Izbrane metode zbiranja podatkov ∨ Odstrani, Dodaj Poskus: Splet

 $\checkmark$ 

#### Stroški objave v odprtem dostopu <sup>7</sup>

Če ste za objavo v odprtem dostopu morali plačati, potem vpišite stroške objave. Če je plačnikov več, vpišite podatke za vsakega posebej. Z vnosom vseh vsot lahko deleže izračunate samodejno s klikom na "preračunaj deleže".

Vrsta stroška objave

Ni določeno

Dodaj strošek objave

<< Koraki oddaje

2. Prenos datotek > Shrani

### Vpis metapodatkov - licence

#### Licence<sup>(2)</sup>

Določite vsaj eno licenco, ki velja za vaše gradivo. Če ima vaše gradivo več datotek pod različnimi licenčnimi pogoji, lahko te licence izberete tukaj in za vsako licenco navedete, na kaj se nanaša. Če nobena od licenc ne ustreza, med splošnimi licencami izberite "Drugo", kjer lahko vnesete poljubne licenčne pogoje.

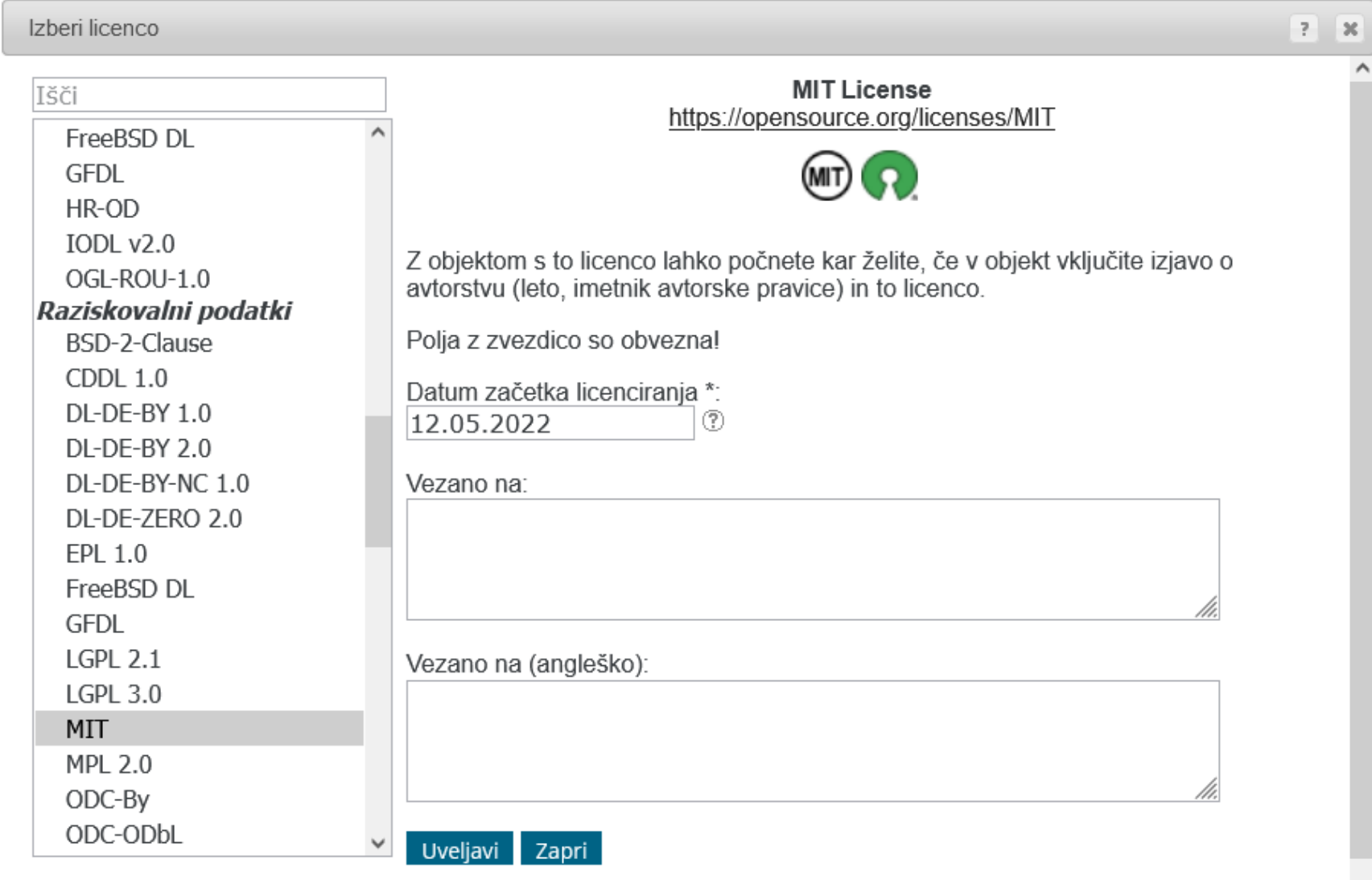

### Vpis metapodatkov - projekti

#### O projektu  $@$

Financer:

ARRS - Agencija za raziskovalno dejavnost Republike Slovenije (ARRS)

 $\checkmark$ 

 $\hat{\mathbin{\circ}}$ 

Iskanje projektov: lšči po bazi projektov...

Program financiranja:

Številka projekta: 2

J6-7173

Naslov projekta:

Dediščina prve svetovne vojne: reprezentacije in reinterpretacije

Akronim projekta:

Delež projekta (%):

100

Odstrani projekt

Dodaj projekt

### Vpis metapodatkov - iskanje po bazi projektov

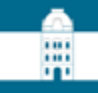

 $\infty$ 

#### Licence<sup>(2)</sup>

Določite vsaj eno licenco, ki velja za vaše gradivo. Če ima vaše gradivo več datotek pod različnimi licenčnimi pogoji, lahko te licence izberete tukaj in za vsako licenco navedete, na kaj se nanaša. Če nobena od licenc ne ustreza, med splošnimi licencami izberite "Drugo", kjer lahko vnesete poljubne licenčne pogoje.

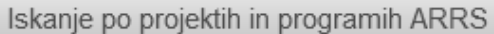

Za iskanje vpišite številko ali del naslova ARRS projekta ali programa, nato med zadetki kliknite ustreznega.

J6-7173

Zadetki

Projekt številka J6-7173, od 01.01.2016 do 31.12.2018 Dediščina prve svetovne vojne: reprezentacije in reinterpretacije

Išči

### Vpis metapodatkov – izjave

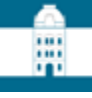

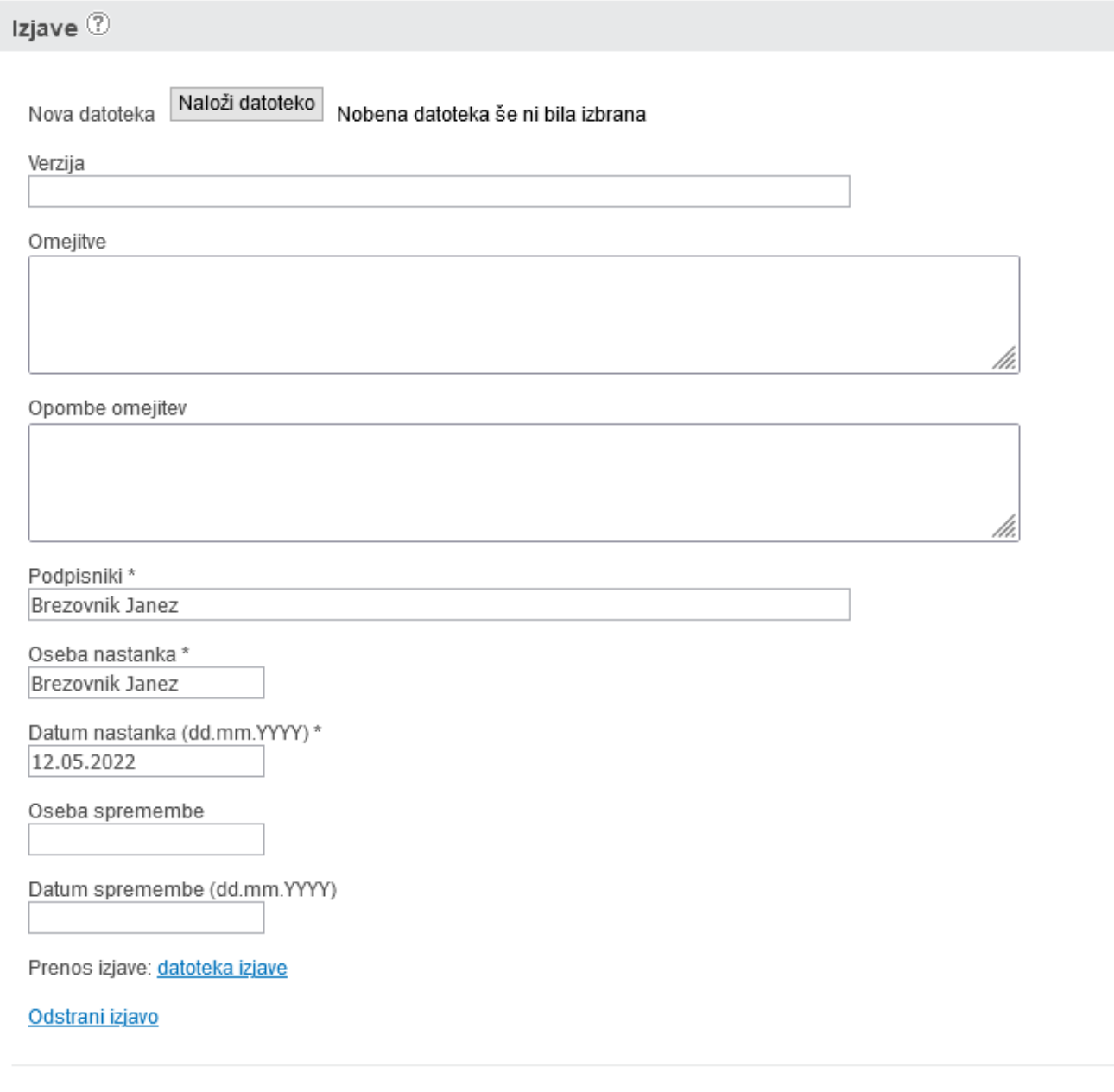

Dodaj izjavo

### Vpis metapodatkov – metode zbiranja podatkov

開

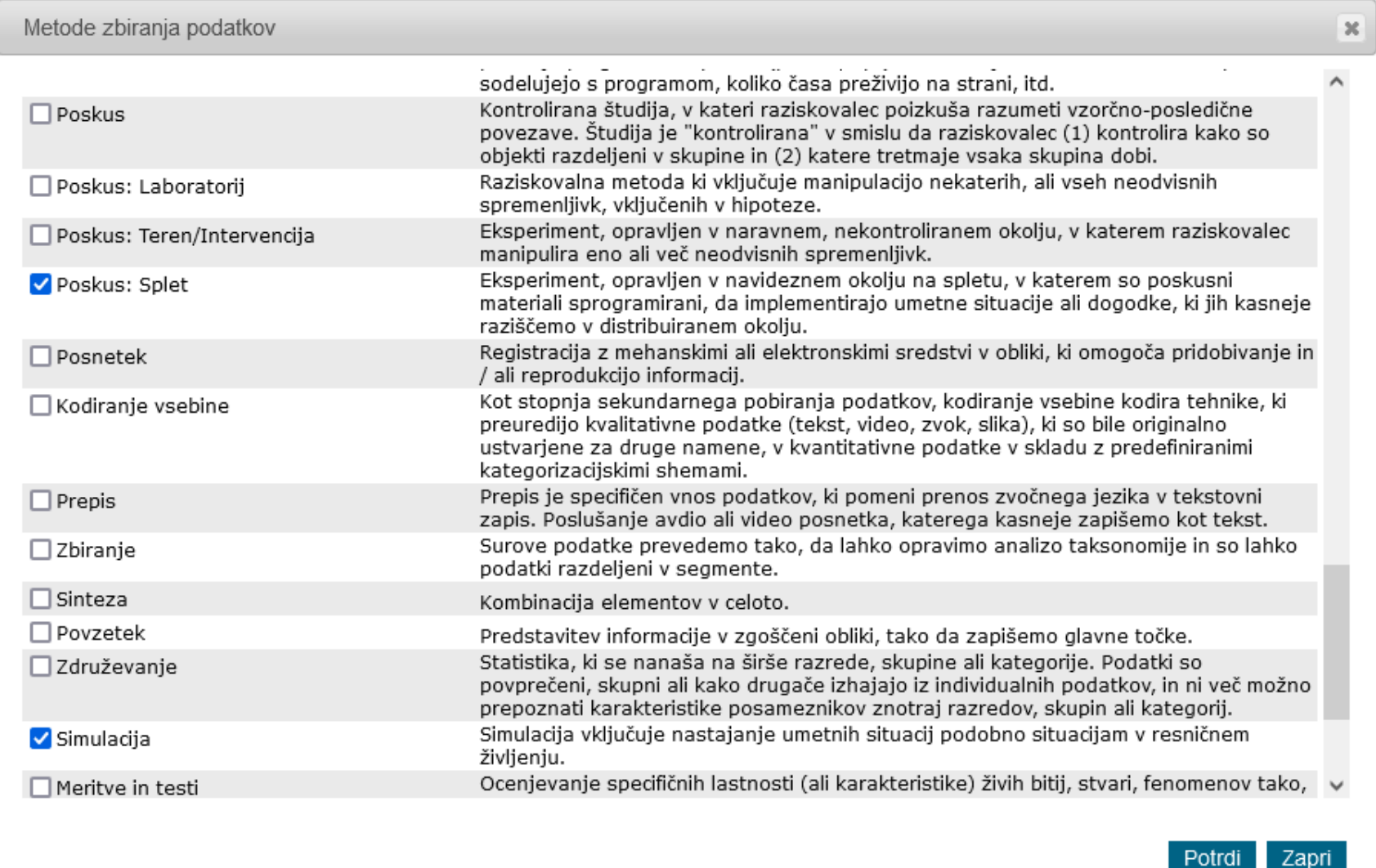

### Vpis metapodatkov – stroški objave

v Odstrani, Dodaj

Metode zbiranja podatkov $@$ 

Izbrane metode zbiranja podatkov

Poskus: Splet

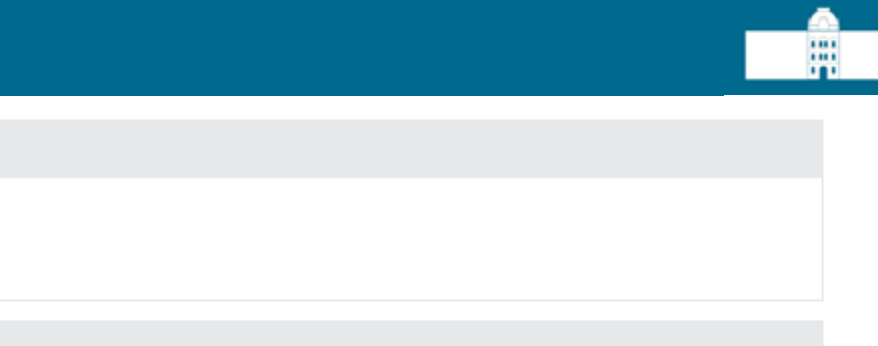

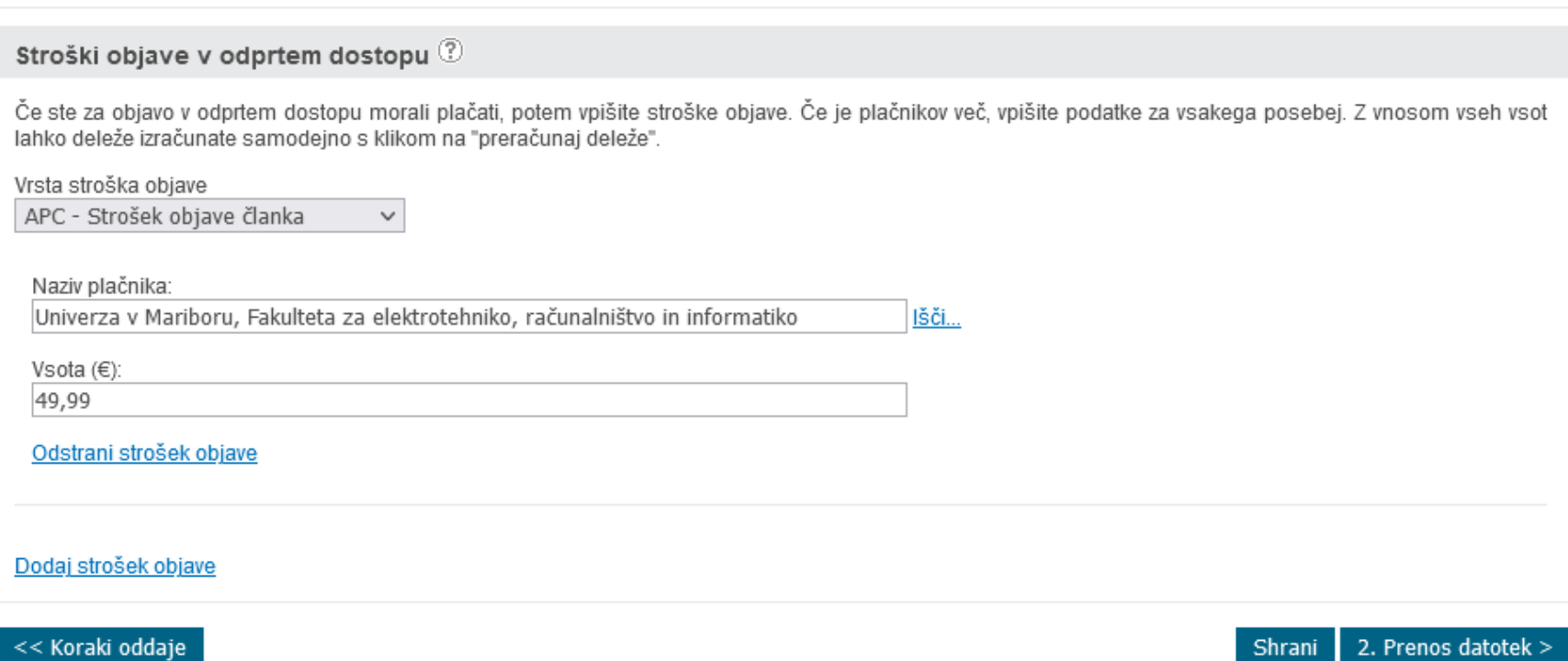

## Vpis metapodatkov – iskanje po plačnikih

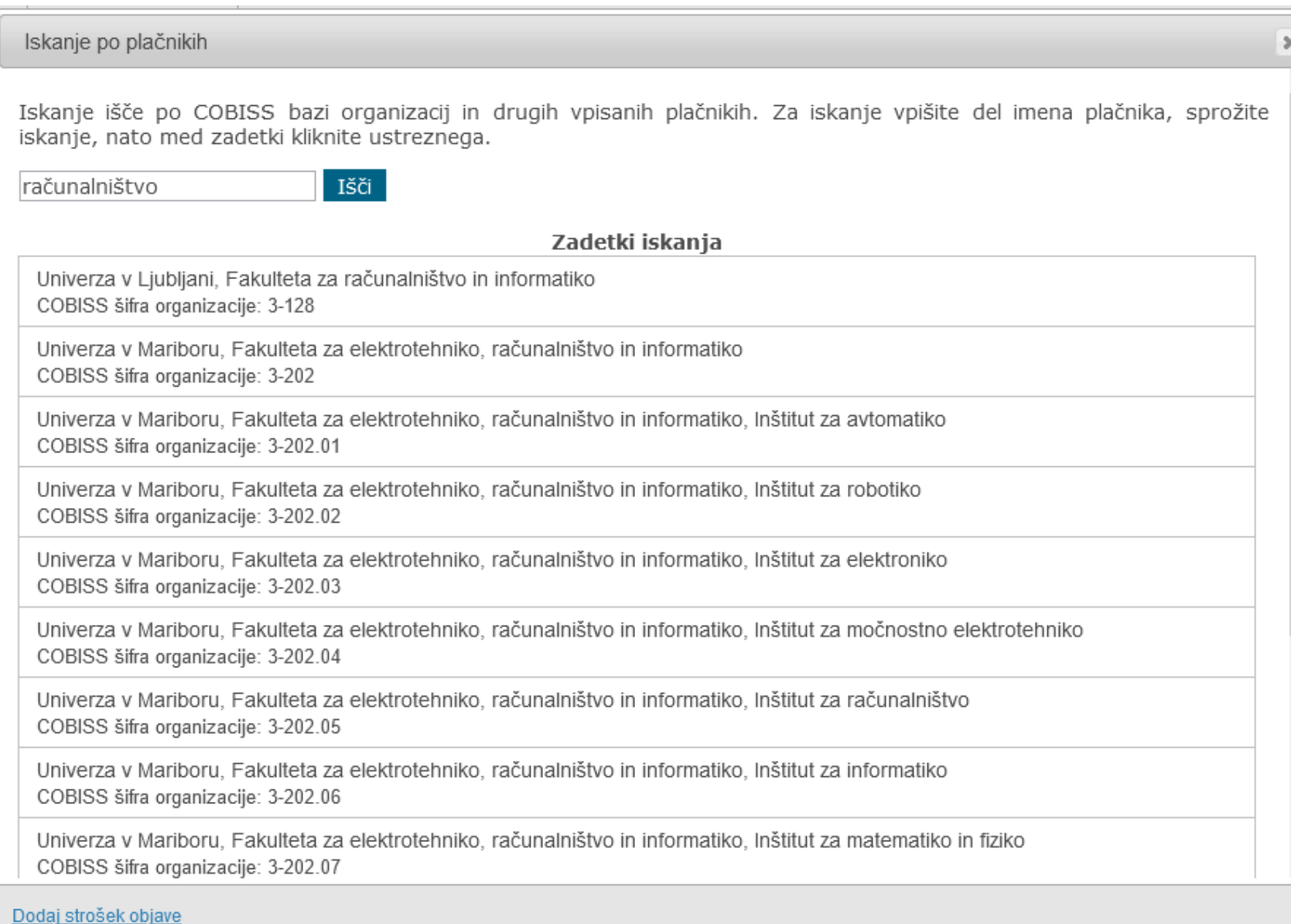

Α

### Koraki oddaje

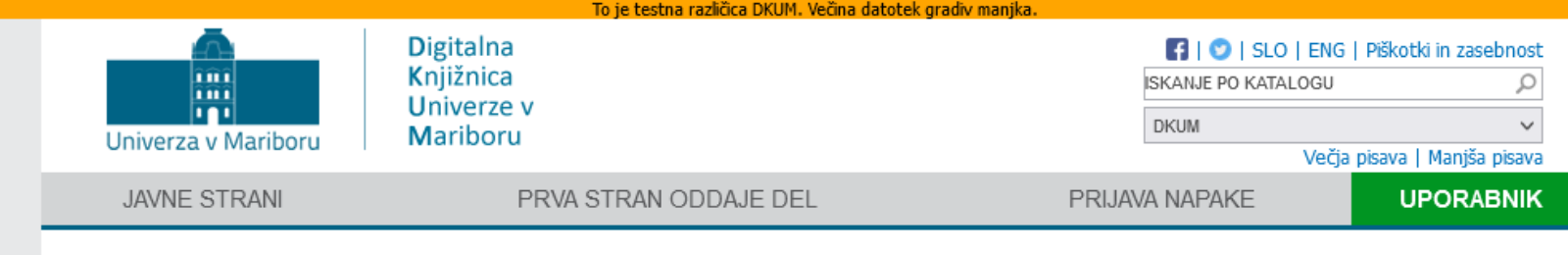

#### PRVA STRAN > KORAKI ODDAJE GRADIVA

### Koraki oddaje gradiva

#### Podatki o gradivu še niso bili shranjeni. Shranite jih lahko v prvem koraku oddaje.

Spodaj so navedeni koraki oddaje gradiva. Korake lahko izpolnjujete postopoma, torej lahko podatke izpolnite deloma in jih ob naslednji prijavi dopolnite ali popravite. Že preneseno datoteko lahko kasneje zamenjate.

1 Vpis bibliografskih in ostalih podatkov.<br>1 Vnesite oz. uredite osnovne podatke o gradivu.

#### **Prenos datotek**

2. Prenesite datoteke gradiva na strežnik digitalne knjižnice.

#### Izdelava poročila detektorja podobnih vsebin (po želji)

Vaše delo lahko po želji pošljete v detektor podobnih besedil, ki bo vaše delo primerjal z obsežno bazo drugih besedil. Ta korak ni obvezen, oddajo lahko zaključite brez preverjanja podobnosti.

#### Potrditev oddaje

Zaključni korak - potrdite uspešno izvedbo predhodnih korakov, izberete ustrezno organizacijo, nato pa sistem obvesti knjižnico izbrane organizacije o oddaji novega gradiva.

### Prenos datotek

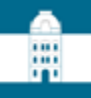

#### 2. Prenos datotek

#### Prenos velikih datotek Prenos na DKUM

Obvezno prenesite vsaj eno datoteko. Običajno je to PDF, ki predstavlja vaše delo (predstavitvena datoteka), oddate pa lahko datoteko poljubnega tipa in namena.

Po želji lahko prenesete tudi druge datoteke, za katere menite, da spadajo pod to gradivo in jih lahko označite z namenom datoteke, kot so npr. izvorne datoteke (npr. DOCX datoteke, iz katerih je nastal PDF), priloge (ostale datoteke, zapakirane v ZIP) in drugo. Več o namenih datotek lahko izveste tukaj. Namen datotek lahko poljubno spreminjate.

#### Datoteke ne smejo biti zaščitene z geslom!

Prenesete lahko več datotek hkrati, tudi s povleči in spusti. Več o prenosu datotek  $\circled{?}$ 

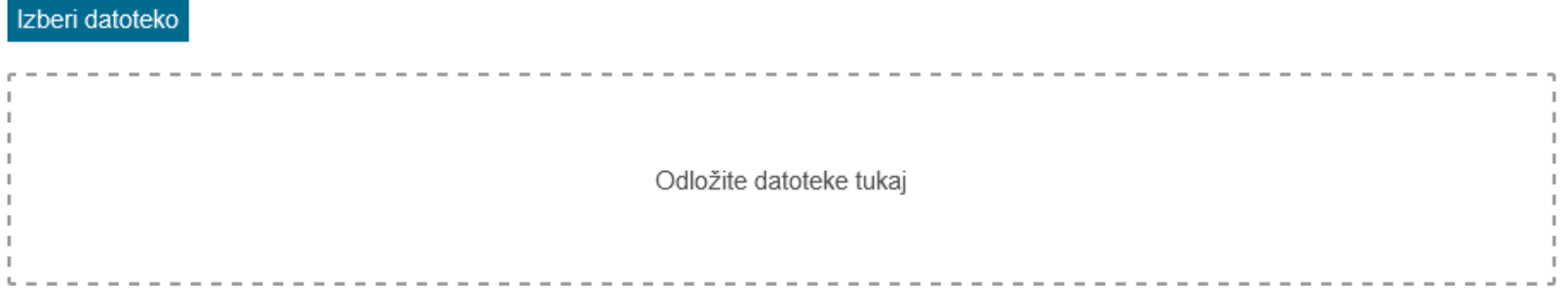

#### Seznam vaših datotek v DKUM:

Namen Ime datoteke Velikost (B) Akcija **Datum** Seznam je prazen! Shrani namen Spremeni vrstni red << Koraki oddaje  $<$  1. Vpis podatkov 3. Poročilo podobnosti >

### Prenos datotek - prenos izveden

#### 2. Prenos datotek

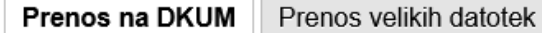

#### Datoteka je uspešno shranjena!

Obvezno prenesite vsaj eno datoteko. Običajno je to PDF, ki predstavlja vaše delo (predstavitvena datoteka), oddate pa lahko datoteko poljubnega tipa in namena.

Po želji lahko prenesete tudi druge datoteke, za katere menite, da spadajo pod to gradivo in jih lahko označite z namenom datoteke, kot so npr. izvorne datoteke (npr. DOCX datoteke, iz katerih je nastal PDF), priloge (ostale datoteke, zapakirane v ZIP) in drugo. Več o namenih datotek lahko izveste tukaj. Namen datotek lahko poljubno spreminjate.

#### Datoteke ne smejo biti zaščitene z geslom!

Prenesete lahko več datotek hkrati, tudi s povleči in spusti. Več o prenosu datotek <sup>1</sup>

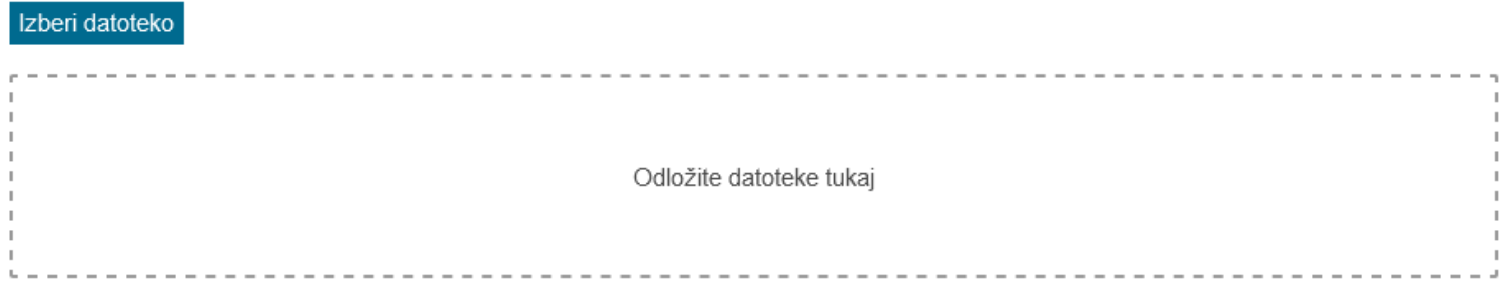

#### Seznam vaših datotek v DKUM:

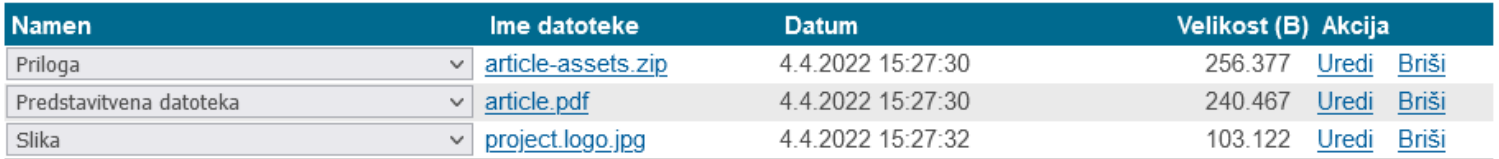

Spremeni vrstni red Shrani namen

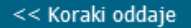

:::

### Prenos datotek - urejanje datoteke

#### PRVA STRAN > 2. PRENOS DATOTEK Urejanje metapodatkov datoteke  $?$   $x$ 2. Preno Ime datoteke: article .pdf Prenos na Dr MD5: Datoteka je uspe 0E291DFAF87931F1A6112967EF71261C Velikost: Obvezno prenes pa lahko datoteko 240.467B poljubnega tipa in r Datum prenosa: Po želji lahko pren m datoteke, kot so 04.04.2022 15:27:30 npr. izvorne datote 10. Več o namenih datotek lahko izves Namen datoteke: Predstavitvena datoteka  $\checkmark$ Datoteke ne smei Omejen dostop: Prenesete lahko ve □ Ima omejen dostop Izberi datoteko URL obdelave: Verzija: Opis: Seznam vaših dato Opis v angleščini: Namen Akcija Priloga Uredi **Briši** Predstavitvena dato Uredi Briši Shrani Prekliči Slika Uredi Briši Spremeni vrstni red Shrani namen

### Prenos velikih datotek

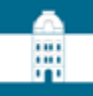

### 2. Prenos datotek

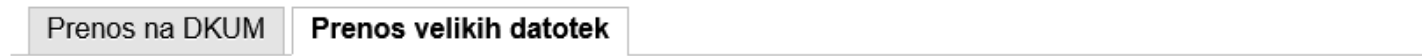

Prenos velikih datotek (2 GB ali več) oz. datotek, ki so namenjene obdelavi na superračunalnikih, se izvaja preko sistema iRODS z uporabo iRODS ukazov. Spodaj je seznam že prenesenih datotek, za oddajo novih kliknite gumb "Dodaj iRODS datoteke".

Seznam datotek gradiva na iRODS:

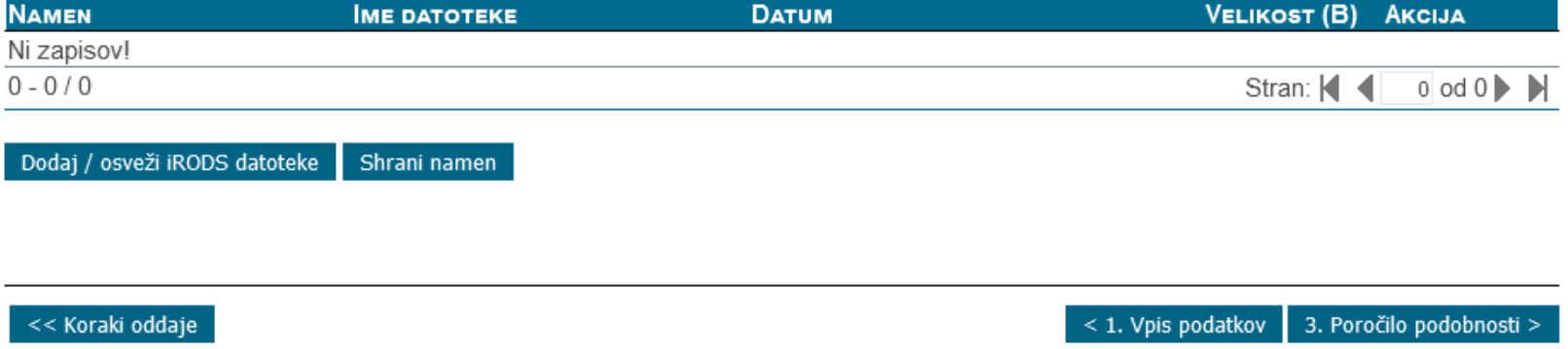

### Prenos velikih datotek

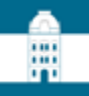

### 2. Prenos datotek

#### Prenos na DKUM Prenos velikih datotek

Prenos velikih datotek (2 GB ali več) oz. datotek, ki so namenjene obdelavi na superračunalnikih se izvaja preko sistema iRODS z uporabo iRODS ukazov. Polna navodila za uporabo tega sistema so na voljo tukaj @. Za izvedbo prenosa boste potrebovali podatke uporabniškega računa, ki še niso pripravljeni. Podatke pridobite s klikom na spodnji gumb.

Pridobi iRODS račun Nazaj

<< Koraki oddaje

3. Poročilo podobnosti >  $<$  1. Vpis podatkov

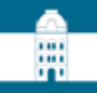

#### DELO Z DATOTEKAMI PREKO HRAMBE IRODS

Za delo z datotekami v hrambi iRODS je potrebno namestiti iRODS ukaze. Ti ukazi so na voljo samo v operacijskem sistemu Linux, a jih je mogoče uporabljati v drugih operacijskih sistemih s pomočjo tehnologije vsebnikov, npr. Docker.

#### Namestitev iRODS ukazov

Izberite okolje za namestitev in uporabo iRODS ukazov:

- Windows 10 z vsebnikom Docker
- · Ubuntu Linux z vsebnikom Docker
- Ubuntu Linux
- Red Hat Linux

#### Priprava iRODS seje

Pred uporabo iRODS ukazov je potrebno zagnati sejo. Ta določa, na katero iRODS hrambo se povezujemo in s kakšnimi pravicami. Sejo lahko pripravimo na običajni ali hitri način.

#### Običajni način priprave iRODS seje

Sejo zaženemo v ukazni vrstici z ukazom:

iinit

Če ukaz zaganjate prvič, vnesite naslednje podatke:

Enter the host name (DNS) of the server to connect to: bio.lhrs.feri.um.si Enter the port number: 1247 Enter your irods user name: IRODS-UPORABNIŠKO-IME
### Navodila za namestitev iRODS ukazov na Windows

### Namestitev iRODS ukazov na Windows z vsebnikom Docker

:::

#### 1. Sistemske zahteve

Za namestitev ukazov iRODS na operacijskem sistemu Windows boste potrebovali pogon Docker.

#### 2. Namestitev pogona Docker

V kolikor nimate nameščenega pogona Docker, ga namestite v njegovi obliki za Windows Docker Desktop, katerega je mogoče prenesti tukaj: povezava.

#### 3. Zagon iRODS vsebnika Docker

S pomočjo Docker vsebnika boste lahko poganjali ukaze iRODS na sledeč način:

1. Zaženite Ukazni poziv (meni Start)

2. Pomaknite se v direktorij na vašem sistemu Windows, v katerem se nahajajo datoteke, ki jih bi želeli prenesti.

Ukaz: cd <POT DO DIREKTORIJA>

Primer:

cd "C:\Users\Ivan\Desktop\datoteke"

V kolikor okolja Docker Desktop še nimate zagnanega, ga zaženite. Poiščite bližnjico na namizju ali pa uporabite meni "Start".

V Ukaznem pozivu poženite:

docker run -it -v "%CD%:/myfiles" ivankovacic404/irodsukazi

Odpre se vam ukazna lupina znotraj vsebnika Docker.

S tem je iRODS pripravljen za uporabo.

# Namestitev iRODS ukazov na Ubuntu Linux

### 1. Sistemske zahteve

Za namestitev ukazov iRODS boste potrebovali operacijski sistem Ubuntu Linux verzije 18.04 ali 20.04.

#### 2. Namestitev iRODS

Pri tej metodi bodite pozorni na dejstvo, da boste namestili programske knjižnice, ki so morebiti v konfliktu s kakšnimi obstoječimi programskimi knjižnicami, ki so nameščene na vašem OS.

Ukazi (ukazna lupina):

```
# Navodila za Ubuntu 20.04
sudo apt-get install wget -y
wget -q0 - https://packages.irods.org/irods-signing-key.asc | sudo apt-key add -
echo "deb http://security.ubuntu.com/ubuntu bionic-security main" | sudo tee -a /etc/apt/sources.list.d/bionic
echo "deb [arch=amd64] https://packages.irods.org/apt/ trusty main" | sudo tee /etc/apt/sources.list.d/renci-i
sudo apt-get update
apt-cache policy libssl1.0-dev
sudo apt -y install aptitude irods-runtime=4.2.6 irods-icommands=4.2.6
sudo aptitude hold irods-runtime irods-icommands
```
S tem je iRODS pripravljen za uporabo.

### Prenos velikih datotek

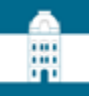

### 2. Prenos datotek

#### Prenos na DKUM Prenos velikih datotek

Prenos velikih datotek (2 GB ali več) oz. datotek, ki so namenjene obdelavi na superračunalnikih se izvaja preko sistema iRODS z uporabo iRODS ukazov. Polna navodila za uporabo tega sistema so na voljo tukaj @. Za izvedbo prenosa boste potrebovali podatke uporabniškega računa, ki še niso pripravljeni. Podatke pridobite s klikom na spodnji gumb.

Pridobi iRODS račun Nazaj

<< Koraki oddaje

3. Poročilo podobnosti >  $<$  1. Vpis podatkov

### Pridobitev iRODS računa

#### 2. Prenos datotek

Prenos na DKUM Prenos velikih datotek

Prenos velikih datotek (2 GB ali več) oz. datotek, ki so namenjene obdelavi na superračunalnikih se izvaja preko sistema iRODS z uporabo iRODS ukazov. Za izvedbo prenosa boste potrebovali podatke uporabniškega računa, ki so:

₩

Uporabniško ime: 2P1EU2P3YF

Geslo: ZZDCP9E2MS

Polna navodila za namestitev in uporabo iRODS ukazov so na voljo tukaj 2. Strnjen povzetek navodil je naslednji:

1. Namestite iRODS ukaze, če teh še nimate. Navodila za namestitev so dosegljiva tukaj (2).

2. Poženite ukazno vrstico okolja z iRODS ukazi in se pomaknite v mapo z datotekami, ki jih želite prenesti v hrambo iRODS.

3. Pripravite iRODS datoteko za sejo tako, da v ukazno vrstico prilepite in sprožite ukaz: mkdir -p ~/.irods && curl -o ~/.irods/irods environment.json http://dkumdemo.feri.unimb.si/dkum2/api/v1/irods/env-json/8606-tiotb3qkzjb6846tddow

Pozor: tukaj naveden ukaz je unikaten in velja samo za to gradivo. Če boste prenašali datoteke še za druga gradiva, dobite za tista gradiva drugačen ukaz!

- 4. Poženite iRODS sejo z izvedbo ukaza iinit. Ukaz bo vprašal za geslo, vpišite oz. prilepite zgoraj navedeno geslo. Pozor: zgoraj navedeno geslo se lahko sčasoma samodejno spremeni. Če iRODS ukazi izpisujejo napake v zvezi z avtentikacijo, ponovno obiščite to stran in izvedite postopek ponovno.
- 5. Prenesite datoteke na iRODS. Za prenos posamezne datoteke uporabite ukaz: iput -PNO imedatoteke

Za prenos vseh datotek trenutne mape uporabite ukaz: iput -rPN0.

Datoteke na iRODS lahko preimenujete, prepišete ali brišete. Drugi iRODS ukazi so opisani tukaj @. Pozor: v določenih primerih, običajno ob prenosu prve datoteke, lahko traja nekaj minut, preden se prenos dejansko prične. Prosimo, da ukaza v tem času ne prekinjate.

6. Ko prenesete vse datoteke, na tej spletni strani kliknite gumb Osveži seznam iRODS datotek.

Gumb Osveži seznam iRODS datotek prenese seznam datotek iz iRODS v DKUM. Datoteke v DKUM lahko nato opremite z dodatnimi metapodatki. Če boste naknadno spreminjali datoteke na iRODS (dodali, ponovno naložili ali brisali), po spremembi vedno kliknite omenjeni gumb, da se v DKUM osveži seznam datotek.

Datum zadnje osvežitve: -

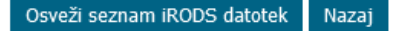

### Pridobitev iRODS računa

#### 2. Prenos datotek

Prenos na DKUM Prenos velikih datotek

Prenos velikih datotek (2 GB ali več) oz. datotek, ki so namenjene obdelavi na superračunalnikih se izvaja preko sistema iRODS z uporabo iRODS ukazov. Za izvedbo prenosa boste potrebovali podatke uporabniškega računa, ki so:

₩

Uporabniško ime: 2P1EU2P3YF

Geslo: ZZDCP9E2MS

Polna navodila za namestitev in uporabo iRODS ukazov so na voljo tukaj @. Strnjen povzetek navodil je naslednji:

1. Namestite iRODS ukaze, če teh še nimate. Navodila za namestitev so dosegljiva tukaj @.

2. Poženite ukazno vrstico okolja z iRODS ukazi in se pomaknite v mapo z datotekami, ki jih želite prenesti v hrambo iRODS.

3. Pripravite iRODS datoteko za sejo tako, da v ukazno vrstico prilepite in sprožite ukaz: mkdir -p ~/.irods && curl -o ~/.irods/irods environment.json http://dkumdemo.feri.unimb.si/dkum2/api/v1/irods/env-json/8606-tiotb3qkzjb6846tddow

Pozor: tukaj naveden ukaz je unikaten in velja samo za to gradivo. Če boste prenašali datoteke še za druga gradiva, dobite za tista gradiva drugačen ukaz!

- 4. Poženite iRODS sejo z izvedbo ukaza iinit. Ukaz bo vprašal za geslo, vpišite oz. prilepite zgoraj navedeno geslo. Pozor: zgoraj navedeno geslo se lahko sčasoma samodejno spremeni. Če iRODS ukazi izpisujejo napake v zvezi z avtentikacijo, ponovno obiščite to stran in izvedite postopek ponovno.
- 5. Prenesite datoteke na iRODS. Za prenos posamezne datoteke uporabite ukaz: iput -PNO imedatoteke

Za prenos vseh datotek trenutne mape uporabite ukaz: iput -rPN0.

Datoteke na iRODS lahko preimenujete, prepišete ali brišete. Drugi iRODS ukazi so opisani tukaj @. Pozor: v določenih primerih, običajno ob prenosu prve datoteke, lahko traja nekaj minut, preden se prenos dejansko prične. Prosimo, da ukaza v tem času ne prekinjate.

6. Ko prenesete vse datoteke, na tej spletni strani kliknite gumb Osveži seznam iRODS datotek.

Gumb Osveži seznam iRODS datotek prenese seznam datotek iz iRODS v DKUM. Datoteke v DKUM lahko nato opremite z dodatnimi metapodatki. Če boste naknadno spreminjali datoteke na iRODS (dodali, ponovno naložili ali brisali), po spremembi vedno kliknite omenjeni gumb, da se v DKUM osveži seznam datotek.

Datum zadnje osvežitve: -

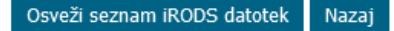

图 janez@taiga: ~/hpc1

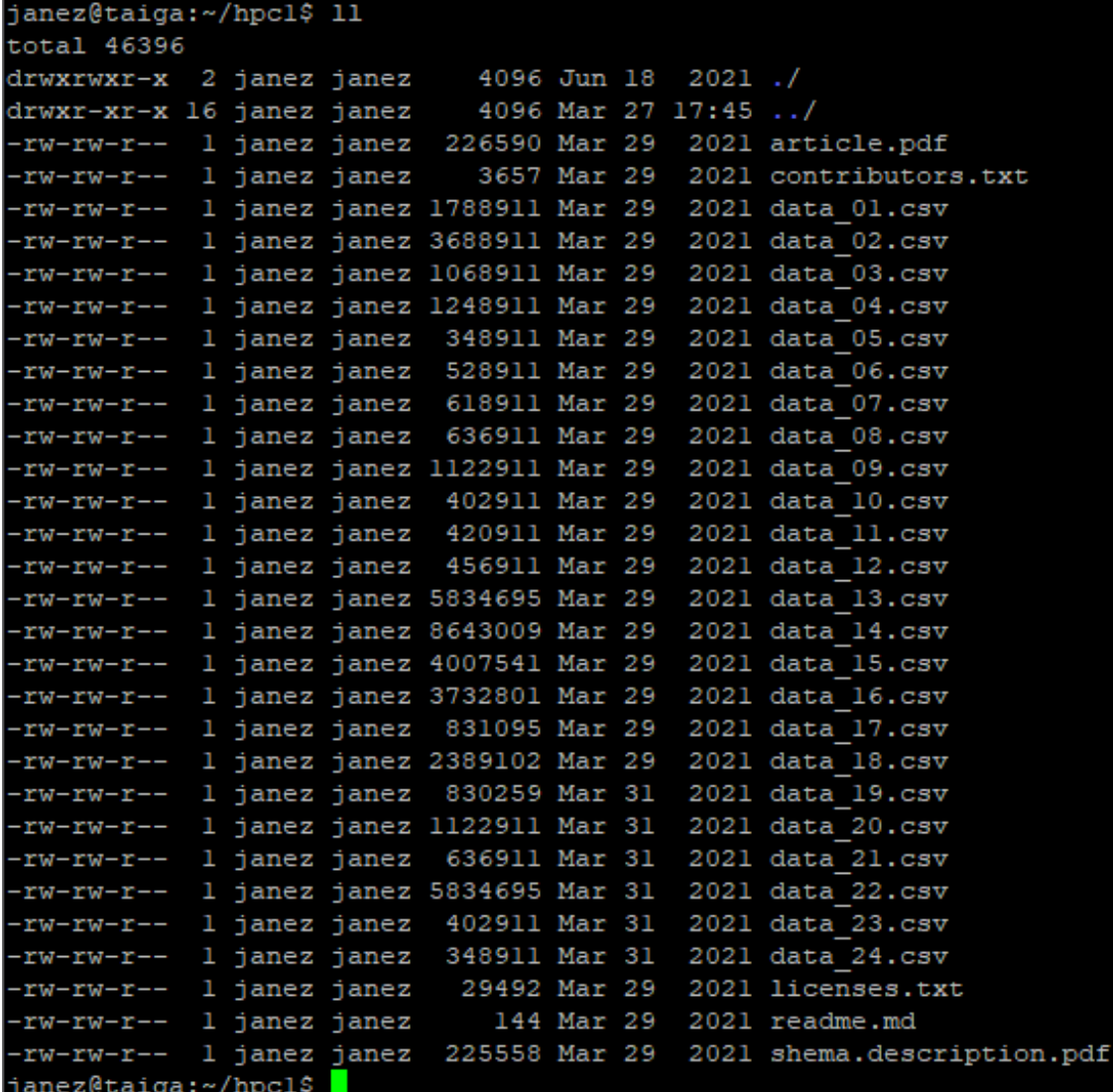

Α

 $\hfill \square$ 

—

### Izvedba korakov prenosa

#### 2. Prenos datotek

Prenos na DKUM Prenos velikih datotek

Prenos velikih datotek (2 GB ali več) oz. datotek, ki so namenjene obdelavi na superračunalnikih se izvaja preko sistema iRODS z uporabo iRODS ukazov. Za izvedbo prenosa boste potrebovali podatke uporabniškega računa, ki so:

Uporabniško ime: 2P1EU2P3YF

Geslo: ZZDCP9E2MS

Polna navodila za namestitev in uporabo iRODS ukazov so na voljo tukaj @. Strnjen povzetek navodil je naslednji:

1. Namestite iRODS ukaze, če teh še nimate. Navodila za namestitev so dosegljiva tukaj (2).

2. Poženite ukazno vrstico okolja z iRODS ukazi in se pomaknite v mapo z datotekami, ki jih želite prenesti v hrambo iRODS.

3. Pripravite iRODS datoteko za sejo tako, da v ukazno vrstico prilepite in sprožite ukaz: mkdir -p ~/.irods && curl -o ~/.irods/irods environment.json http://dkumdemo.feri.unimb.si/dkum2/api/v1/irods/env-json/8606-tiotb3qkzjb6846tddow

Pozor: tukaj naveden ukaz je unikaten in velja samo za to gradivo. Če boste prenašali datoteke še za druga gradiva, dobite za tista gradiva drugačen ukaz!

- 4. Poženite iRODS sejo z izvedbo ukaza iinit. Ukaz bo vprašal za geslo, vpišite oz. prilepite zgoraj navedeno geslo. Pozor: zgoraj navedeno geslo se lahko sčasoma samodejno spremeni. Če iRODS ukazi izpisujejo napake v zvezi z avtentikacijo, ponovno obiščite to stran in izvedite postopek ponovno.
- 5. Prenesite datoteke na iRODS. Za prenos posamezne datoteke uporabite ukaz: iput -PNO imedatoteke

Za prenos vseh datotek trenutne mape uporabite ukaz: iput -rPN0.

Datoteke na iRODS lahko preimenujete, prepišete ali brišete. Drugi iRODS ukazi so opisani tukaj @. Pozor: v določenih primerih, običajno ob prenosu prve datoteke, lahko traja nekaj minut, preden se prenos dejansko prične. Prosimo, da ukaza v tem času ne prekinjate.

6. Ko prenesete vse datoteke, na tej spletni strani kliknite gumb Osveži seznam iRODS datotek.

Gumb Osveži seznam iRODS datotek prenese seznam datotek iz iRODS v DKUM. Datoteke v DKUM lahko nato opremite z dodatnimi metapodatki. Če boste naknadno spreminjali datoteke na iRODS (dodali, ponovno naložili ali brisali), po spremembi vedno kliknite omenjeni gumb, da se v DKUM osveži seznam datotek.

Datum zadnje osvežitve: -

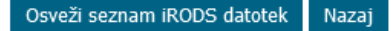

### Priprava datoteke za iRODS sejo

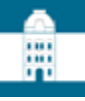

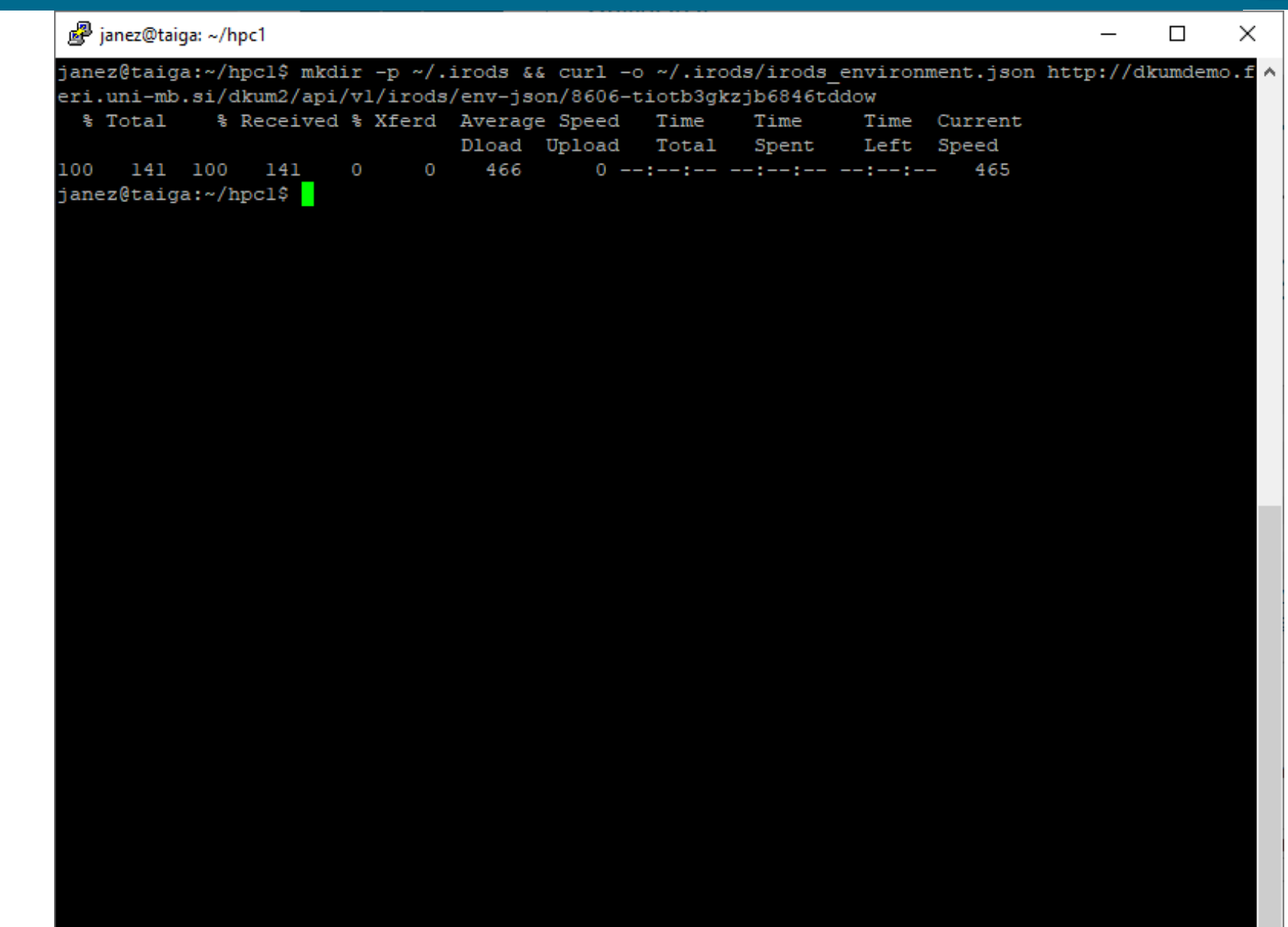

 $\checkmark$ 

### Vsebina irods\_environment.json

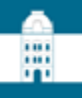

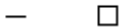

 $\times$ ۸

janez@taiga: ~/hpc1 janez@taiga:~/hpcl\$ more ../.irods/irods environment.json "irods host": "bio.lhrs.feri.um.si", "irods port": 1247, "irods user name": "2P1EU2P3YF", "irods zone name": "handleZone" janez@taiga:~/hpcl\$

### Izvedba korakov prenosa

#### 2. Prenos datotek

Prenos na DKUM Prenos velikih datotek

Prenos velikih datotek (2 GB ali več) oz. datotek, ki so namenjene obdelavi na superračunalnikih se izvaja preko sistema iRODS z uporabo iRODS ukazov. Za izvedbo prenosa boste potrebovali podatke uporabniškega računa, ki so:

₩

#### Uporabniško ime: 2P1EU2P3YF Geslo: ZZDCP9E2MS

Polna navodila za namestitev in uporabo iRODS ukazov so na voljo tukaj @. Strnjen povzetek navodil je naslednji:

1. Namestite iRODS ukaze, če teh še nimate. Navodila za namestitev so dosegljiva tukaj (2).

2. Poženite ukazno vrstico okolja z iRODS ukazi in se pomaknite v mapo z datotekami, ki jih želite prenesti v hrambo iRODS.

3. Pripravite iRODS datoteko za sejo tako, da v ukazno vrstico prilepite in sprožite ukaz: mkdir -p ~/.irods && curl -o ~/.irods/irods environment.json http://dkumdemo.feri.unimb.si/dkum2/api/v1/irods/env-json/8606-tiotb3qkzjb6846tddow

Pozor: tukaj naveden ukaz je unikaten in velja samo za to gradivo. Če boste prenašali datoteke še za druga gradiva, dobite za tista gradiva drugačen ukaz!

4. Poženite iRODS sejo z izvedbo ukaza iinit. Ukaz bo vprašal za geslo, vpišite oz. prilepite zgoraj navedeno geslo. Pozor: zgoraj navedeno geslo se lahko sčasoma samodejno spremeni. Če iRODS ukazi izpisujejo napake v zvezi z avtentikacijo, ponovno obiščite to stran in izvedite postopek ponovno.

5. Prenesite datoteke na iRODS. Za prenos posamezne datoteke uporabite ukaz: iput -PNO imedatoteke

Za prenos vseh datotek trenutne mape uporabite ukaz: iput -rPN0.

Datoteke na iRODS lahko preimenujete, prepišete ali brišete. Drugi iRODS ukazi so opisani tukaj @. Pozor: v določenih primerih, običajno ob prenosu prve datoteke, lahko traja nekaj minut, preden se prenos dejansko prične. Prosimo, da ukaza v tem času ne prekinjate.

6. Ko prenesete vse datoteke, na tej spletni strani kliknite gumb Osveži seznam iRODS datotek.

Gumb Osveži seznam iRODS datotek prenese seznam datotek iz iRODS v DKUM. Datoteke v DKUM lahko nato opremite z dodatnimi metapodatki. Če boste naknadno spreminjali datoteke na iRODS (dodali, ponovno naložili ali brisali), po spremembi vedno kliknite omenjeni gumb, da se v DKUM osveži seznam datotek.

Datum zadnje osvežitve: -

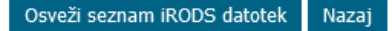

# Priprava seje: iinit

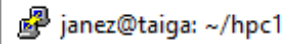

janez@taiga:~/hpcl\$ iinit Enter your current iRODS password:

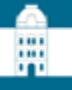

×

A

 $\Box$  $\overline{\phantom{0}}$ 

v

### Izvedba korakov prenosa

#### 2. Prenos datotek

Prenos na DKUM Prenos velikih datotek

Prenos velikih datotek (2 GB ali več) oz. datotek, ki so namenjene obdelavi na superračunalnikih se izvaja preko sistema iRODS z uporabo iRODS ukazov. Za izvedbo prenosa boste potrebovali podatke uporabniškega računa, ki so:

₩

#### Uporabniško ime: 2P1EU2P3YF Geslo: ZZDCP9E2MS

Polna navodila za namestitev in uporabo iRODS ukazov so na voljo tukaj @. Strnjen povzetek navodil je naslednji:

1. Namestite iRODS ukaze, če teh še nimate. Navodila za namestitev so dosegljiva tukaj (2).

2. Poženite ukazno vrstico okolja z iRODS ukazi in se pomaknite v mapo z datotekami, ki jih želite prenesti v hrambo iRODS.

3. Pripravite iRODS datoteko za sejo tako, da v ukazno vrstico prilepite in sprožite ukaz: mkdir -p ~/.irods && curl -o ~/.irods/irods environment.json http://dkumdemo.feri.unimb.si/dkum2/api/v1/irods/env-json/8606-tiotb3qkzjb6846tddow

Pozor: tukaj naveden ukaz je unikaten in velja samo za to gradivo. Če boste prenašali datoteke še za druga gradiva, dobite za tista gradiva drugačen ukaz!

4. Poženite iRODS sejo z izvedbo ukaza iinit. Ukaz bo vprašal za geslo, vpišite oz. prilepite zgoraj navedeno geslo. Pozor: zgoraj navedeno geslo se lahko sčasoma samodejno spremeni. Če iRODS ukazi izpisujejo napake v zvezi z avtentikacijo, ponovno obiščite to stran in izvedite postopek ponovno.

5. Prenesite datoteke na iRODS. Za prenos posamezne datoteke uporabite ukaz: iput -PNO imedatoteke

Za prenos vseh datotek trenutne mape uporabite ukaz: iput -rPN0.

Datoteke na iRODS lahko preimenujete, prepišete ali brišete. Drugi iRODS ukazi so opisani tukaj @. Pozor: v določenih primerih, običajno ob prenosu prve datoteke, lahko traja nekaj minut, preden se prenos dejansko prične. Prosimo, da ukaza v tem času ne prekinjate.

6. Ko prenesete vse datoteke, na tej spletni strani kliknite gumb Osveži seznam iRODS datotek.

Gumb Osveži seznam iRODS datotek prenese seznam datotek iz iRODS v DKUM. Datoteke v DKUM lahko nato opremite z dodatnimi metapodatki. Če boste naknadno spreminjali datoteke na iRODS (dodali, ponovno naložili ali brisali), po spremembi vedno kliknite omenjeni gumb, da se v DKUM osveži seznam datotek.

Datum zadnje osvežitve: -

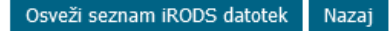

### Prenos vseh datotek: iput -rPN0 .

#### a ianez@taiga: ~/hpc1

janez@taiga:~/hpcl\$ iput -rPN0 . Running recursive pre-scan... pre-scan complete... transferring data...  $0/29 - 0.00$ % of files done 0.000/45.236 MB - 0.00% of file sizes done Processing data 07.csv - 0.590 MB 2022-04-04.13:30:59  $1/29$  - 3.45% of files done 0.590/45.236 MB - 1.30% of file sizes done Processing data 13.csv - 5.564 MB 2022-04-04.13:31:10  $2/29$  - 6.90% of files done 6.155/45.236 MB - 13.61% of file sizes done Processing data 16.csv - 3.560 MB 2022-04-04.13:31:13  $3/29$  - 10.34% of files done 9.715/45.236 MB - 21.48% of file sizes done Processing data 09.csv - 1.071 MB 2022-04-04.13:31:15 4/29 - 13.79% of files done 10.785/45.236 MB - 23.84% of file sizes done Processing article.pdf -  $0.216$  MB  $2022-04-04.13:31:16$ 5/29 - 17.24% of files done 11.001/45.236 MB - 24.32% of file sizes done Processing data 22.csv - 5.564 MB 2022-04-04.13:31:17  $6/29$  - 20.69% of files done 16.566/45.236 MB - 36.62% of file sizes done Processing data 20.csv - 1.071 MB 2022-04-04.13:31:19 7/29 - 24.14% of files done 17.637/45.236 MB - 38.99% of file sizes done Processing data 14.csv - 8.243 MB 2022-04-04.13:31:21 8/29 - 27.59% of files done 25.879/45.236 MB - 57.21% of file sizes done Processing data 10.csv - 0.384 MB 2022-04-04.13:31:24  $9/29$  - 31.03% of files done 26.264/45.236 MB - 58.06% of file sizes done Processing shema.description.pdf -  $0.215$  MB  $2022-04-04.13:31:25$ 10/29 - 34.48% of files done 26.479/45.236 MB - 58.53% of file sizes done Processing readme.md - 0.000 MB 2022-04-04.13:31:27  $11/29$  - 37.93% of files done 26.479/45.236 MB - 58.54% of file sizes done Processing data 19.csv - 0.792 MB 2022-04-04.13:31:28 12/29 - 41.38% of files done 27.271/45.236 MB - 60.29% of file sizes done Processing data 18.csv - 2.278 MB 2022-04-04.13:31:29 13/29 - 44.83% of files done 29.549/45.236 MB - 65.32% of file sizes done Processing data 15.csv - 3.822 MB 2022-04-04.13:31:31  $14/29$  -  $48.28$ % of files done 33.371/45.236 MB - 73.77% of file sizes done Processing data 17.csv - 0.793 MB 2022-04-04.13:31:33 15/29 - 51.72% of files done 34.164/45.236 MB - 75.52% of file sizes done Processing data 02.csv - 3.518 MB 2022-04-04.13:31:35  $16/29$  - 55.17% of files done 37.682/45.236 MB - 83.30% of file sizes done Processing data 24.csv - 0.333 MB 2022-04-04.13:31:37 17/29 - 58.62% of files done 38.014/45.236 MB - 84.04% of file sizes done Processing licenses.txt - 0.028 MB 2022-04-04.13:31:38 18/29 - 62.07% of files done 38.042/45.236 MB - 84.10% of file sizes done

v

:::

 $\Box$ 

×

۸

# Seznam datotek v iRODS hrambi: ils

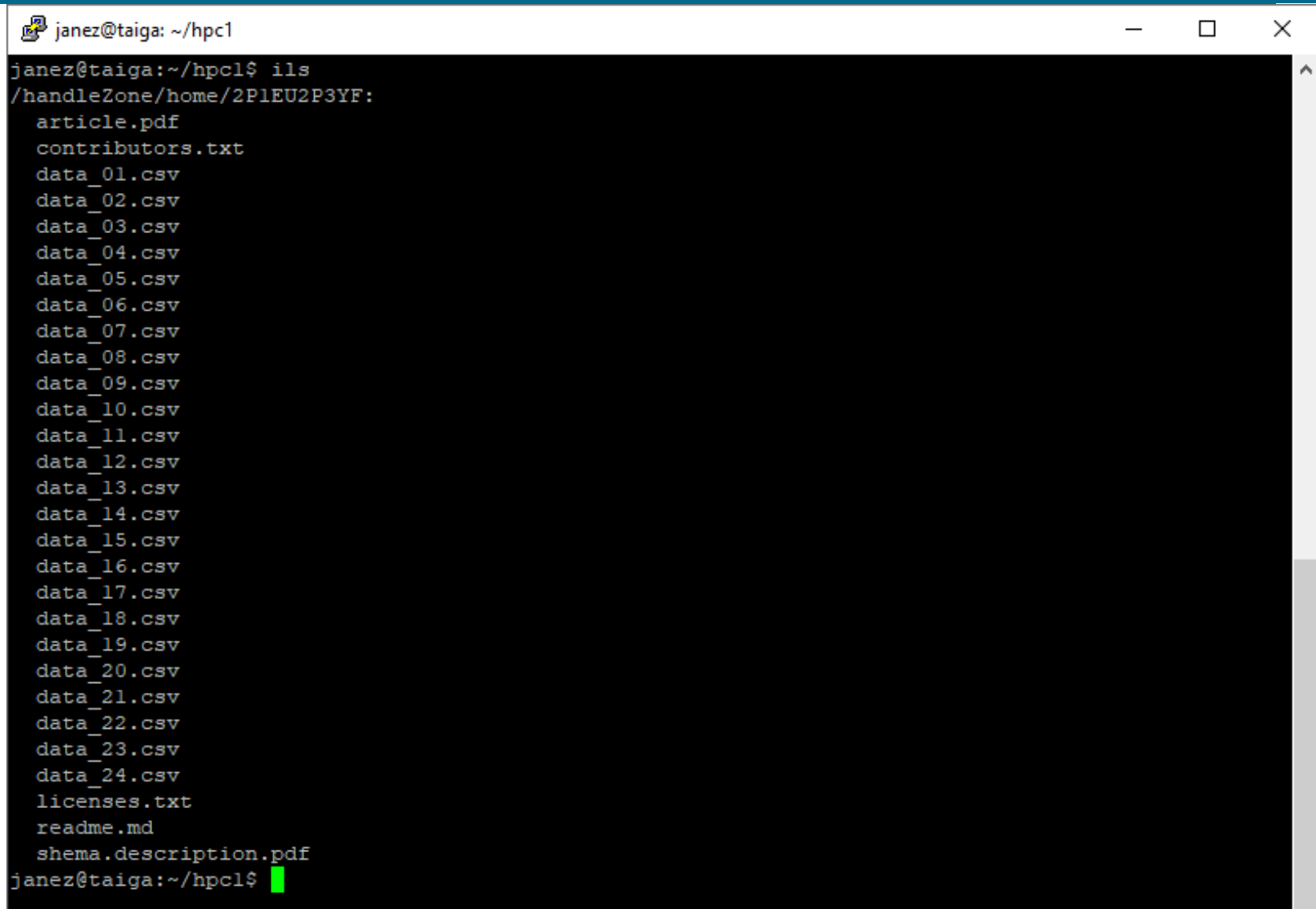

開

## Zadnji korak

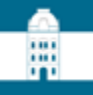

#### 2. Prenos datotek

Prenos na DKUM | Prenos velikih datotek

Prenos velikih datotek (2 GB ali več) oz. datotek, ki so namenjene obdelavi na superračunalnikih se izvaja preko sistema iRODS z uporabo iRODS ukazov. Za izvedbo prenosa boste potrebovali podatke uporabniškega računa, ki so:

#### Uporabniško ime: 2P1EU2P3YF Geslo: ZZDCP9E2MS

Polna navodila za namestitev in uporabo iRODS ukazov so na voljo tukaj @. Strnjen povzetek navodil je naslednji:

1. Namestite iRODS ukaze, če teh še nimate. Navodila za namestitev so dosegljiva tukaj (2).

2. Poženite ukazno vrstico okolja z iRODS ukazi in se pomaknite v mapo z datotekami, ki jih želite prenesti v hrambo iRODS.

3. Pripravite iRODS datoteko za sejo tako, da v ukazno vrstico prilepite in sprožite ukaz: mkdir -p ~/.irods && curl -o ~/.irods/irods environment.json http://dkumdemo.feri.unimb.si/dkum2/api/v1/irods/env-json/8606-tiotb3qkzjb6846tddow

Pozor: tukaj naveden ukaz je unikaten in velja samo za to gradivo. Če boste prenašali datoteke še za druga gradiva, dobite za tista gradiva drugačen ukaz!

- 4. Poženite iRODS sejo z izvedbo ukaza iinit. Ukaz bo vprašal za geslo, vpišite oz. prilepite zgoraj navedeno geslo. Pozor: zgoraj navedeno geslo se lahko sčasoma samodejno spremeni. Če iRODS ukazi izpisujejo napake v zvezi z avtentikacijo, ponovno obiščite to stran in izvedite postopek ponovno.
- 5. Prenesite datoteke na iRODS. Za prenos posamezne datoteke uporabite ukaz: iput -PNO imedatoteke

Za prenos vseh datotek trenutne mape uporabite ukaz: iput -rPN0.

Datoteke na iRODS lahko preimenujete, prepišete ali brišete. Drugi iRODS ukazi so opisani tukaj @. Pozor: v določenih primerih, običajno ob prenosu prve datoteke, lahko traja nekaj minut, preden se prenos dejansko prične. Prosimo, da ukaza v tem času ne prekiniate

6. Ko prenesete vse datoteke, na tej spletni strani kliknite gumb Osveži seznam iRODS datotek.

Gumb Osveži seznam iRODS datotek prenese seznam datotek iz iRODS v DKUM. Datoteke v DKUM lahko nato opremite z dodatnimi metapodatki. Če boste naknadno spreminjali datoteke na iRODS (dodali, ponovno naložili ali brisali), po spremembi vedno kliknite omenjeni gumb, da se v DKUM osveži seznam datotek.

Datum zadnje osvežitve: -

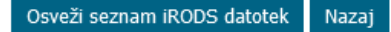

# Pridobitev / osvežitev seznama iRODS datotek v DKUM

# :::

# 2. Prenos datotek

#### Prenos velikih datotek Prenos na DKUM

Prenos velikih datotek (2 GB ali več) oz. datotek, ki so namenjene obdelavi na superračunalnikih, se izvaja preko sistema iRODS z uporabo iRODS ukazov. Spodaj je seznam že prenesenih datotek, za oddajo novih kliknite gumb "Dodaj iRODS datoteke".

Osveževanje seznama datotek je v teku in lahko traja nekaj časa, odvisno od števila datotek, ki ste jih naložili v iRODS. Dokler se seznam osvežuje, urejanje zapisov teh datotek v DKUM ni možno. Prosimo vas, da v času osveževanja seznama datotek ne izvajate sprememb na datotekah v iRODS. Trenutno število osveženih datotek je izpisano spodaj, novo število dobite s klikom na povezavo "osveži". Če se številka med kliki dlje časa ne spremeni, je nekaj narobe, kar javite na podporo DKUM.

Datum začetka osveževanja: 04.04.2022 15:56:50 Trenutno osveženih datotek: 8 (osveži)

Seznam datotek gradiva na iRODS:

Seznam se osvežuje, zato trenutno ni dosegljiv.

<< Koraki oddaje

 $<$  1. Vpis podatkov 3. Poročilo podobnosti >

### Seznam iRODS datotek v DKUM

# 膃

### 2. Prenos datotek

#### Prenos na DKUM Prenos velikih datotek

Prenos velikih datotek (2 GB ali več) oz. datotek, ki so namenjene obdelavi na superračunalnikih, se izvaja preko sistema iRODS z uporabo iRODS ukazov. Spodaj je seznam že prenesenih datotek, za oddajo novih kliknite gumb "Dodaj iRODS datoteke".

Seznam datotek gradiva na iRODS (osveženo 04.04.2022 15:56:51):

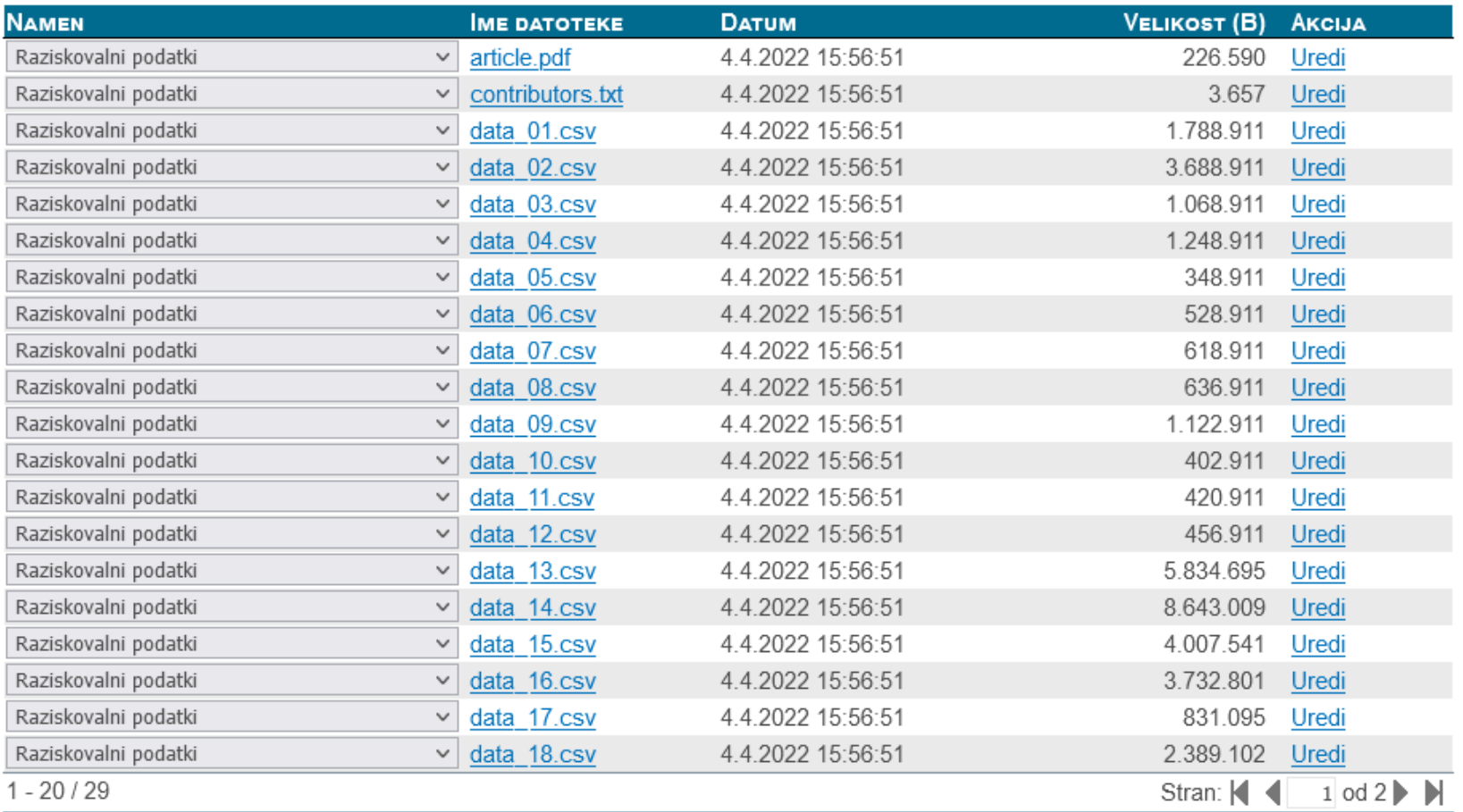

### Urejanje zapisa iRODS datoteke v DKUM

:::

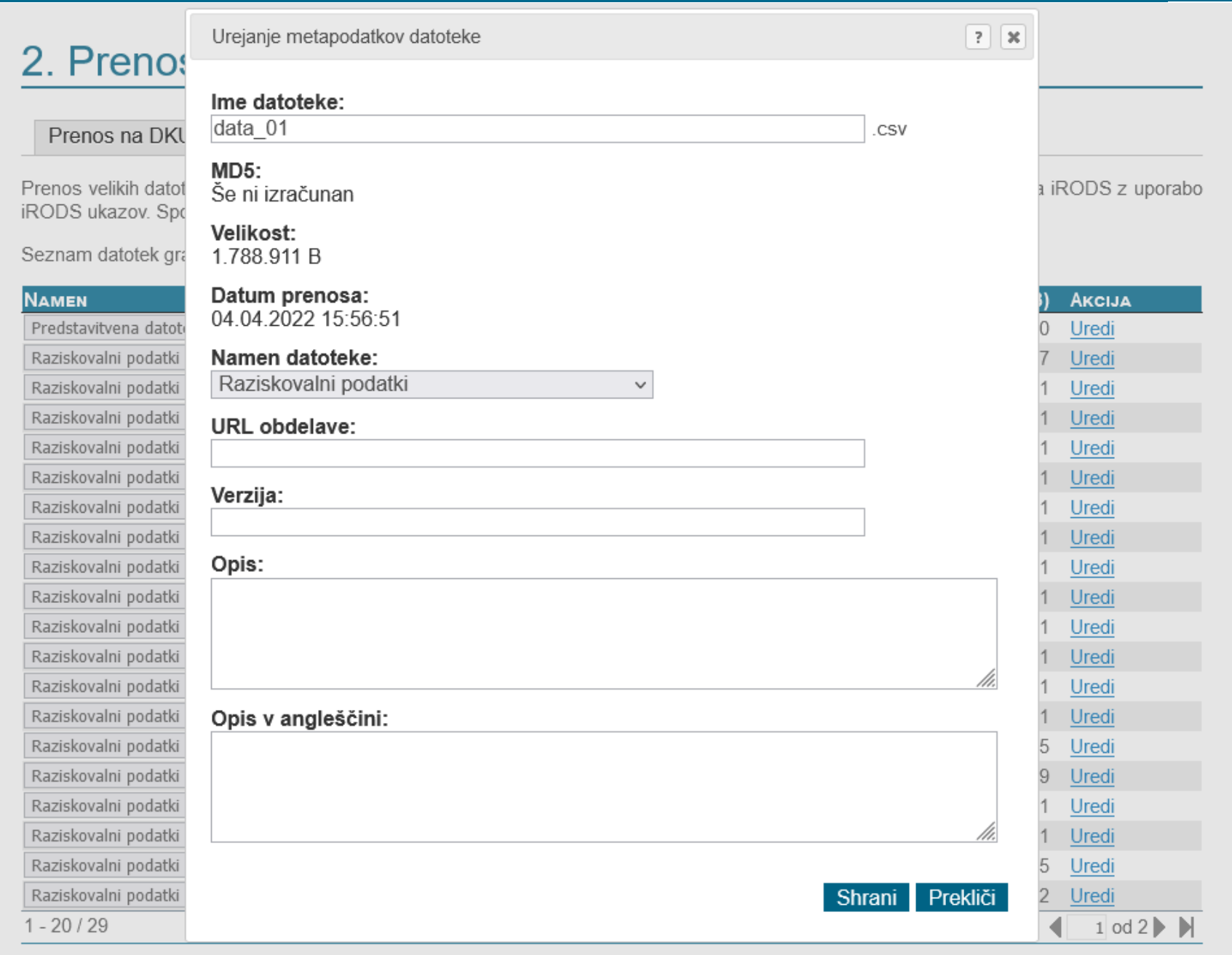

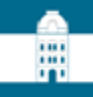

#### PRVA STRAN > KORAKI ODDAJE GRADIVA

# Koraki oddaje gradiva

#### **Test iRODS in PID**

Spodaj so navedeni koraki oddaje gradiva. Korake lahko izpolnjujete postopoma, torej lahko podatke izpolnite deloma in jih ob naslednji prijavi dopolnite ali popravite. Že preneseno datoteko lahko kasneje zamenjate.

#### Vpis bibliografskih in ostalih podatkov.

Vnesite oz. uredite osnovne podatke o gradivu.

#### **Prenos datotek**

2. Prenesite datoteke gradiva na strežnik digitalne knjižnice.

#### Izdelava poročila detektorja podobnih vsebin (po želji)

3. Vaše delo lahko po želji pošljete v detektor podobnih besedil, ki bo vaše delo primerjal z obsežno bazo drugih besedil. Ta korak ni obvezen, oddajo lahko zaključite brez preverjanja podobnosti.

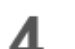

#### Potrditev oddaje

Zaključni korak - potrdite uspešno izvedbo predhodnih korakov, izberete ustrezno organizacijo, nato pa sistem obvesti knjižnico izbrane organizacije o oddaji novega gradiva.

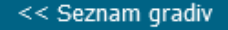

## 4. Potrditev oddaje

#### **Test iRODS in PID**

Iz spodnjega seznama izberite organizacijo, pod katero želite oddati vaše delo ter kliknite na gumb "Potrdi oddajo".

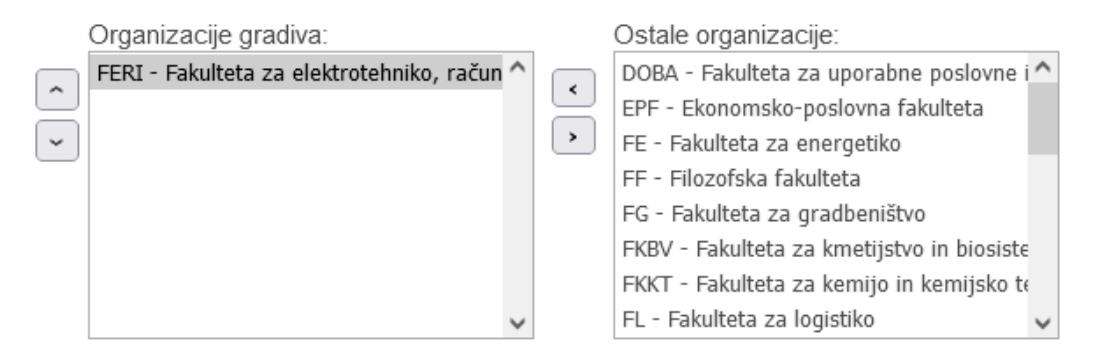

Pozor: Po potrditvi oddaje ne boste imeli več možnosti za urejanje gradiva.

<< Koraki oddaje

< 3. Poročilo podobnosti Potrdi oddajo

### 4. Potrditev oddaje

Test iRODS in PID

Oddaja je zaključena, gradivo pa posredovano v pregled knjižnici izbrane organizacije

Seznam gradiv

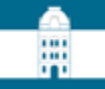

# Skrbniški pogled na gradivo

# Prijavljen uporabnik (skrbnik)

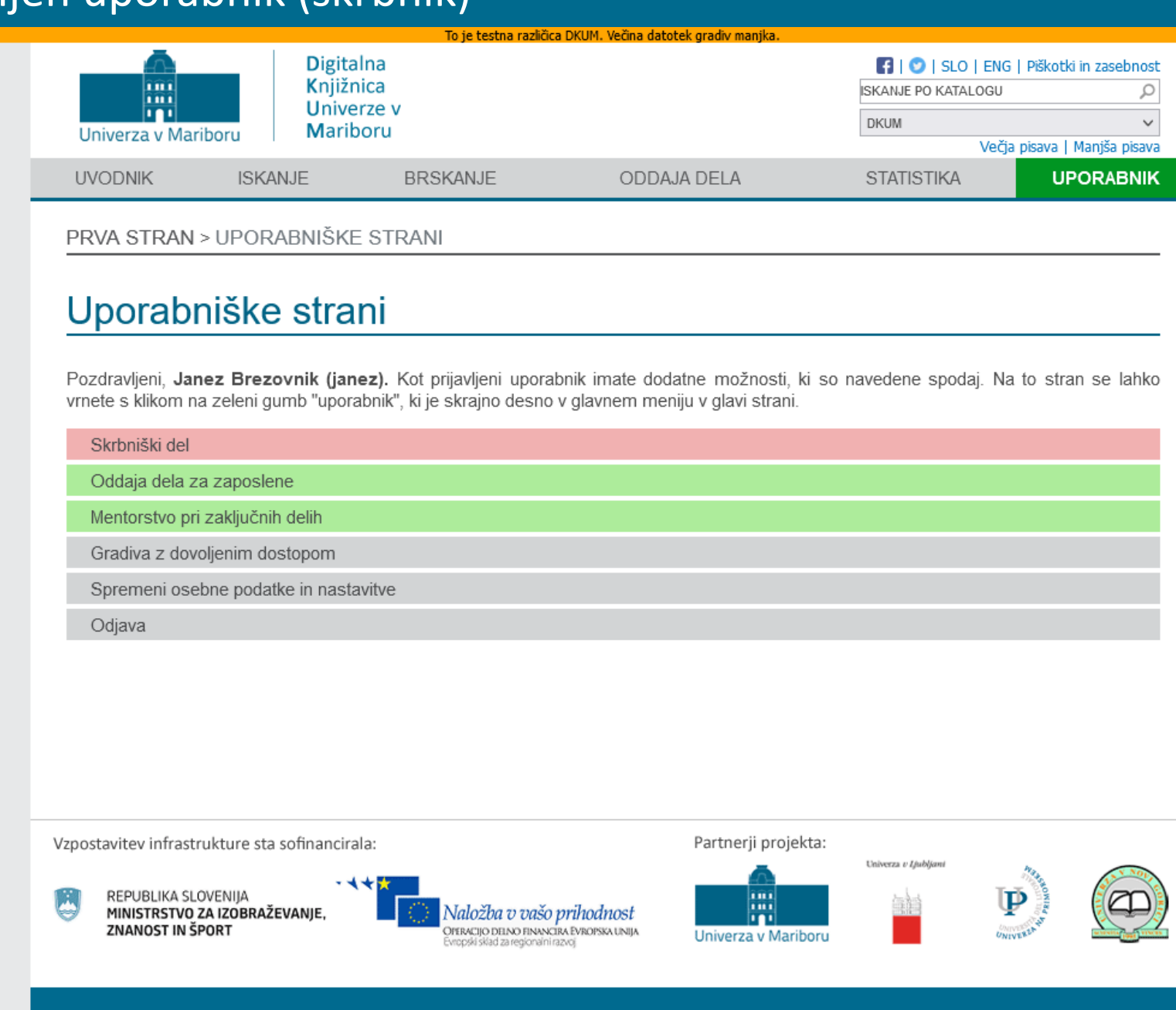

開

# Prva stran skrbniških strani

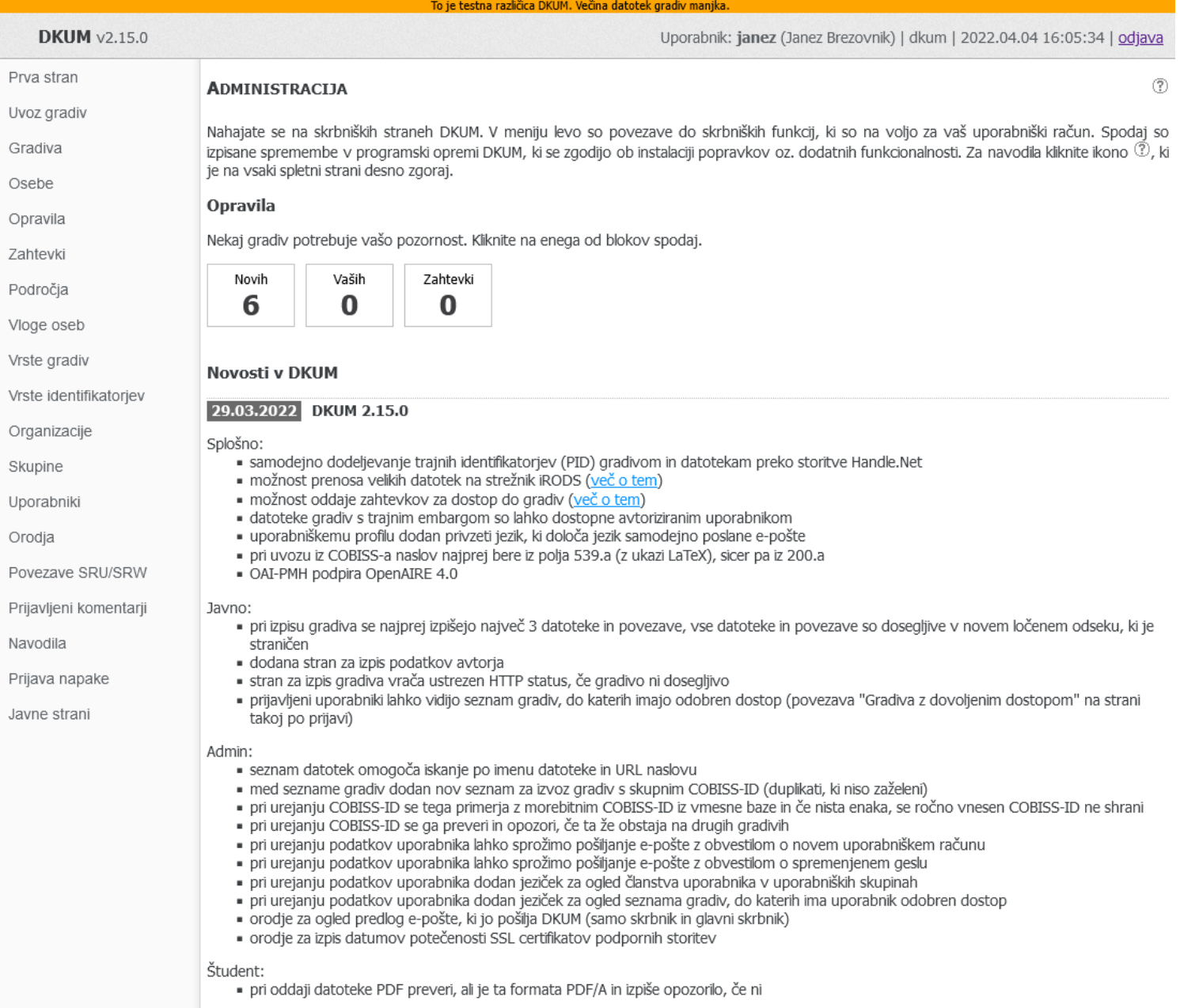

Zaposleni:

iskanje po bazi Sherpa Romeo ponovno deluje (uveden nov Sherpa Romeo API)

# Obveščanje skrbnikov o novem oddanem gradivu

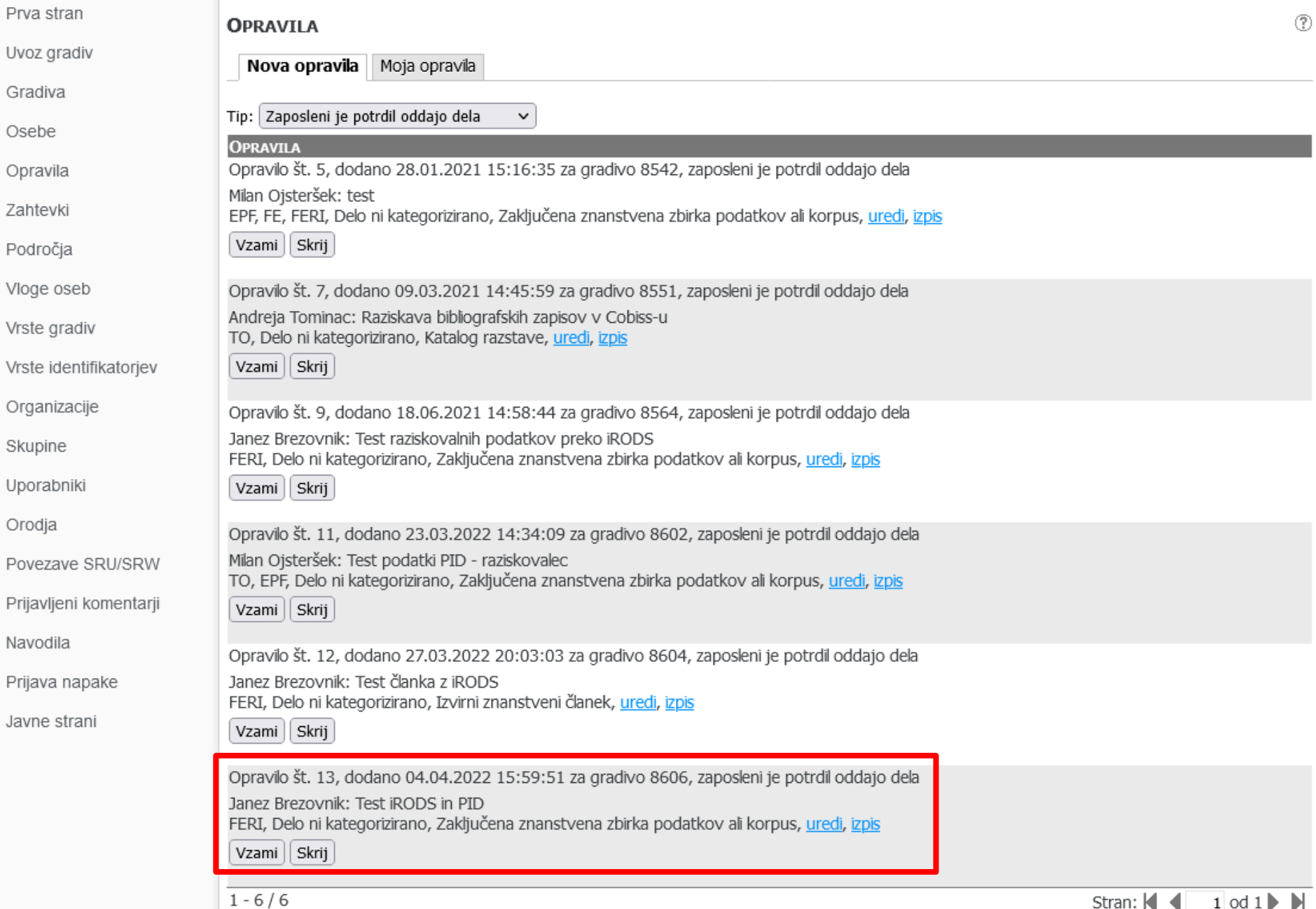

罵

# Seznam gradiv

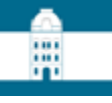

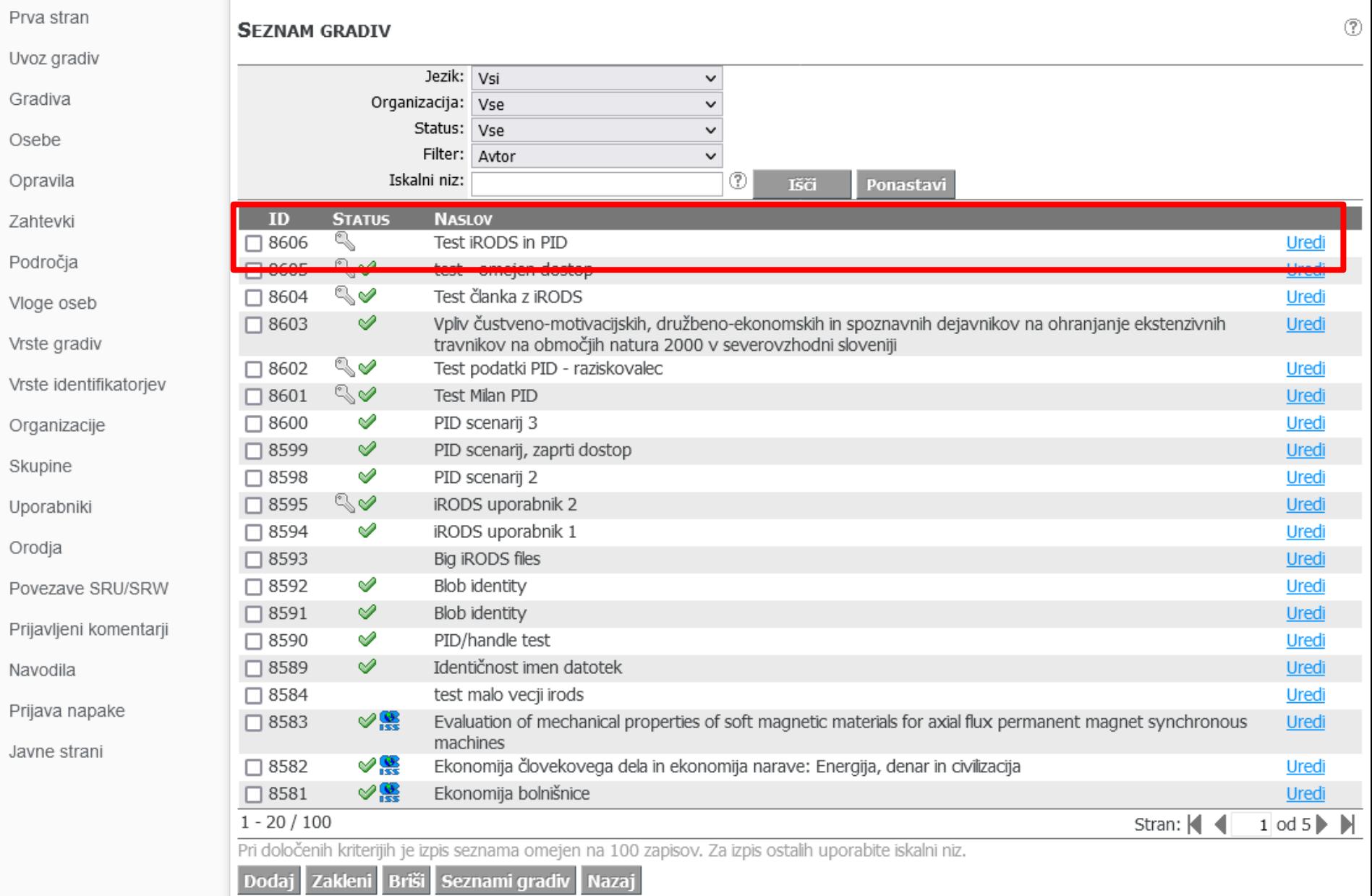

# Urejanje gradiva, zgornji del jezička "Osnovno"

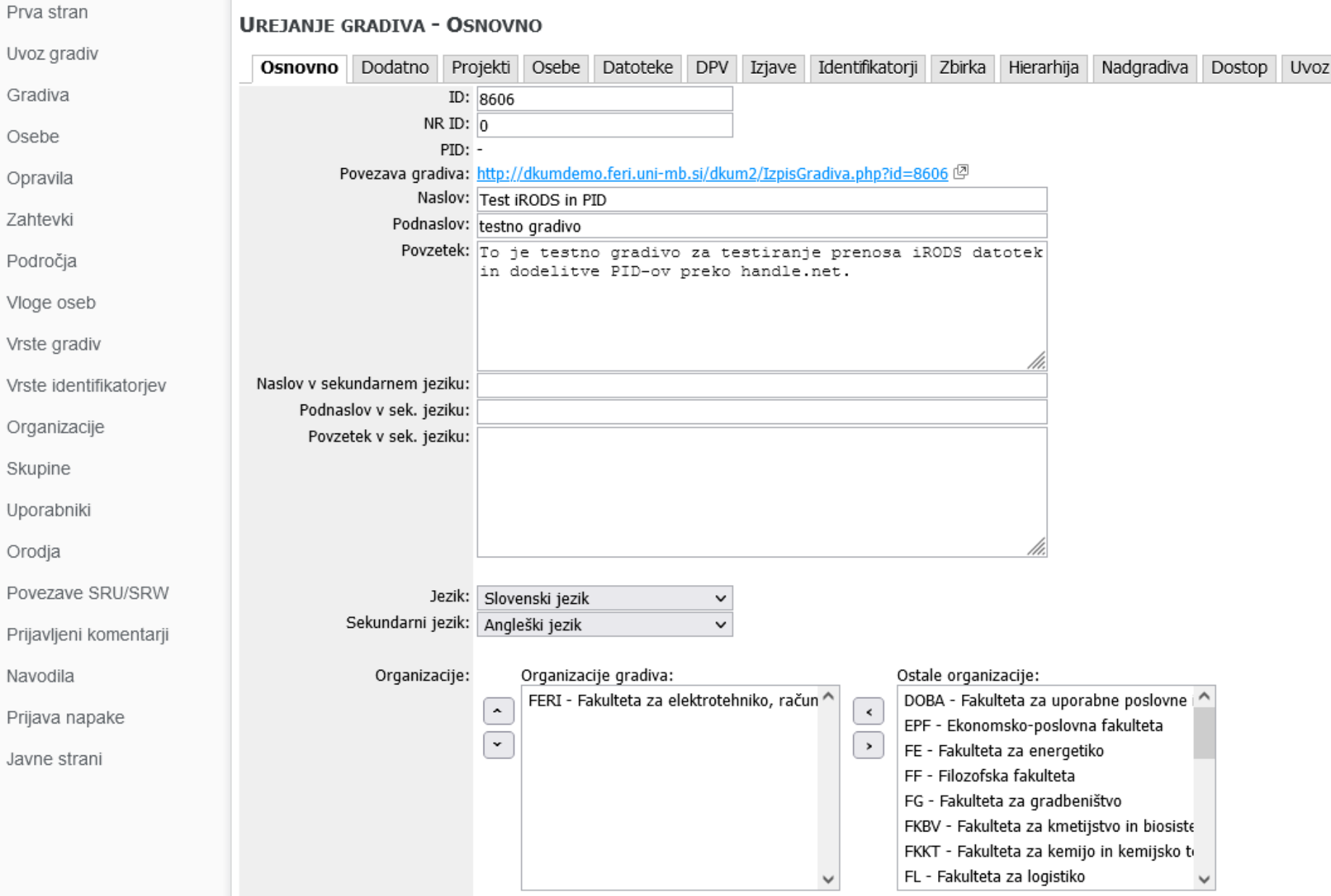

 $^\mathrm{\odot}$ 

罵

# Seznam datotek v DKUM

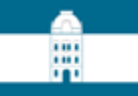

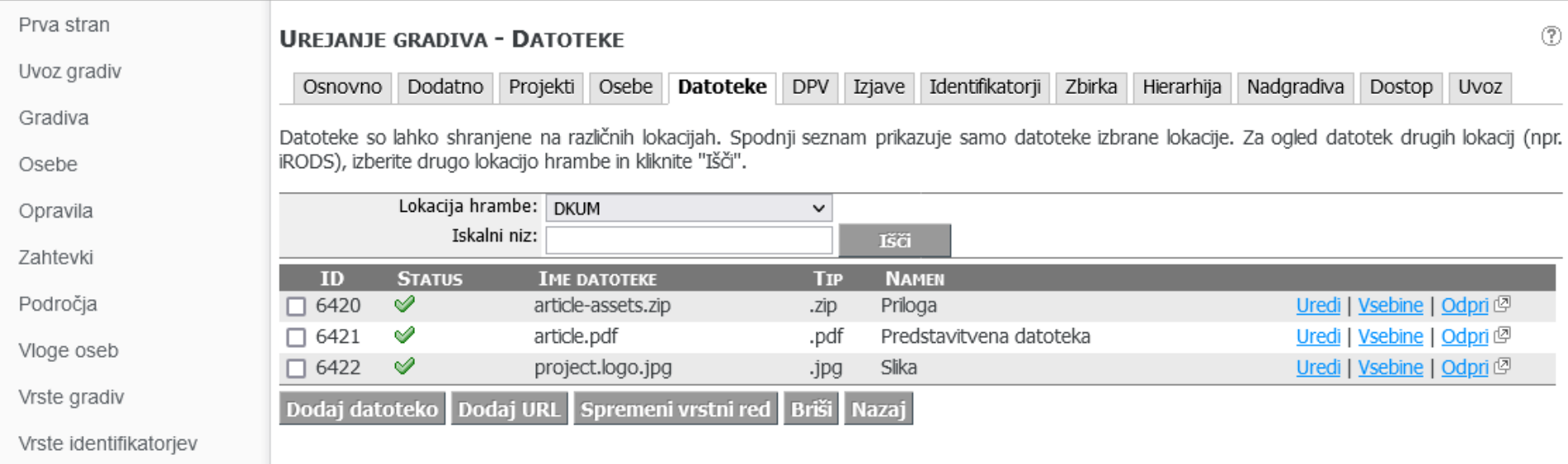

# Seznam datotek iz iRODS

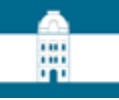

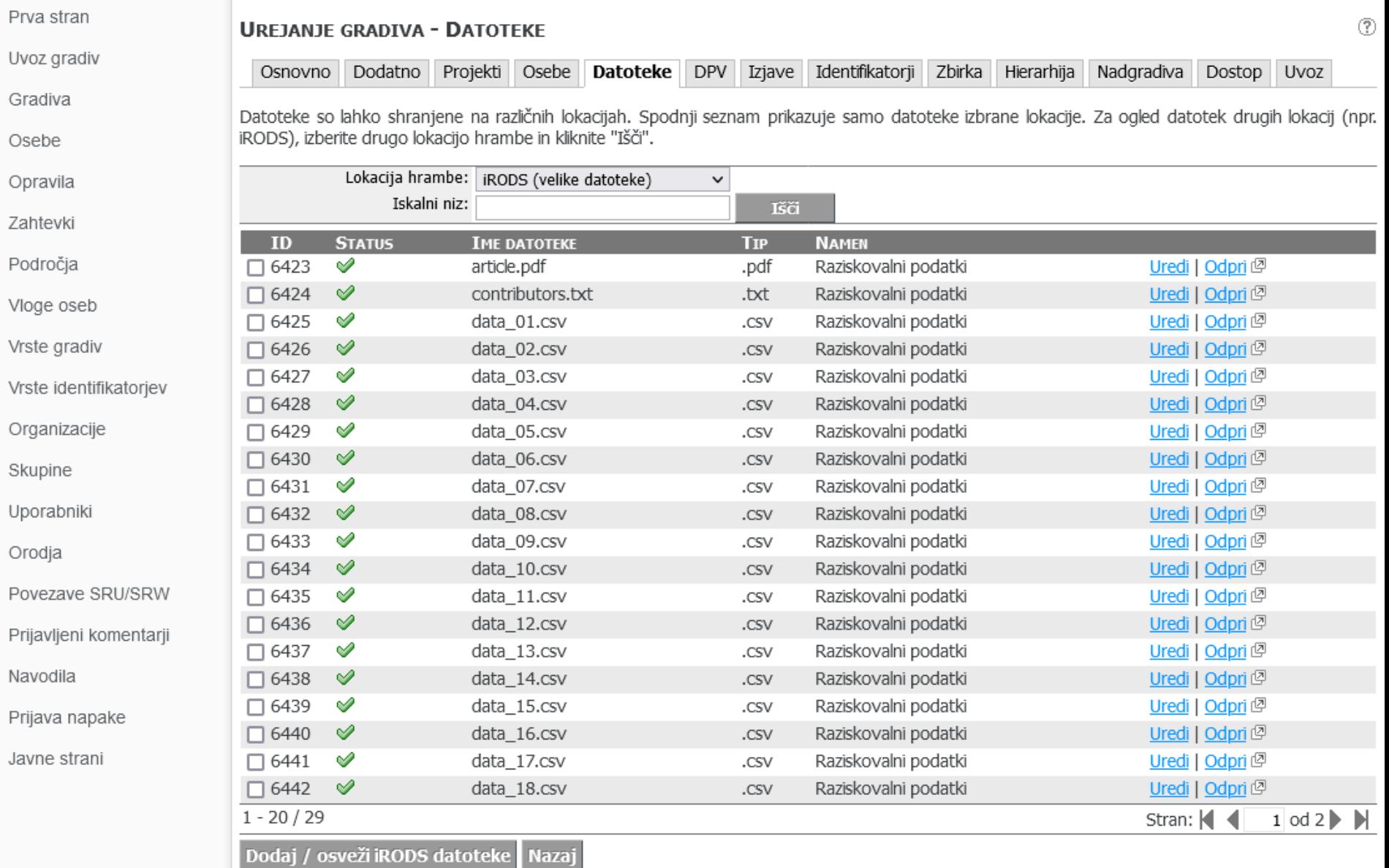

# Podatki iRODS datoteke

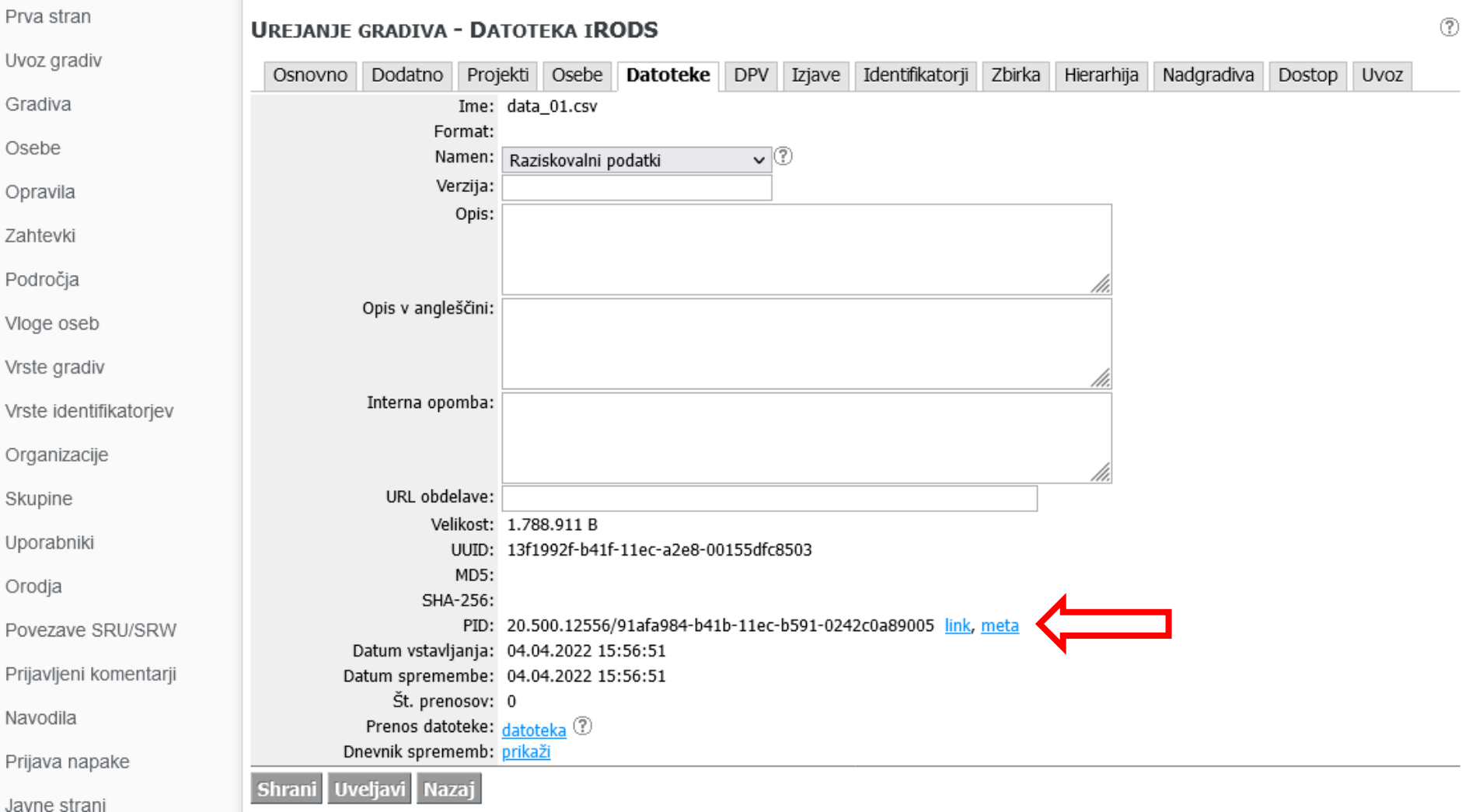

開

# Podatki DKUM datoteke

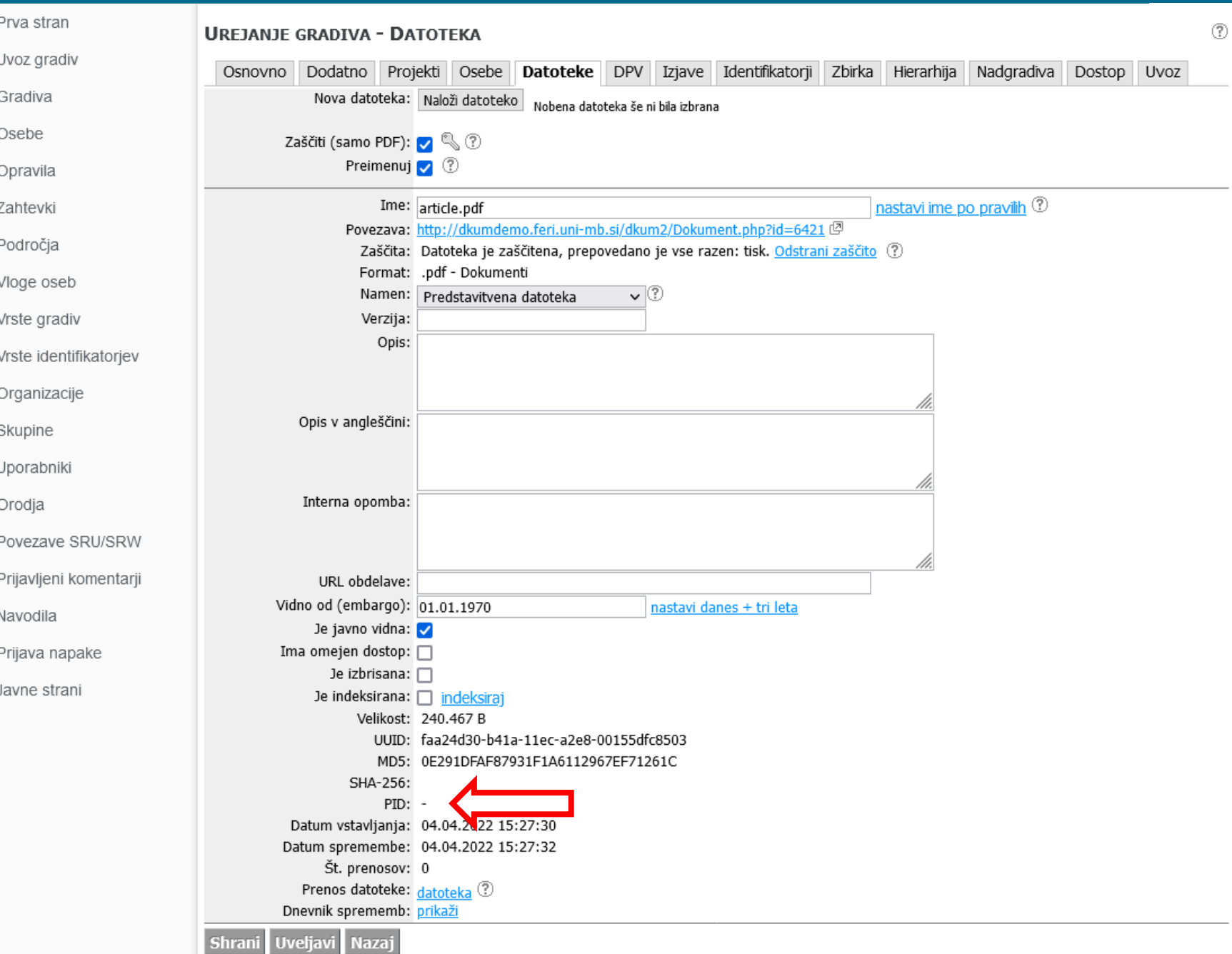

# Urejanje gradivo, spodnji del jezička "Osnovno"

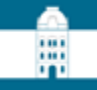

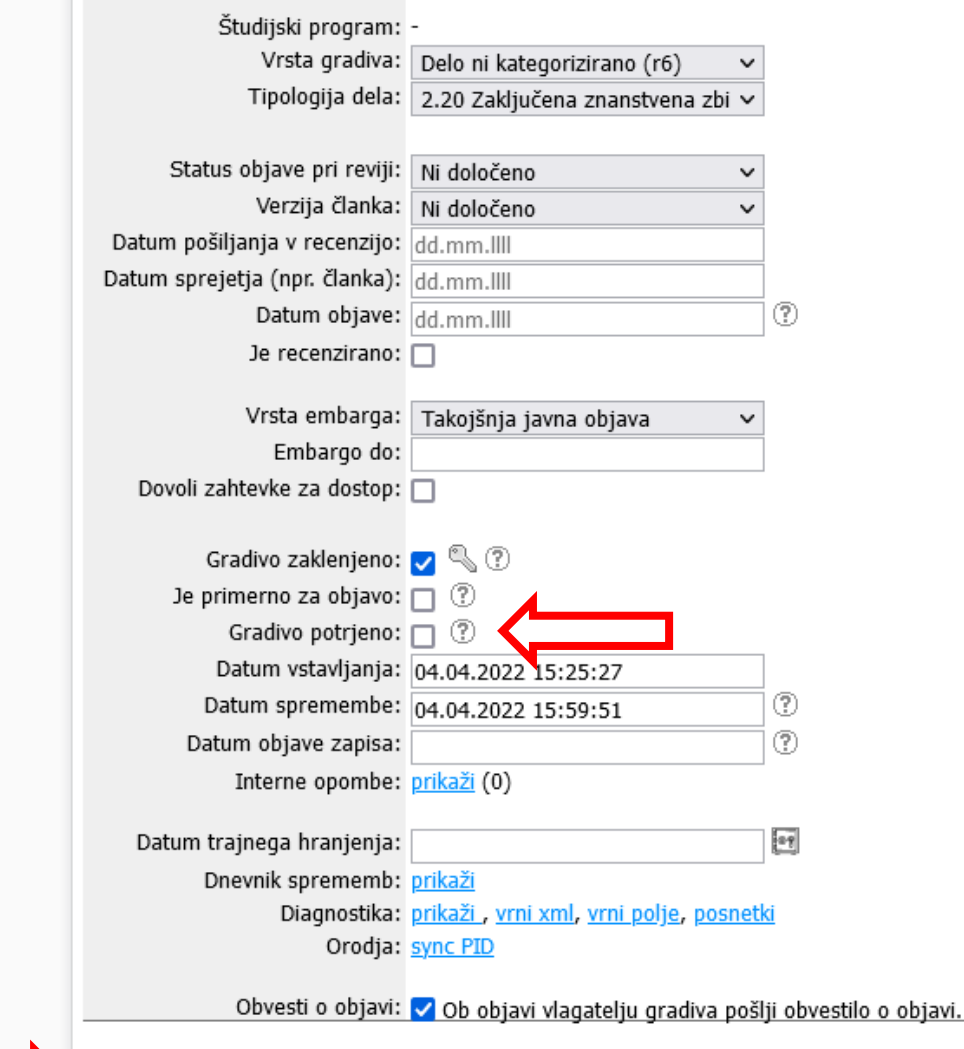

Nazaj **Uveljavi** 

D

# Objava gradiva avtorja

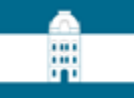

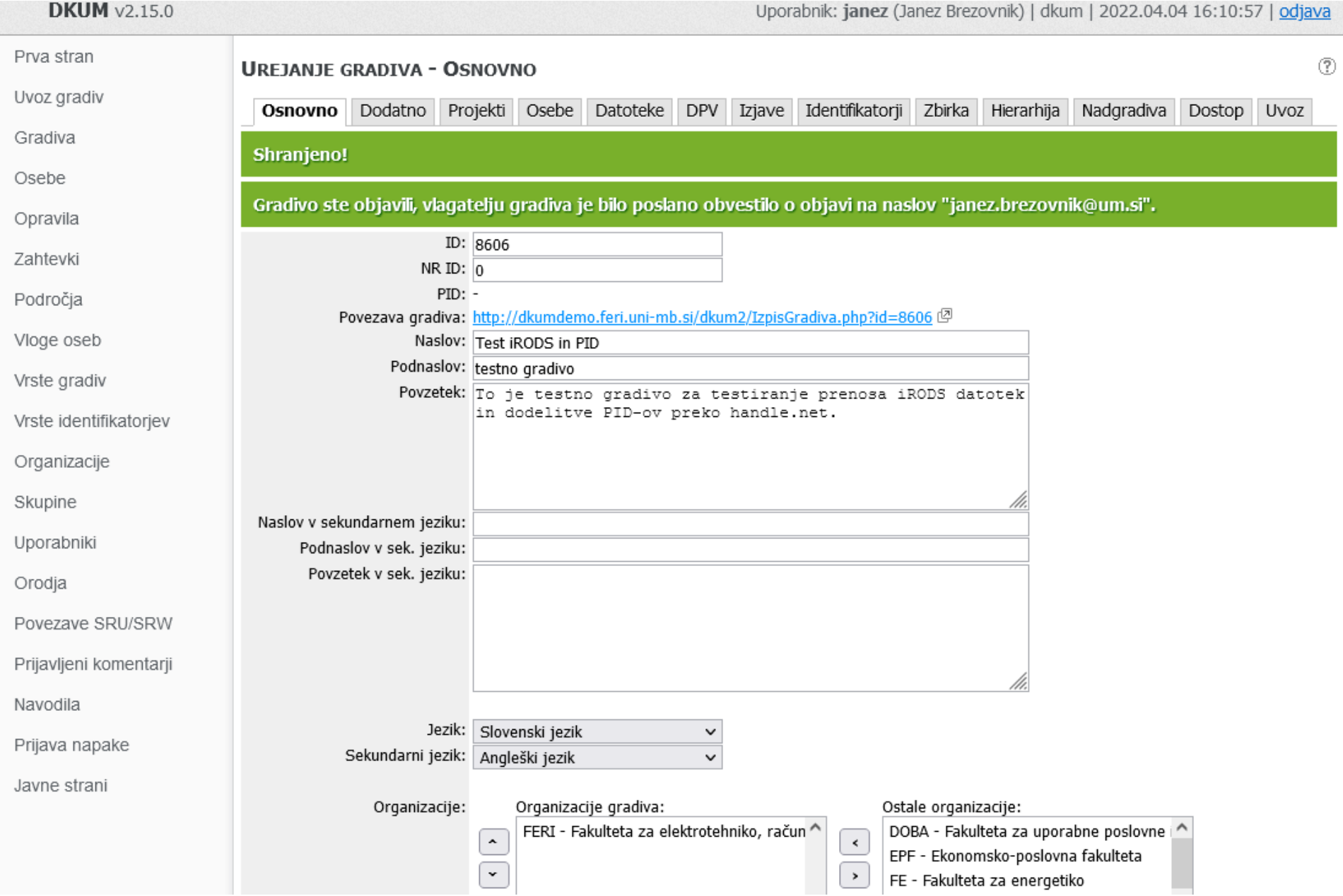

# Objava gradiva avtorja – PID gradiva dodeljen

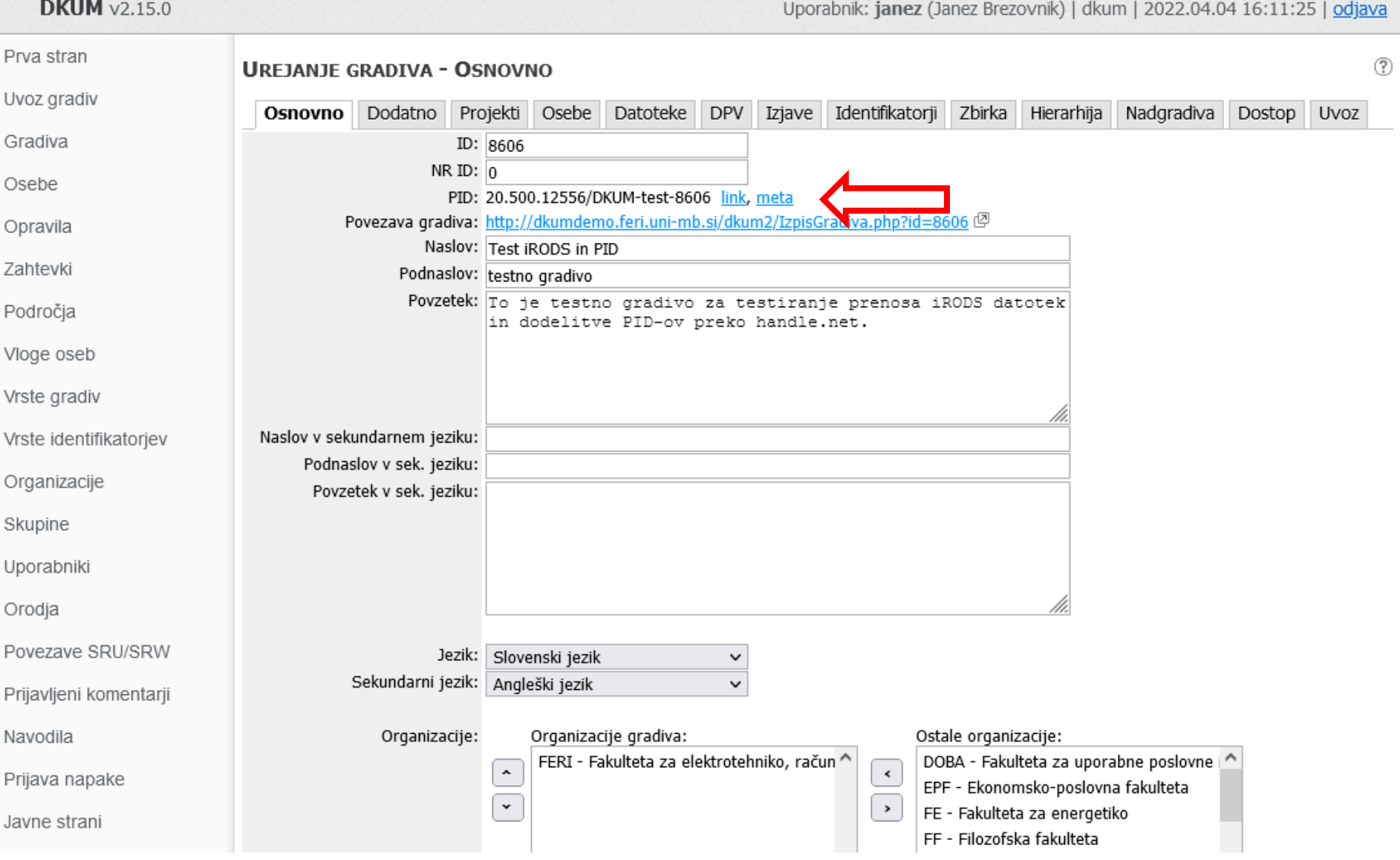

罵

### Handle.Net<sup>®</sup>

#### Handle Values for: 20.500.12556/DKUM-test-8606

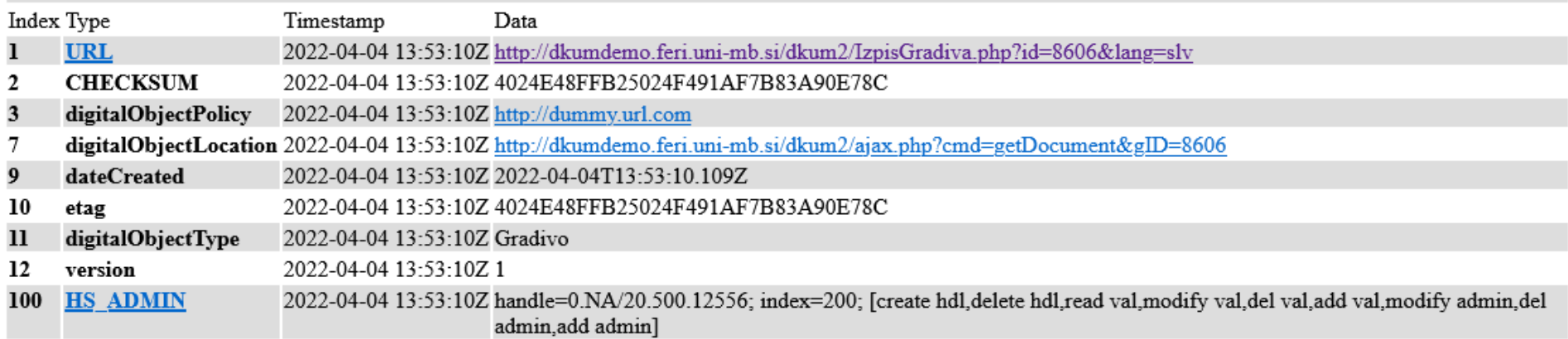

罰

**Handle Proxy Server Documentation Handle.net Web Site** 

Please contact halladmin@cnri.reston.va.us for your handle questions and comments.

# Dodelitev PID datoteke sprožen, PID še ni dodeljen

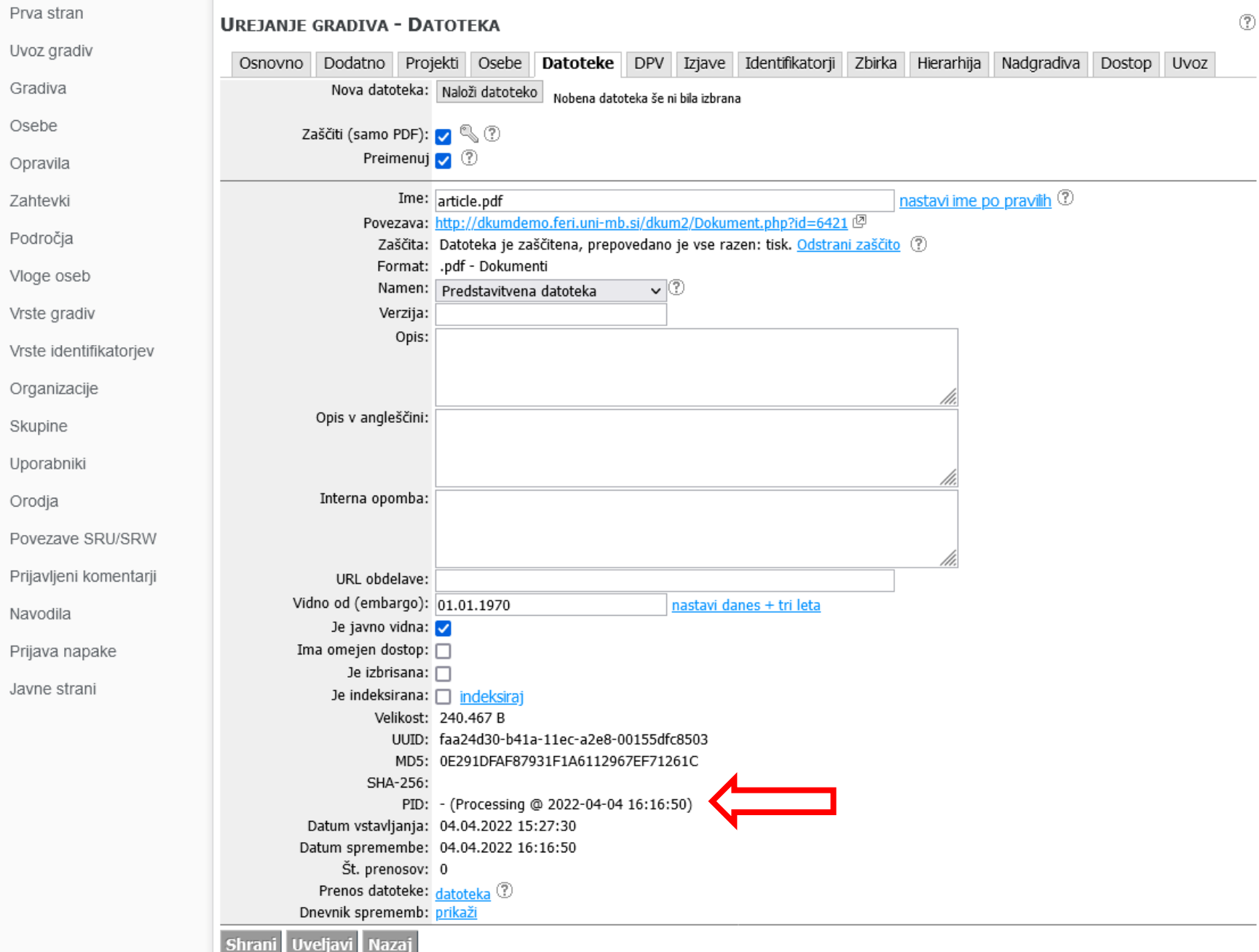
# Oddaja za zaposlene

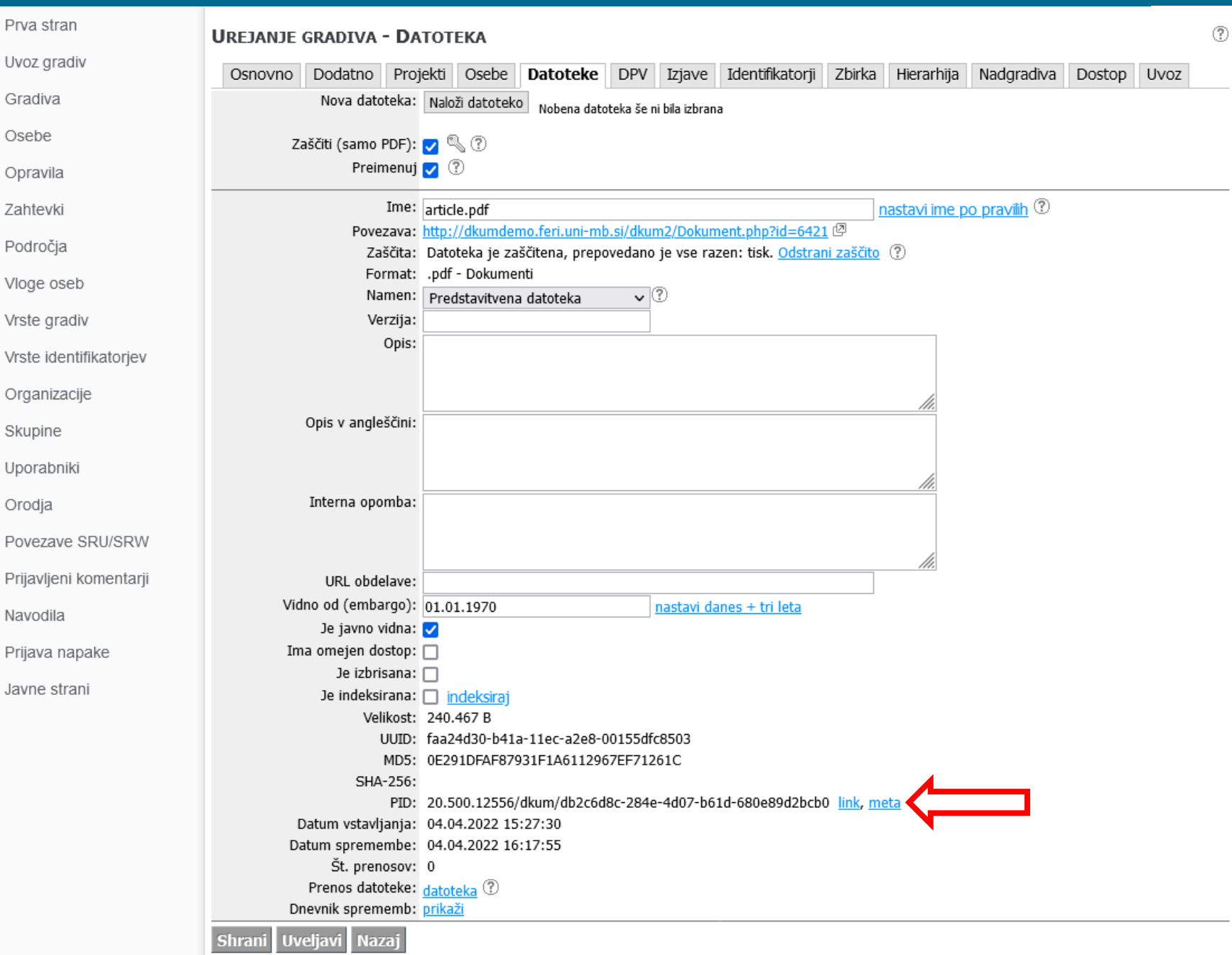

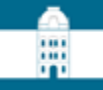

# Javni pogled na gradivo

### Javni izpis – zgornji del

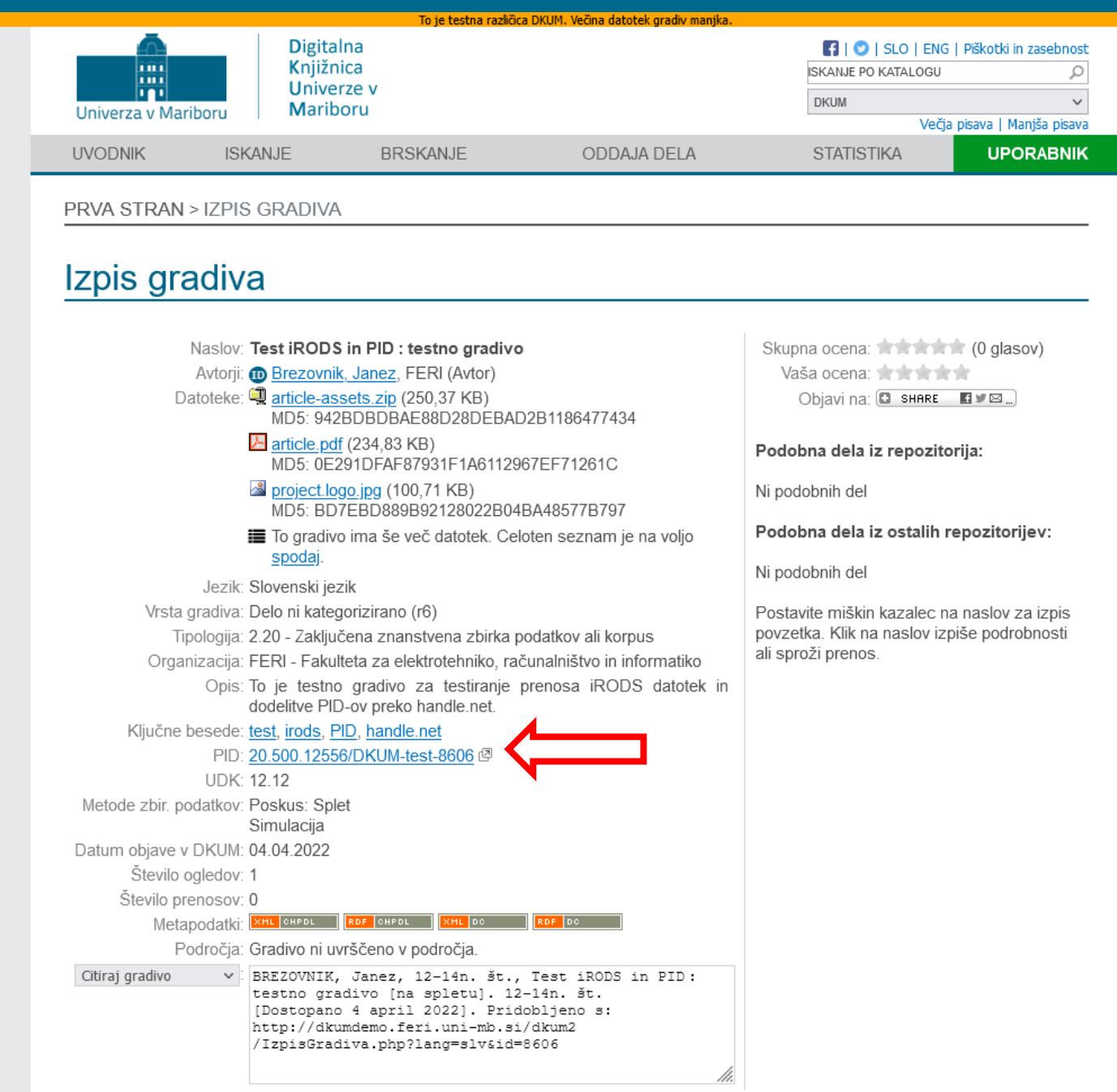

### Javni izpis - spodnji del

#### Licence

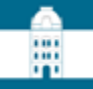

Licenca: CC BY 4.0, Creative Commons Priznanje avtorstva 4.0 Mednarodna

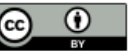

Povezava: http://creativecommons.org/licenses/by/4.0/deed.sl

Opis: To je standardna licenca Creative Commons, ki daje uporabnikom največ možnosti za nadaljnjo uporabo dela, pri čemer morajo navesti avtorja.

Začetek licenciranja: 12.03.2022

Licenca: LGPL 3.0, GNU Lesser General Public License version 3

LGPL<sup>1</sup>30

Povezava: https://opensource.org/licenses/lgpl-3.0.html

Opis: Programsko kodo lahko kopirate, razširjate in spreminjate, pod pogojem, da so spremembe opisane znotraj spremenjenih datotek in brezplačno licencirane v skladu z LGPL 3.0.

Začetek licenciranja: 12.02.2022

Vezano na: Velja za priloženo programsko opremo.

### **Datoteke**

article-assets.zip

Priloga - 250,37 KB MD5: 942BDBDBAE88D28DEBAD2B1186477434

#### $\blacktriangleright$  article.pdf

Predstavitvena datoteka - 234,83 KB MD5: 0E291DFAF87931F1A6112967EF71261C

#### project.logo.jpg

Slika - 100,71 KB MD5: BD7EBD889B92128022B04BA48577B797

#### $\blacktriangleright$  article.pdf

Raziskovalni podatki - 221,28 KB PID: 20.500.12556/81d33a4e-b41b-11ec-84cc-0242c0a89005

#### contributors.txt

Raziskovalni podatki - 3,57 KB PID: 20.500.12556/944ec9cc-b41b-11ec-8d4a-0242c0a89005

 $1 - 5 / 32$ 

### **K 4 1 2 3 4 5 6 7 > H**

### Pogoji uporabe datoteke gradiva

Kopiranje oz. tiskanje datoteke je dovoljeno za študijske namene. Citiranje je v skladu z Zakonom o avtorski in sorodnih pravicah (Uradni list RS, št. 16/07 - uradno prečiščeno besedilo, 68/08, 110/13, 56/15, 63/16 - ZKUASP), dovoljeno z navedbo podatkov o viru.

Se strinjam Nazaj

### Prenos iRODS datoteke

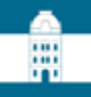

### **Prenos datoteke**

Ta datoteka je shranjena na strežniku iRODS, ki ne omogoča prenosa preko spletnega brskalnika. Prenos je možen s pomočjo iRODS ukazov na naslednji način:

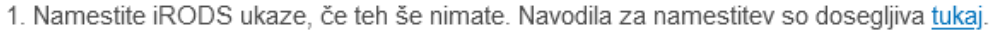

2. Poženite ukazno vrstico okolja z iRODS ukazi in se pomaknite v mapo, v katero želite prenesti datoteko iz iRODS.

```
3. Pripravite iRODS datoteko za sejo tako, da v ukazno vrstico prilepite in sprožite ukaz:
  mkdir -p ~/.irods && curl -o ~/.irods/irods environment.json http://dkumdemo.feri.uni-
  mb.si/dkum2/api/v1/irods/env-json
```
Pozor: tukaj naveden ukaz je unikaten in velja samo za to gradivo. Če boste prenašali datoteke še za druga gradiva, dobite za tista gradiva drugačen ukaz!

4. Poženite iRODS sejo z izvedbo ukaza iinit.

```
5. Za prenos te datoteke uporabite ukaz:
  iget -P '/handleZone/home/2P1EU2P3YF/data 01.csv'
```

```
Če namesto ene želite prenesti vse iRODS datoteke tega gradiva, uporabite ukaz:
iget -rP /handleZone/home/2P1EU2P3YF/.
```
Če boste takoj po tem prenašali še druge datoteke tega istega gradiva, ni potrebno izvajati celotnega postopka ponovno. Dovolj je ponovna izvedba koraka 5, kjer navedete ime druge datoteke.

#### Nazaj

### Priprava anonimne iRODS seje za prenos datotek iz iRODS

```
pp janez@taiga: ~/tmp
                                                                                                       \times\Boxjanez@taiga:~/tmp$ 11
                                                                                                          ۸
total 8
drwxrwxr-x 2 janez janez 4096 Mar 25 08:42 ./
drwxr-xr-x 16 janez janez 4096 Mar 27 17:45 ../
janez@taiga:~/tmp$
janez@taiga:~/tmp$
janez@taiga:~/tmp$
janez@taiga:~/tmp$ mkdir -p ~/.irods && curl -o ~/.irods/irods environment.json http://dkumdemo.fe
ri.uni-mb.si/dkum2/api/vl/irods/env-json
  % Total
             % Received % Xferd Average Speed
                                                    Time
                                                             Time
                                                                      Time Current
                                   Dload Upload
                                                    Total
                                                             Spent
                                                                      Left
                                                                             Speed
100
      140 100
                  140
                         \circ\circ864
                                               0 , and the product of the product of the product 0858
janez@taiga:~/tmp$
janez@taiga:~/tmp$
janez@taiga:~/tmp$
janez@taiga:~/tmp$
janez@taiga:~/tmp$ iinit
janez@taiga:~/tmp$
```
:::

### Prenos iRODS datoteke

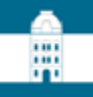

### **Prenos datoteke**

Ta datoteka je shranjena na strežniku iRODS, ki ne omogoča prenosa preko spletnega brskalnika. Prenos je možen s pomočjo iRODS ukazov na naslednji način:

1. Namestite iRODS ukaze, če teh še nimate. Navodila za namestitev so dosegljiva tukaj.

2. Poženite ukazno vrstico okolja z iRODS ukazi in se pomaknite v mapo, v katero želite prenesti datoteko iz iRODS.

3. Pripravite iRODS datoteko za sejo tako, da v ukazno vrstico prilepite in sprožite ukaz: mkdir -p ~/.irods && curl -o ~/.irods/irods environment.json http://dkumdemo.feri.unimb.si/dkum2/api/v1/irods/env-json

Pozor: tukaj naveden ukaz je unikaten in velja samo za to gradivo. Če boste prenašali datoteke še za druga gradiva, dobite za tista gradiva drugačen ukaz!

4. Poženite iRODS sejo z izvedbo ukaza iinit.

```
5. Za prenos te datoteke uporabite ukaz:
  iget -P '/handleZone/home/2P1EU2P3YF/data 01.csv'
  Če namesto ene želite prenesti vse iRODS datoteke tega gradiva, uporabite ukaz:
  iget -rP /handleZone/home/2P1EU2P3YF/.
```
Če boste takoj po tem prenašali še druge datoteke tega istega gradiva, ni potrebno izvajati celotnega postopka ponovno. Dovolj je ponovna izvedba koraka 5, kjer navedete ime druge datoteke.

#### Nazaj

#### 图 janez@taiga: ~/tmp

janez@taiga:~/tmp\$ iget -rP /handleZone/home/2P1EU2P3YF/.  $0/29$  - 0.00% of files done 0.000/45.236 MB - 0.00% of file sizes done Processing article.pdf -  $0.216$  MB  $2022-04-04.14:13:35$  $1/29$  - 3.45% of files done 0.216/45.236 MB - 0.48% of file sizes done Processing contributors.txt -  $0.003$  MB 2022-04-04.14:13:35  $2/29$  - 6.90% of files done 0.220/45.236 MB - 0.49% of file sizes done Processing data 01.csv - 1.706 MB 2022-04-04.14:13:35  $3/29$  - 10.34% of files done 1.926/45.236 MB - 4.26% of file sizes done Processing data 02.csv - 3.518 MB 2022-04-04.14:13:35  $4/29$  - 13.79% of files done 5.444/45.236 MB - 12.03% of file sizes done Processing data 03.csv - 1.019 MB 2022-04-04.14:13:35  $5/29$  - 17.24% of files done 6.463/45.236 MB - 14.29% of file sizes done Processing data 04.csv - 1.191 MB 2022-04-04.14:13:36  $6/29$  - 20.69% of files done 7.654/45.236 MB - 16.92% of file sizes done Processing data 05.csv - 0.333 MB 2022-04-04.14:13:36  $7/29$  - 24.14% of files done 7.987/45.236 MB - 17.66% of file sizes done Processing data 06.csv - 0.504 MB 2022-04-04.14:13:36 8/29 - 27.59% of files done 8.491/45.236 MB - 18.77% of file sizes done Processing data 07.csv - 0.590 MB 2022-04-04.14:13:36  $9/29$  - 31.03% of files done 9.081/45.236 MB - 20.08% of file sizes done Processing data 08.csv - 0.607 MB 2022-04-04.14:13:36 10/29 - 34.48% of files done 9.689/45.236 MB - 21.42% of file sizes done Processing data 09.csv - 1.071 MB 2022-04-04.14:13:36  $|11/29 - 37.93$ % of files done  $|10.760/45.236$  MB - 23.79% of file sizes done Processing data 10.csv - 0.384 MB 2022-04-04.14:13:36  $12/29$  - 41.38% of files done  $11.144/45.236$  MB - 24.64% of file sizes done Processing data 11.csv - 0.401 MB 2022-04-04.14:13:36 13/29 - 44.83% of files done 11.545/45.236 MB - 25.52% of file sizes done Processing data 12.csv - 0.436 MB 2022-04-04.14:13:36 14/29 - 48.28% of files done 11.981/45.236 MB - 26.49% of file sizes done Processing data 13.csv - 5.564 MB 2022-04-04.14:13:36  $15/29$  -  $51.72$ % of files done  $17.546/45.236$  MB -  $38.79$ % of file sizes done Processing data 14.csv - 8.243 MB 2022-04-04.14:13:37 16/29 - 55.17% of files done 25.788/45.236 MB - 57.01% of file sizes done Processing data 15.csv - 3.822 MB 2022-04-04.14:13:37 17/29 - 58.62% of files done 29.610/45.236 MB - 65.46% of file sizes done Processing data 16.csv - 3.560 MB 2022-04-04.14:13:37 18/29 - 62.07% of files done 33.170/45.236 MB - 73.33% of file sizes done Processing data 17.csv - 0.793 MB 2022-04-04.14:13:37

 $\Box$ 

 $\times$ 

 $\mathbf{A}$ 

 $\checkmark$ 

### janez@taiga: ~/tmp

#### janez@taiga:~/tmp\$ 11

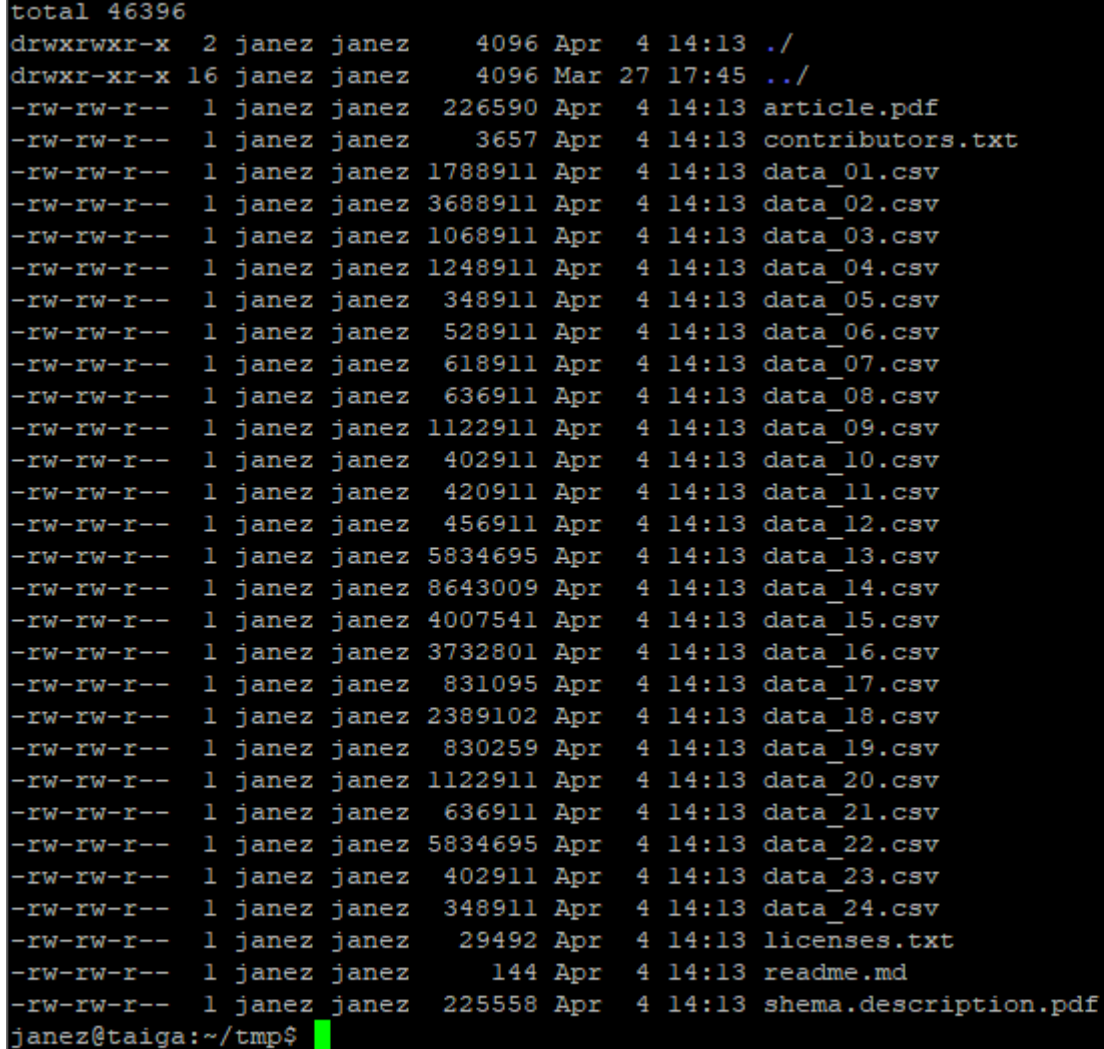

 $\hfill \square$ 

X

 $\land$ 

٧

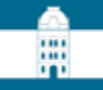

# Omejevanje dostopa

### Vrsta dostopa <sup>7</sup>

Izberite vrsto dostopa do polnega besedila za ta dokument / delo:

● Takojšnja javna objava

O Odlog javne objave do

O Trajno zaprt dostop do polnega besedila, metapodatki so vidni

O Omejen dostop

□ Dovoli zahtevke za dostop do datotek v omejenem dostopu

# 罵

### Vrsta dostopa 2

Izberite vrsto dostopa do polnega besedila za ta dokument / delo:

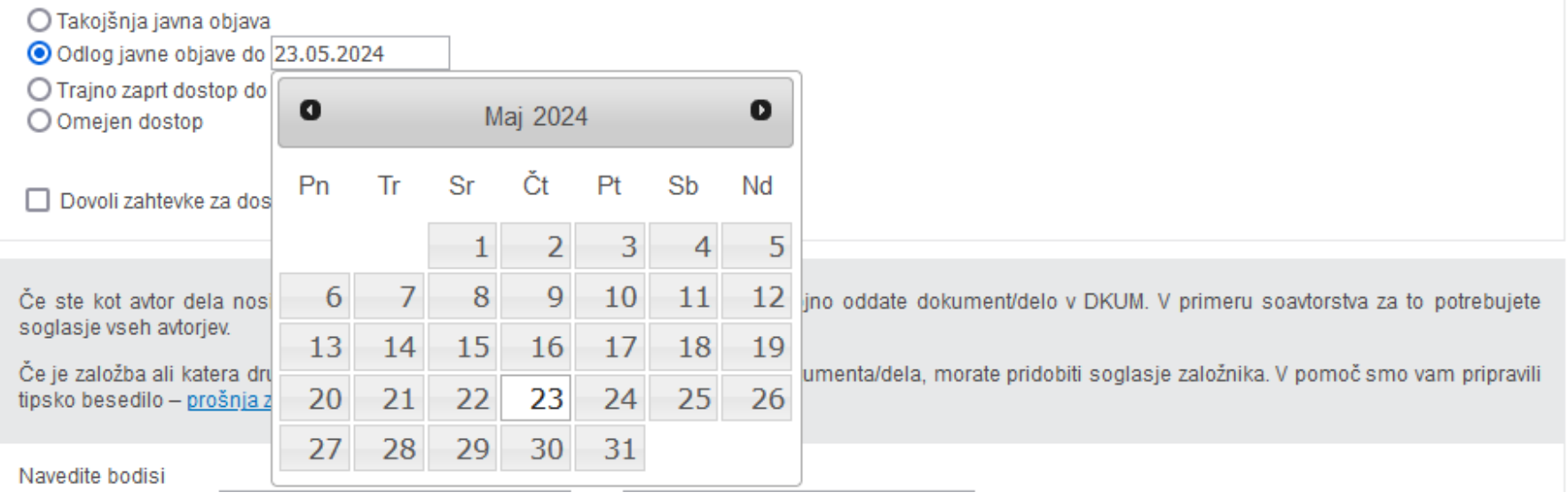

### ::: m

# Izpis gradiva

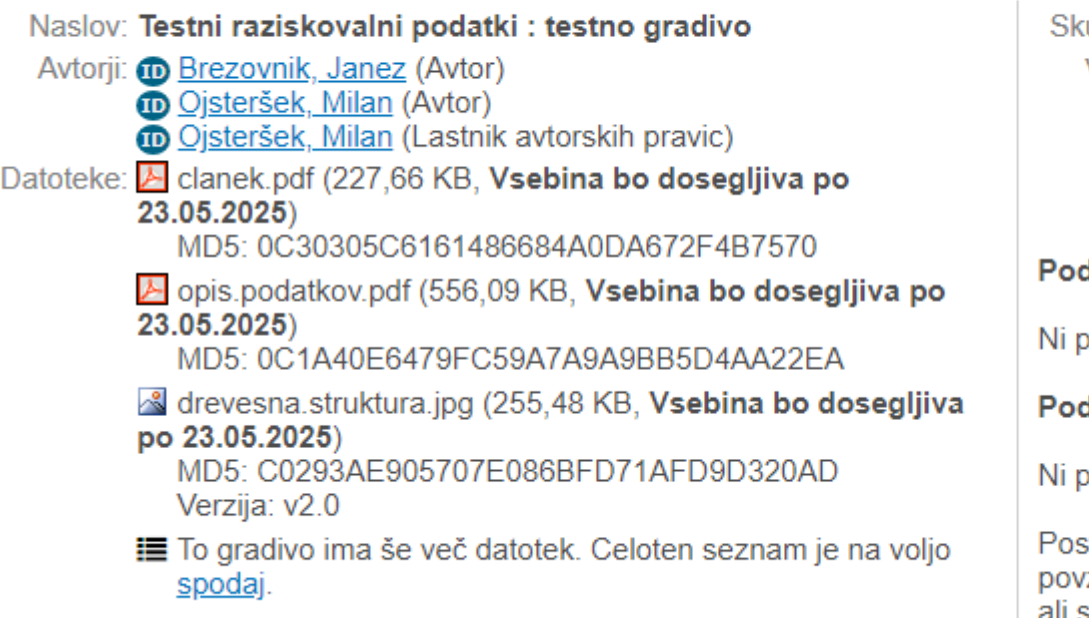

Jezik: Slovenski jezik

upna ocena: 倉倉會會會 (0 glasov) Vaša ocena: Ocenjevanje je dovoljeno samo prijavljenim

uporabnikom.

Objavi na: C SHARE EVE.)

### dobna dela iz repozitorija:

odobnih del

### dobna dela iz ostalih repozitorijev:

odobnih del

stavite miškin kazalec na naslov za izpis zetka. Klik na naslov izpiše podrobnosti ali sproži prenos.

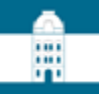

### Vrsta dostopa 2

Izberite vrsto dostopa do polnega besedila za ta dokument / delo:

O Takojšnja javna objava

O Odlog javne objave do 23.05.2024

⊙ Trajno zaprt dostop do polnega besedila, metapodatki so vidni

O Omejen dostop

Dovoli zahtevke za dostop do datotek v omejenem dostopu □

## Izpis gradiva

Naslov: Testni raziskovalni podatki : testno gradivo

Avtorji: **ID** Brezovnik, Janez (Avtor) Ojsteršek, Milan (Avtor) Ojsteršek, Milan (Lastnik avtorskih pravic) Datoteke: if http://test.si/clanek.pdf

Jezik: Slovenski jezik

Skupna ocena: A A A (0 glasov) Vaša ocena: Ocenjevanje je dovoljeno samo prijavljenim uporabnikom.

Objavi na: 0 shere BVS.

W

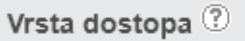

Izberite vrsto dostopa do polnega besedila za ta dokument / delo:

O Takojšnja javna objava

O Odlog javne objave do 23.05.2024

O Trajno zaprt dostop do polnega besedila, metapodatki so vidni

O Omejen dostop

O Dovoli zahtevke za dostop do datotek v omejenem dostopu

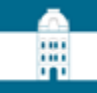

### Izpis gradiva

Naslov: Testni raziskovalni podatki : testno gradivo

- Avtorji: **O Brezovnik, Janez (Avtor)** 
	- **CO** Ojsteršek, Milan (Avtor)
	- Ojsteršek, Milan (Lastnik avtorskih pravic)
- Datoteke: if http://test.si/clanek.pdf
	- **A** Gradivo ima datoteke, ki so dosegljive samo prijavljenim uporabnikom z dodeljenim dostopom. Želim dostop

Jezik: Slovenski jezik

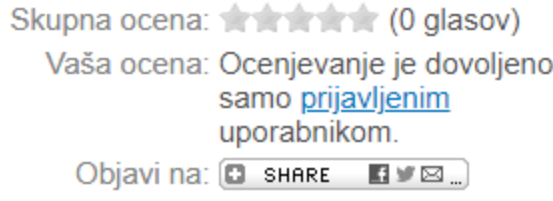

#### Podobna dela iz repozitorija:

# Zahtevek za dostop

Gradivo z naslovom Testni raziskovalni podatki ima datoteke v omejenem dostopu. Za dostop do teh datotek tega gradiva potrebujete uporabniški račun za prijavo v DKUM in dovoljenje za dostop do gradiva.

#### Prijava

Za prijavo v DKUM lahko uporabite uporabniški račun DKUM ali uporabniški račun katerekoli organizacije, ki je vključena v storitev ArnesAAI. Prosimo preverite navedene možnosti prijave v DKUM in se prijavite. V primeru uspešne prijave ponovno obiščite to stran, ki vam bo omogočila oddajo zahtevka za dostop do datotek v omejenem dostopu tega gradiva.

#### Nimam možnosti prijave

Če ustreznega uporabniškega računa nimate, ga lahko pridobite z oddajo zahtevka za dostop do datotek v omejenem dostopu.

Nazaj na gradivo

### Vrsta dostopa - trajno zaprti dostop, dovoljeni zahtevki

### Zahtevek za dostop

Gradivo z naslovom Testni raziskovalni podatki ima datoteke v omejenem dostopu. Izpolnite spodaj naveden obrazec in oddajte zahtevek za pridobitev dostopa do teh datotek. Polja z zvezdico so obvezna.

:::

Ime $*$ :

Priimek \*:

E-pošta \*:

Telefonska številka:

Naziv inštitucije, s katere prihajate \*:

Opišite namen dostopa do teh vsebin \*:

Varnostna koda - prepišite vrednost s spodnje slike \*:

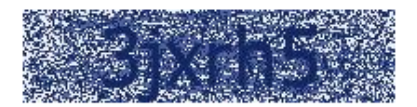

Tukaj navedeni podatki bodo uporabljeni za izdelavo uporabniškega računa, za dodelitev pravice dostopa in za obveščanje o statusu zahtevka. Podatke vidijo skrbniki DKUM in lastniki tega gradiva. Podatke se uporabi za beleženje dostopov do vsebin v DKUM.

□ \* Razumem in se strinjam

Oddaj zahtevek Nazaj na gradivo

## Zahtevek za dostop

### Vaš zahtevek za dostop je zabeležen.

Zahtevke za dostop se obdela ročno s strani osebja DKUM. Po potrebi vas lahko dodatno kontaktirajo preko vpisane e-pošte ali telefonske številke. Ker se zahtevke obdeluje ročno, lahko obdelava traja več dni, preden boste obveščeni o rezultatu zahtevka.

Nazaj na gradivo

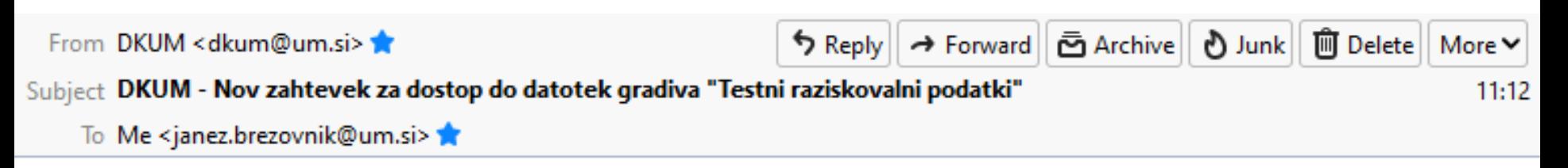

噩

### Spoštovani,

eden od uporabnikov DKUM je sprožil zahtevek za dostop do datotek vašega gradiva z naslovom Testni raziskovalni podatki. Vsi podatki glede tega zahtevka so dostopni v DKUM. Prosimo prijavite se v DKUM, po prijavi kliknite "Oddaja del za zaposlene", nato gumb "Zahtevki za dostop", kjer je naveden seznam odprtih zahtevkov. Prosimo, da odprte zahtevke rešite čim prej. V primeru vprašanj se obrnite na podporo DKUM.

Lep pozdrav, DKUM Splet: http://dkumdemo.feri.uni-mb.si/dkum2/ Epošta: dkum@um.si.

### Oddaja dela za zaposlene

Digitalna knjižnica UM je institucionalni repozitorij znanstvenoraziskovalnih, umetniških, strokovnih in drugih visokošolskih del Univerze v Mariboru. Namenjena je upravljanju, ohranitvi in dostopnosti del/dokumentov visokošolskih učiteljev, visokošolskih sodelavcev, raziskovalcev in drugih, ki so zaposleni na UM ter študentom prvenstveno v odprtem dostopu.

Objava del v DKUM krepi dostopnost del strokovni javnosti in izmenjavo znanstvenih informacij, povečuje vplivnost raziskovalnih rezultatov znanstvenikov in ugled univerze. DKUM je tudi okolje, ki omogoča izpolnjevanje zahtev Evropske skupnosti glede obveznega shranjevanja objav in raziskovalnih podatkov iz javno financiranih raziskav v odprtodostopne repozitorije.

Če želite vnesti svoje delo, kliknite "Novo e-gradivo" ali pa ga, če je že objavljeno v COBISS-u, uvozite s klikom na "Uvoz iz COBISS-a".

Vaša gradiva imajo odprte zahtevke za dostop. Prosimo, da odprte zahteve rešite čim prej. Kliknite gumb "Zahtevki za dostop" za več informacij.

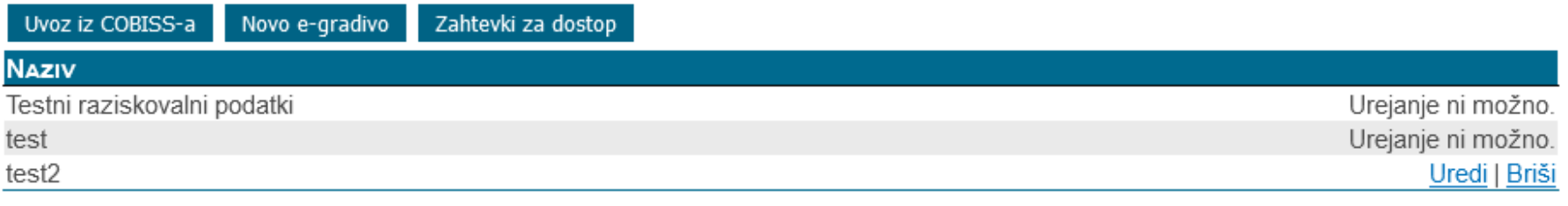

<< Uporabniške strani

# :::

# Zahtevki za dostop

Datoteke gradiv, ki so pod trajnim embargom in datoteke, ki imajo označen omejen dostop, splošni javnosti niso vidne. Namesto tega se uporabnikom lahko izpiše povezava za oddajo zahtevka za dostop do teh datotek. Če je tak zahtevek oddan, se je potrebno odločiti, ali uporabniku dovolimo dostop ali ne. Več o zahtevkih za dostop izveste tukaj.

Tukaj lahko vidite zahtevke za dostop do vaših gradiv v omejenem dostopu, ki so jih sprožili uporabniki DKUM. Prosimo, da odprte zahtevke rešite čim prej.

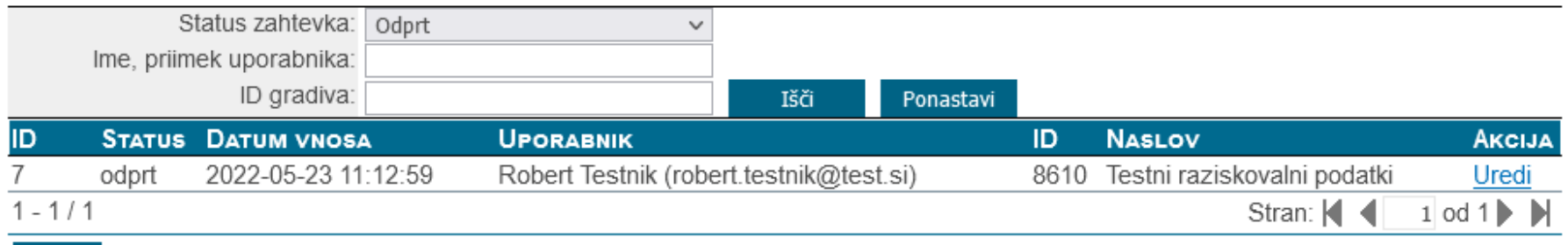

Nazaj

### Vrsta dostopa - trajno zaprti dostop, dovoljeni zahtevki

### Zahtevek za dostop

Tukaj so izpisani podatki o zahtevku, o uporabniku, ki je zahtevek sprožil in o gradivu, na katerega se zahteven nanaša. Podatki so vam v pomoč pri odločitvi, ali boste zahtevek odobrili ali zavrnili.

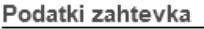

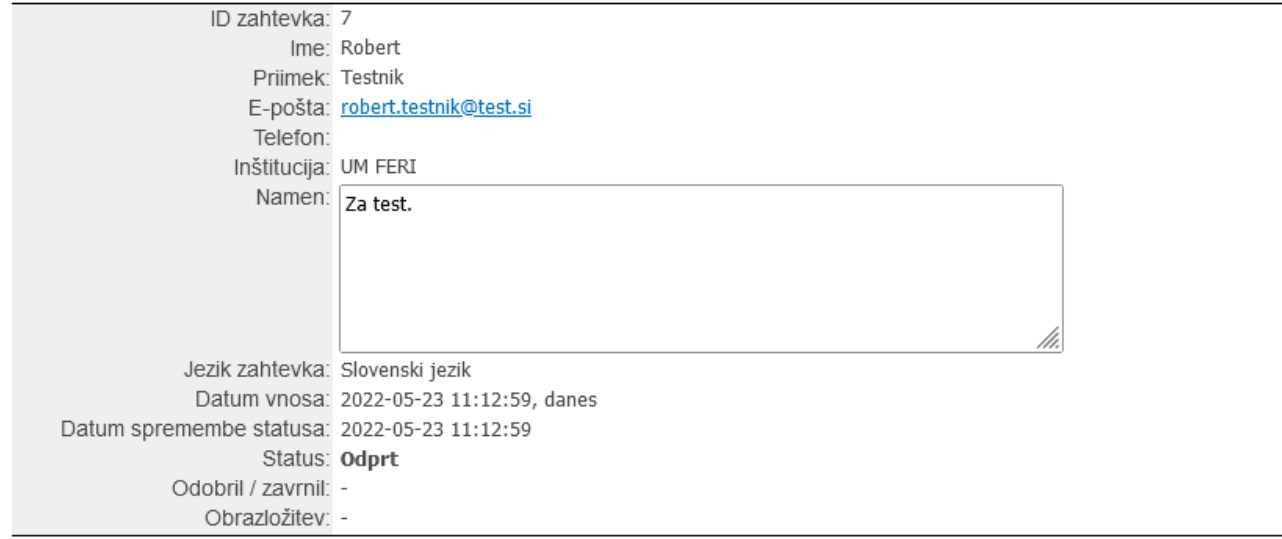

#### Podatki uporabnika, ki je zahtevek oddal

Zahtevek je bil oddan anonimno. Če boste zahtevku ugoditi, se bo uporabniku samodejno ustvaril nov uporabniški račun.

#### Podatki gradiva, na katerega se zahtevek nanaša

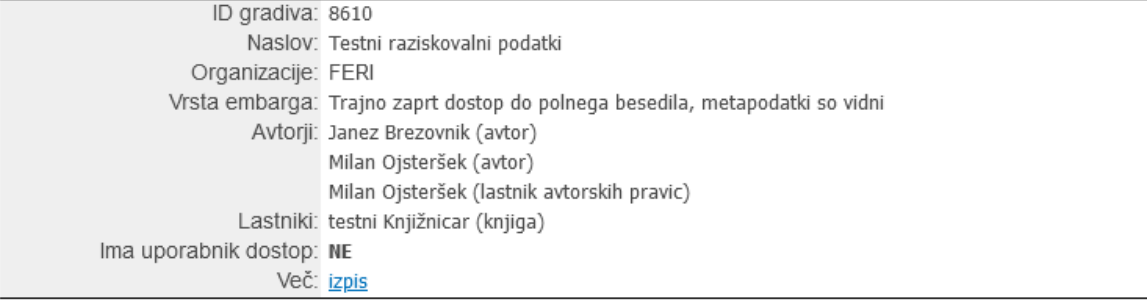

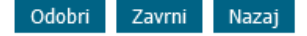

### Vrsta dostopa – trajno zaprti dostop, dovoljeni zahtevki

#### Obrazložitev

Spodaj navedeno je besedilo obrazložitve zavrnitve zahtevka, ki bo poslano uporabniku po e-pošti. Po potrebi besedilo dopolnite npr. z opisom razloga zavrnitve. Zadevo (angl. subject) e-pošte se določi samodejno.

Jezik zahtevka: slovenski jezik

Vsebina e-pošte:

Spoštovani.

dne 23.05.2022 ste v DKUM oddali zahtevek za dostop do datotek naslednjega gradiva:

Testni raziskovalni podatki http://dkumdemo.feri.uni-mb.si/dkum2/lzpisGradiva.php?id=8610&lang=slv

Obveščamo vas, da je vaš zahtevek ZAVRNJEN.

Lep pozdrav, DKUM Splet: http://dkumdemo.feri.uni-mb.si/dkum2/ Epošta: dkum@um.si

:::

 $\pmb{\times}$ 

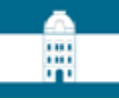

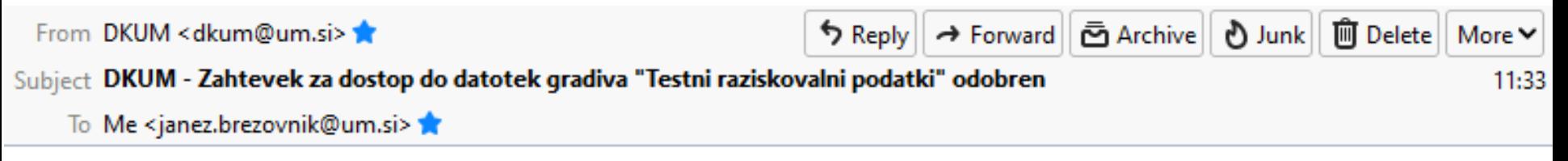

Spoštovani,

dne 23.05.2022 ste v DKUM oddali zahtevek za dostop do datotek naslednjega gradiva:

Testni raziskovalni podatki http://dkumdemo.feri.uni-mb.si/dkum2/IzpisGradiva.php?id=8610&lang=slv

Obveščamo vas, da je vaš zahtevek ODOBREN.

Za dostop do gradiva morate biti prijavljeni. Če ste zahtevek oddali kot anonimni uporabnik, je bil za vas izdelan uporabniški račun, podatki računa so bili poslani ločeno. Če podatkov računa niste prejeli in se ne morete prijaviti v DKUM, nam pišite na podporo DKUM.

Lep pozdrav, DKUM Splet: http://dkumdemo.feri.uni-mb.si/dkum2/ Epošta: dkum@um.si

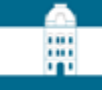

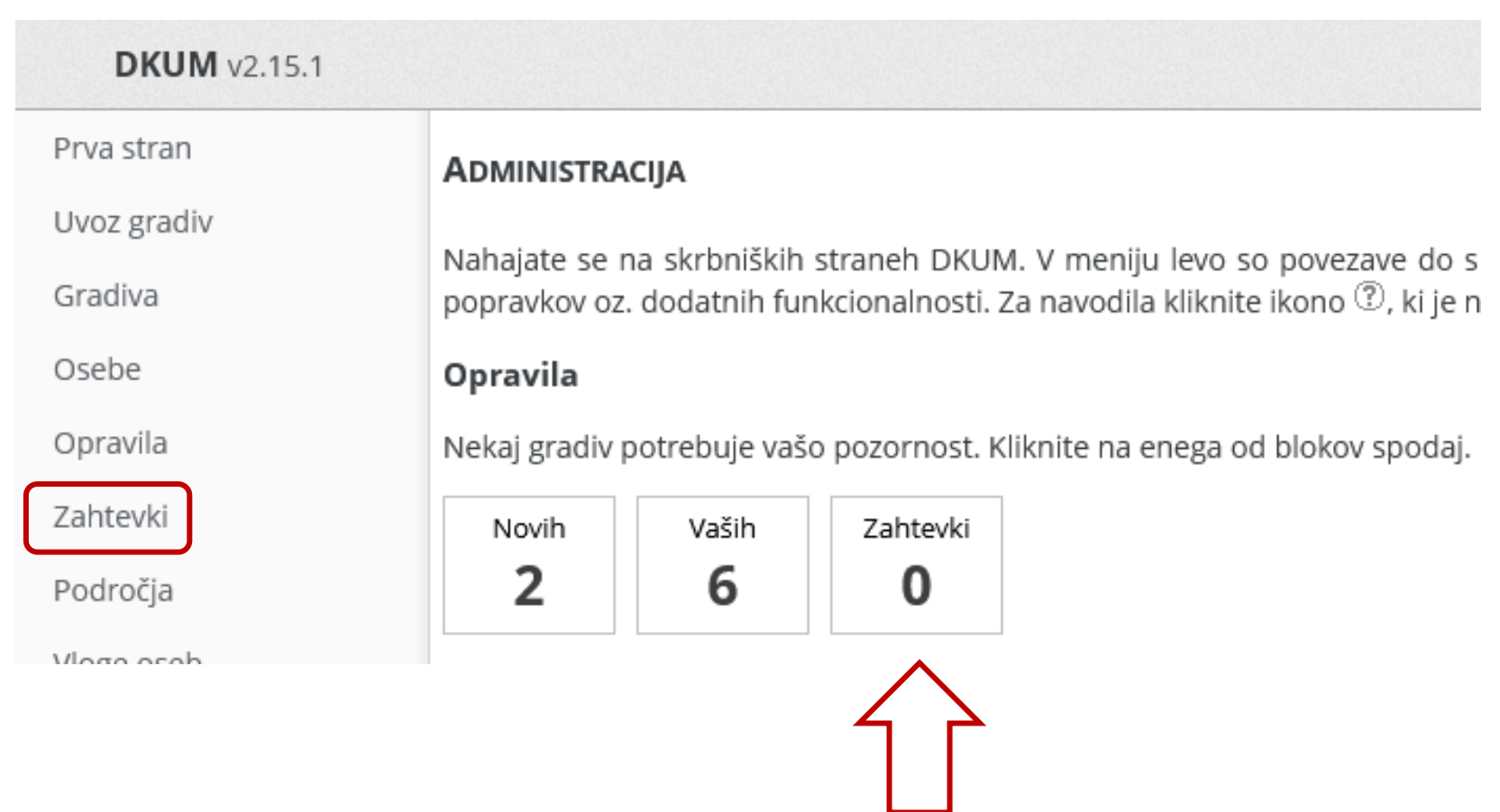

### ZAHTEVKI ZA DOSTOP

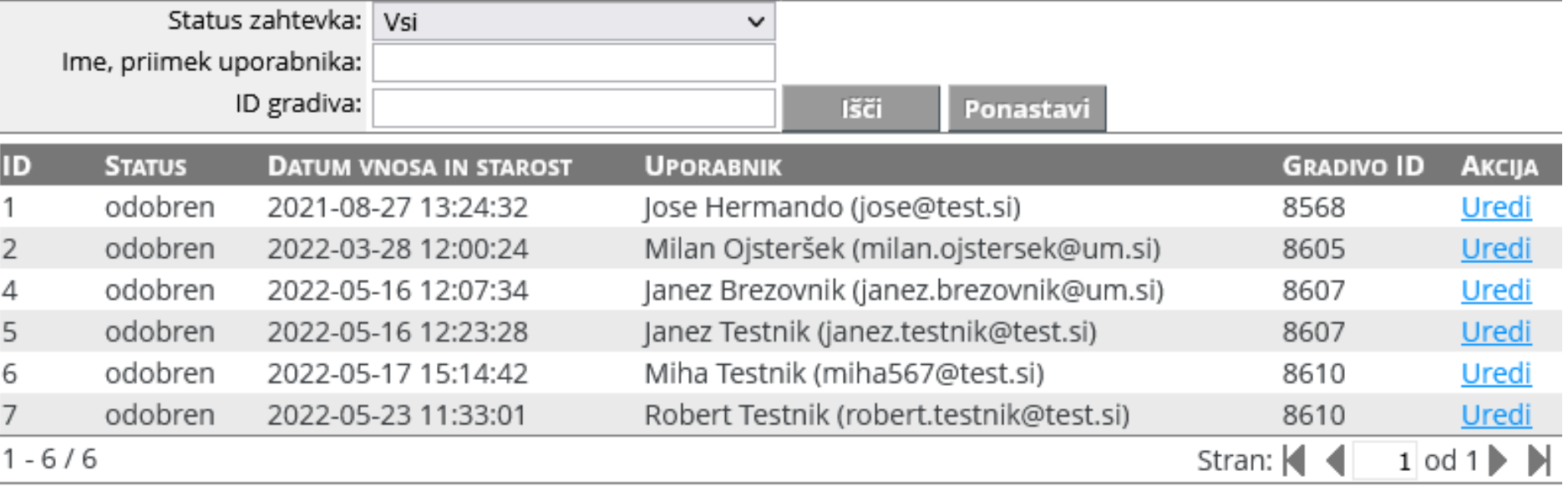

罵

 $\circled{?}$ 

**Nazaj** 

# Uporabniške strani

Pozdravljeni, Robert Testnik (robert.testnik@test.si). Kot prijavljeni uporabnik imate dodatne možnosti, ki so navedene spodaj. Na to stran se lahko vrnete s klikom na zeleni gumb "uporabnik", ki je skrajno desno v glavnem meniju v glavi strani.

Gradiva z dovoljenim dostopom

Spremeni osebne podatke in nastavitve

Odjava

# :::

# Gradiva z dovoljenim dostopom

Tukaj je seznam gradiv v omejenem dostopu, za katere imate dodeljeno pravico dostopa. Seznam zajema samo objavljena gradiva. Ta gradiva lahko najdete tudi preko običajnega iskalnika, a le, če ste prijavljeni.

1. Testni raziskovalni podatki  $|\mathfrak{F}|$ Janez Brezovnik, Milan Ojsteršek, zaključena znanstvena zbirka podatkov ali korpus Opis: Prikaz oddaje raziskovalnih podatkov v testni DKUM. Ključne besede: test, velepodatki, raziskovalni podatki Objavljeno v {dkKratica}: 17.05.2022; Ogledov: 22; Prenosov: 3 a Povezava na datoteko Gradivo ima več datotek! Več...

 $1 - 1/1$ 

**K40PM** 

**Nazaj** 

# :::

# Izpis gradiva

Naslov: Testni raziskovalni podatki : testno gradivo Avtorii: **O Brezovnik, Janez (Avtor) ID** Ojsteršek, Milan (Avtor) Ojsteršek, Milan (Lastnik avtorskih pravic) Datoteke: E clanek.pdf (227,66 KB) Datoteka je pod trajnim embargom! MD5: 0C30305C6161486684A0DA672F4B7570  $\triangleright$  opis.podatkov.pdf (556,09 KB) Datoteka je pod trajnim embargom! MD5: 0C1A40E6479FC59A7A9A9BB5D4AA22EA drevesna.struktura.jpg (255,48 KB) Datoteka je pod trajnim embargom! MD5: C0293AE905707E086BFD71AFD9D320AD Verzija: v2.0 **E** To gradivo ima še več datotek. Celoten seznam je na voljo spodaj.

Jezik: Slovenski jezik

Skupna ocena: A A A (0 glasov) Vaša ocena: \*\*\*\*\* Objavi na: **D** SHARE  $HV \boxtimes ...$ 

Podobna dela iz repozitorija:

Ni podobnih del

Podobna dela iz ostalih repozitorijev:

Ni podobnih del

Postavite miškin kazalec na naslov za izpis povzetka. Klik na naslov izpiše podrobnosti ali sproži prenos.

# Pogoji uporabe datoteke gradiva

Kopiranje oz. tiskanje datoteke je dovoljeno za študijske namene. Citiranje je v skladu z Zakonom o avtorski in sorodnih pravicah (Uradni list RS, št. 16/07 - uradno prečiščeno besedilo, 68/08, 110/13, 56/15, 63/16 - ZKUASP), dovoljeno z navedbo podatkov o viru.

#### Datoteka je pod trajnim embargom!

Datoteka je pod trajnim embargom in zato javnosti ni dosegljiva. Vi imate dostop zaradi dodatnih pravic. Te datoteke ne smete deliti z drugimi osebami, ki nimajo dostopa do te datoteke. Prav tako te datoteke ne smete pošiljati po e-pošti ali na kakšen koli drug način drugim osebam.

....

Nadaljuj na prenos datoteke

**Nazai** 

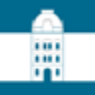

### Vrsta dostopa 2

Izberite vrsto dostopa do polnega besedila za ta dokument / delo:

- O Takojšnja javna objava
- O Odlog javne objave do 23.05.2024
- O Trajno zaprt dostop do polnega besedila, metapodatki so vidni
- O Omejen dostop

□ Dovoli zahtevke za dostop do datotek v omejenem dostopu

### **UREJANJE GRADIVA - DOSTOP**

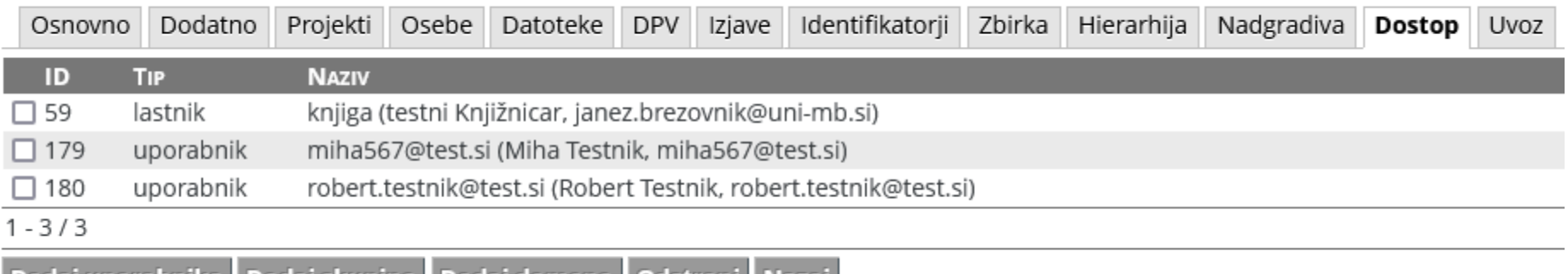

| Dodaj uporabnika | Dodaj skupino | Dodaj domeno | Odstrani | Nazaj |

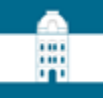

## Izpis gradiva

Gradivo z omejenim dostopom!

To gradivo je dosegljivo v omejenem dostopu, zato ga ne smete deliti z drugimi osebami, ki nimajo dostopa do tega gradiva. Prav tako tega gradiva ne smete pošiljati po e-pošti ali na kakšen koli drug način drugim osebam.

Nadaljuj na ogled gradiva

Nazaj
# Izpis gradiva

#### a To gradivo ima omejen dostop in se ga ne sme deliti z drugimi!

Naslov: Testni raziskovalni podatki : testno gradivo Avtorji: **O Brezovnik, Janez (Avtor) CO** Ojsteršek, Milan (Avtor) Oisteršek, Milan (Lastnik avtorskih pravic) Datoteke: E clanek.pdf (227,66 KB) Datoteka ima omejen dostop! MD5: 0C30305C6161486684A0DA672F4B7570 스 opis.podatkov.pdf (556,09 KB) Datoteka ima omejen dostop! MD5: 0C1A40E6479FC59A7A9A9BB5D4AA22EA drevesna.struktura.jpg (255,48 KB) Datoteka ima omejen dostop! MD5: C0293AE905707E086BFD71AFD9D320AD Verzija: v2.0 **E** To gradivo ima še več datotek. Celoten seznam je na voljo spodaj.

Jezik: Slovenski jezik

Vaša ocena: 會會會會會 Objavi na: 0 sHARE EVE.

#### Podobna dela iz repozitorija:

Gradivo je v omejenem dostopu, zato ni vključeno v sistem priporočanja.

## ....

### Pogoji uporabe datoteke gradiva

Kopiranje oz. tiskanje datoteke je dovoljeno za študijske namene. Citiranje je v skladu z Zakonom o avtorski in sorodnih pravicah (Uradni list RS, št. 16/07 - uradno prečiščeno besedilo, 68/08, 110/13, 56/15, 63/16 - ZKUASP), dovoljeno z navedbo podatkov o viru.

### Datoteka v omejenem dostopu!

Datoteka je dosegljiva v omejenem dostopu, zato je ne smete deliti z drugimi osebami, ki nimajo dostopa do te datoteke. Prav tako te datoteke ne smete pošiljati po e-pošti ali na kakšen koli drug način drugim osebam.

Nadaljuj na prenos datoteke

Nazaj